# **HIOKI**

# Communication Command Instruction Manual

# BT4560 Battery Impedance Meter

- $\checkmark$  This manual explains the communication commands for Model BT4560 Battery Impedance Meter.
- $\checkmark$  Please refer to the instruction manual for Model BT4560 for details regarding command settings.
- $\checkmark$  Although all reasonable care has been taken in the production of this manual, should you find any points which are unclear or in error, please contact your local distributor or the HIOKI International Sales Department at os-com@hioki.co.jp.
- $\checkmark$  In the interest of product development, the contents of this manual may be subject to revision without notice.
- $\checkmark$  Unauthorized copying and replication of the contents of this instruction manual are strictly prohibited. All Rights Reserved.

## **Contents**

 $\overline{a}$ 

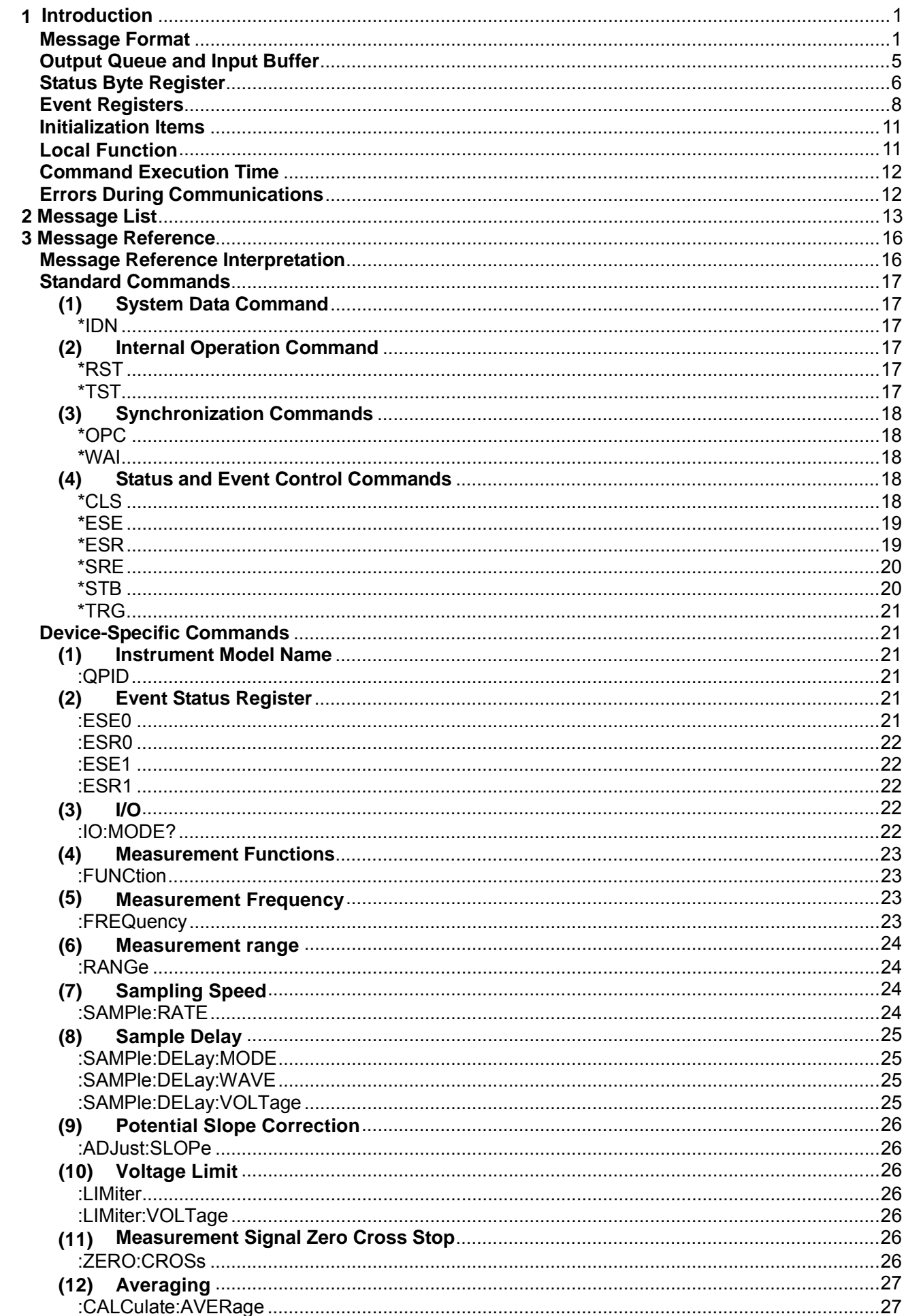

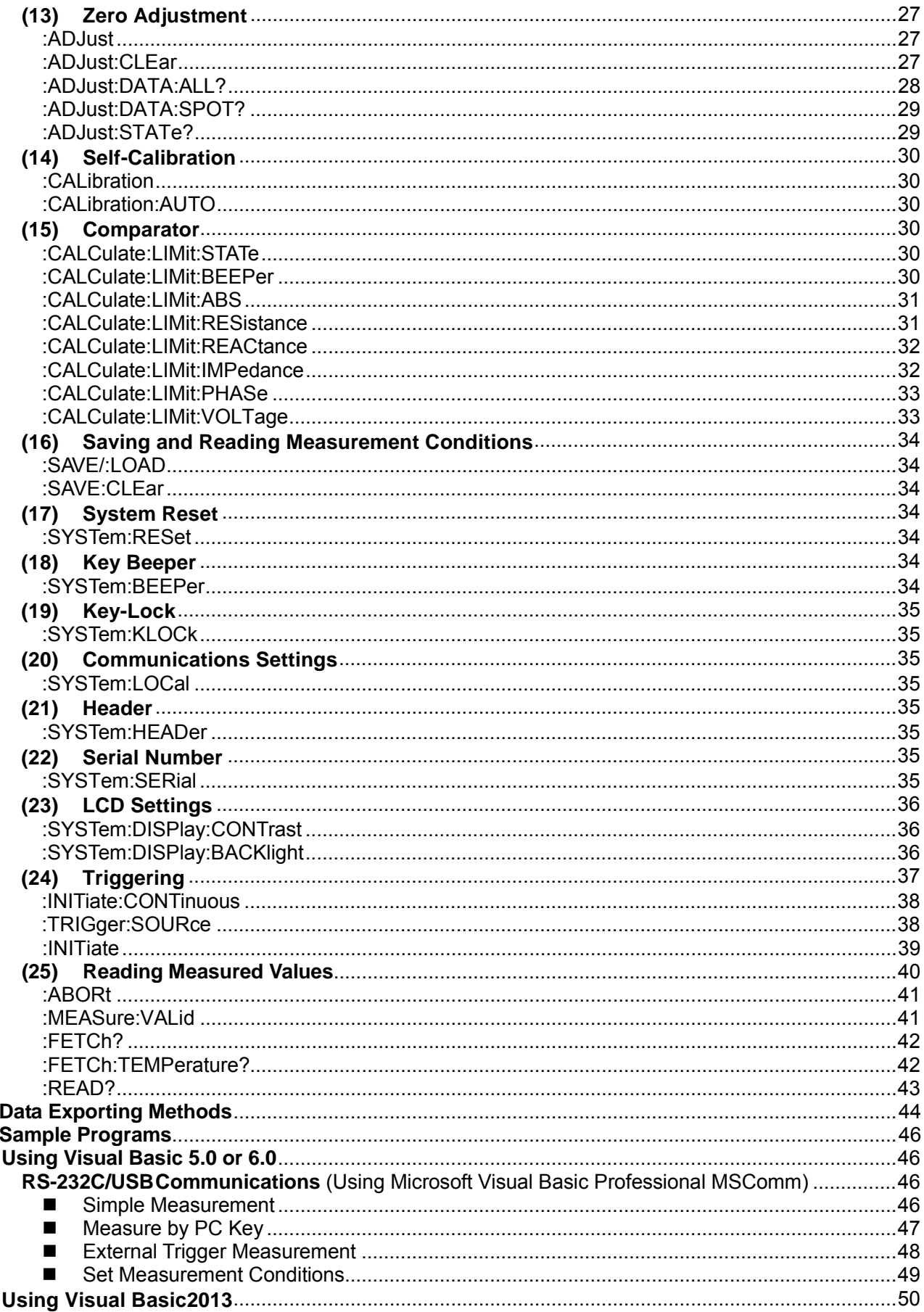

 $\frac{5}{6}$ 

# <span id="page-3-0"></span>**1 Introduction**

If the [COMMAND MONITOR] function is used at the time of program creation, commands and responses will be conveniently displayed on the measurement screen. For information on the [COMMAND MONITOR] function, see the instruction manual of the instruments.

Various messages are supported for controlling the instrument through the interfaces. Messages can be either program messages, sent from the controller such as PC to the instrument, or response messages, sent from the instrument to the controller.

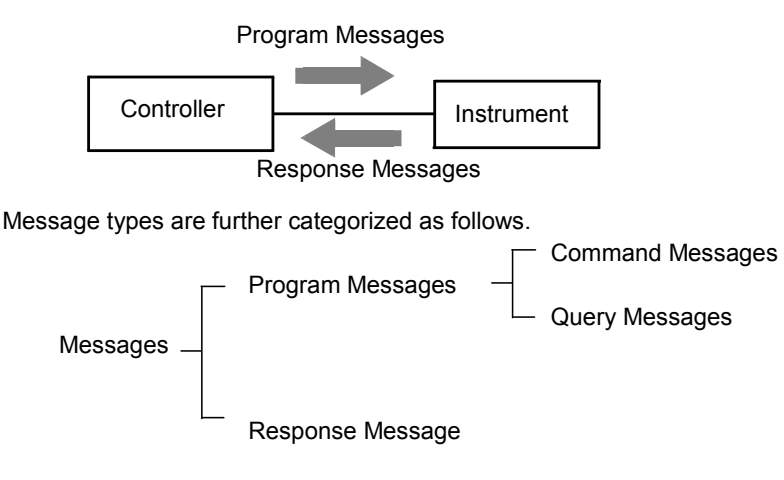

When issuing commands that contain data, make sure that the data is provided in the specified format.

<span id="page-3-1"></span>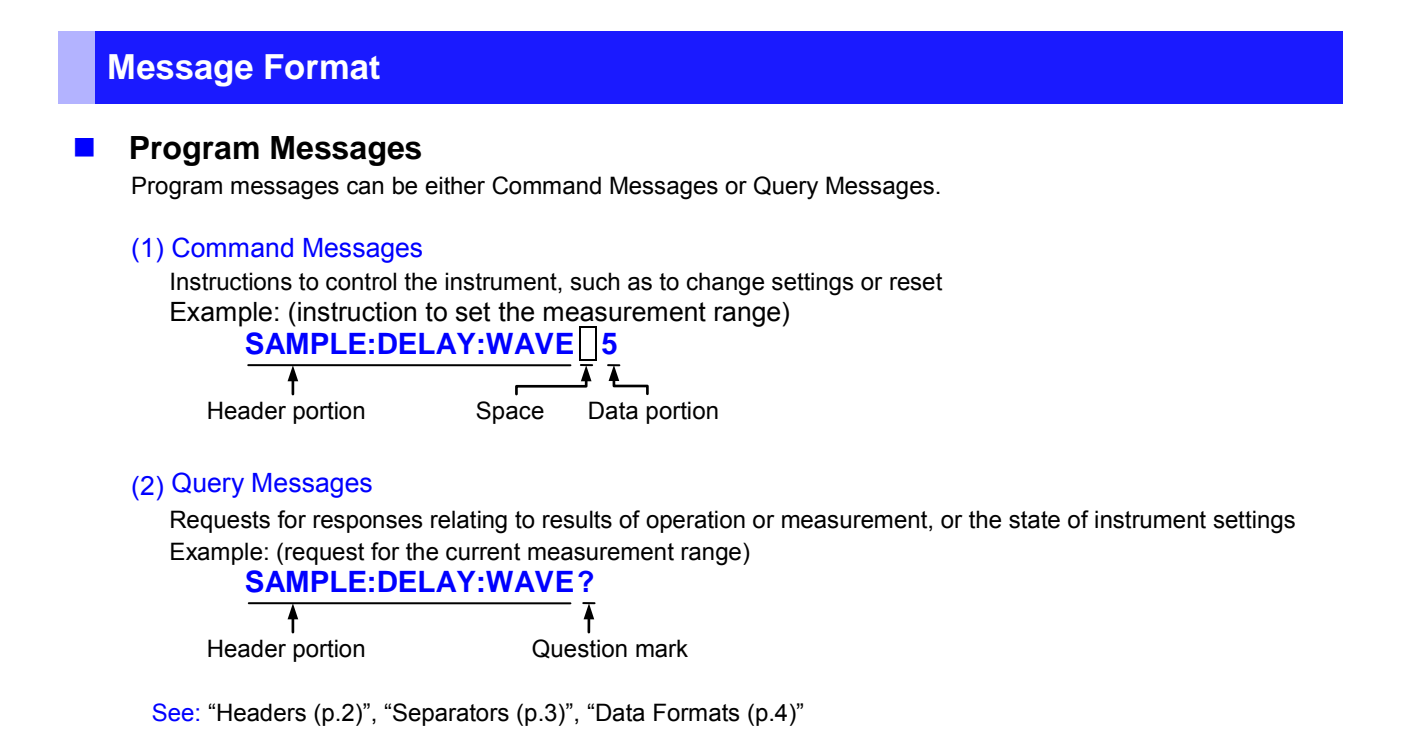

#### **Response Messages**

When a query message is received, its syntax is checked and a response message is

generated. **:SYSTem:HEADer** command determines whether headers are prefixed to response messages.

**Header OFF** 

**Header ON :RANGE 3.0000E-3**<br> **Header OFF 3.0000E-3** (The current measurement range is 3mΩ)

At power-on, Header OFF is selected.

If an error occurs when a query message is received, no response message is generated for that query. Some query message has no header, such as **:FETCH?**.

#### ■ Command Syntax

Command names are chosen to mnemonically represent their function, and can be abbreviated. The full command name is called the "long form", and the abbreviated name is called the "short form". The command references in this manual indicate the short form in upper-case letters, extended to the long form in lower case letters, although the commands are not case-sensitive in actual usage.

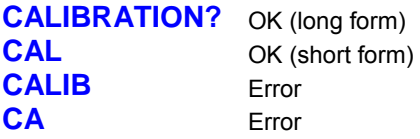

Response messages generated by the instrument are in long form and in upper case letters.

#### **Headers**

<span id="page-4-0"></span>Headers must always be prefixed to program messages.

#### (1) Command Program Headers

There are three types of commands: Simple, Compound and Standard.

- **Headers for Simple Commands** This header type is a sequence of letters and digits **:ESE0**
- **Headers for Compound Commands** These headers consist of multiple simple command type headers separated by colons ":" **:SYSTem:RESet**
- **Headers for Standard Commands** This header type begins with an asterisk "\*", indicating that it is a standard command defined by IEEE 488.2. **\*RST**

#### (2) Query Program Header

These commands are used to interrogate the instrument about the results of operations, measured values and the current states of instrument settings.

As shown by the following examples, a query is formed by appending a question mark "**?**" after a program header.

**:FETCh?**

**:CALCulate:LIMit:BEEPer?**

#### **Message Terminators**

This instrument recognizes the following message terminators (delimiters):

- CR
- CR+LF

Also the terminator for response messages is as follows:

• CR+LF

#### <span id="page-5-0"></span>**Separators**

#### (1) Message Unit Separator

Multiple messages can be written in one line by separating them with semicolons ";" **:FREQUENCY 1000;\*IDN?**

• When messages are combined in this way and if one command contains an error, all subsequent messages up to the next terminator will be ignored.

#### (2) Header Separator

In a message consisting of both a header and data, the header is separated from the data by a space " " (ASCII code 20H).

#### **:SYSTEM:HEADER OFF**

#### (3) Data Separator

In a message containing multiple data items, commas "," are required to separate the data items from one another.

## **:SAMPle:RATE V,MED**

#### <span id="page-6-0"></span>**Data Formats**

The instrument uses character data, decimal numeric data and character string data depending on the command.

#### (1) Character Data

Character data always begins with an alphabetic character, and subsequent characters may be either alphabetic or numeric. Character data is not case-sensitive, although response messages from the instrument are only upper case. When the command data portion contains <1/0/ON/OFF>, the operation will be similar to when 0 is OFF and 1 is ON.

#### **:SYSTEM:HEADER OFF**

#### (2) Decimal Numeric Data

Three formats are used for numeric data, identified as NR1, NR2 and NR3. Numeric values may be signed or unsigned. Unsigned numeric values are handled as positive values. Values exceeding the precision handled by the instrument are rounded to the nearest valid digit.

- NR1 Integer data (e.g.: +12, -23, 34)
- NR2 Fixed-point data (e.g.: +1.23, -23.45, 3.456)
- NR3 Floating-point exponential representation data (e.g.: +1.0E-2, -2.3E+4)

The term "NRf format" includes all three of the above numeric decimal formats.

The instrument accepts NRf format data. The format of response data is specified for each command, and the data is sent in that format.

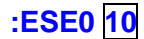

**:FETCH? +1.06571E-03** 

#### ■ Compound Command Header Omission

When several commands having a common header are combined to form a compound command (for example, **:CALCulate:LIMit:RESistance** and **:CALCulate:LIMit:VOLTage**), if they are written together in sequence, the common portion (here, **:CALCulate:LIMit:**) may be omitted after its initial occurrence. This common portion is called the "current path" (analogous to the path concept in computer file storage), and until it is cleared, the interpretation of subsequent commands presumes that they share the same common portion.

This usage of the current path is shown in the following example:

**Full expression**

**:CALCulate:LIMit: RESistance 1.0E-2,5.0E-3 ;:CALCulate:LIMit: VOLTage 5.0,4.0**

#### **Compacted expression**

#### **:CALCulate:LIMit: RESistance 1.0E-2,5.0E-3; VOLTage 5.0,4.0**

This portion becomes the current path, and can be omitted from the messages immediately following.

The current path is cleared when the power is turned on, when reset by key input, by a colon ":" at the start of a command, and when a message terminator is detected.

Standard command messages can be executed regardless of the current path. They have no effect upon the current path.

A colon ":" is not required at the start of the header of a Simple or Compound command. However, to avoid confusion with abbreviated forms and operating mistakes, we recommend always placing a colon at the start of a header.

#### <span id="page-7-0"></span>**Output Queue and Input Buffer**

#### **Output Queue**

Response messages are stored in the output queue until read by the controller. The output queue is also cleared in the following circumstances:

• Power on

#### **Input Buffer**

The input buffer capacity of the instrument is 256 bytes.

If 256 bytes are allowed to accumulate in this buffer so that it becomes full, the interface will not accept data beyond 256 bytes.

Note: Ensure that no command ever exceeds 256 bytes.

## <span id="page-8-0"></span>**Status Byte Register**

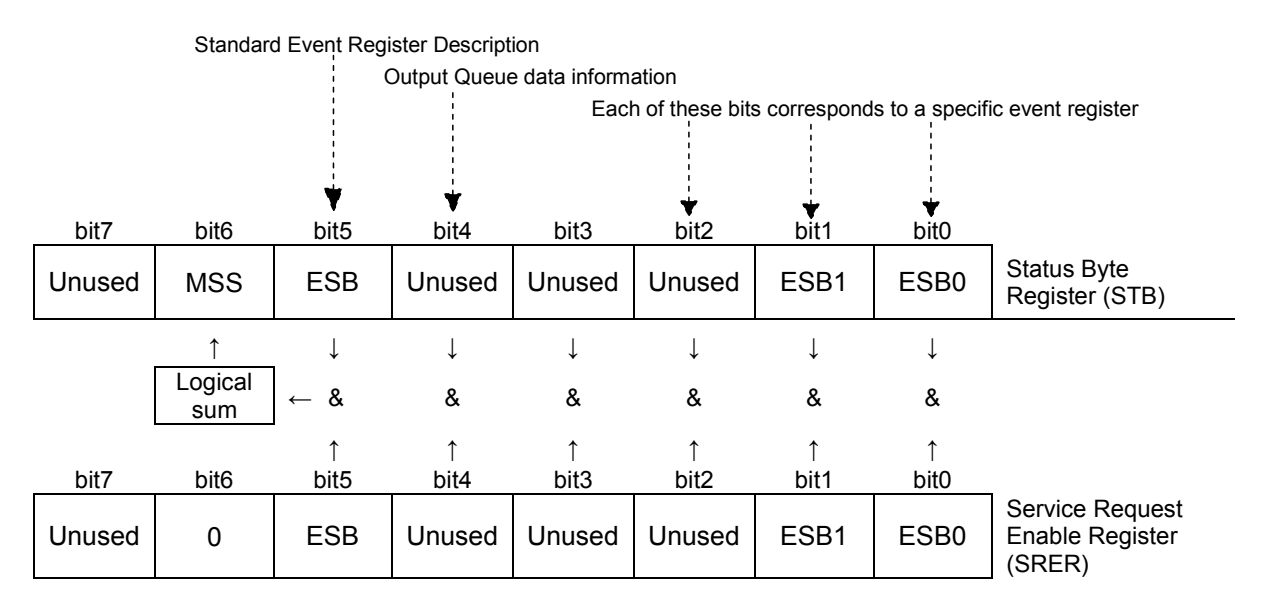

Overview of Service Request Occurrence

The Status Byte Register contains information about the event registers and the output queue. Required items are selected from this information by masking with the Service Request Enable Register. When any bit selected by the mask is set, bit 6 (MSS; the Master Summary Status) of the Status Byte Register is also set.

## **Status Byte Register (STB)**

When any Status Byte Register bit enabled by the Service Request Enable Register has switched from 0 to 1, the MSS bit becomes 1.

Although the MSS bit is only read by an **\*STB?** query, it is not cleared until a clear event is initiated by the **\*CLS** command.

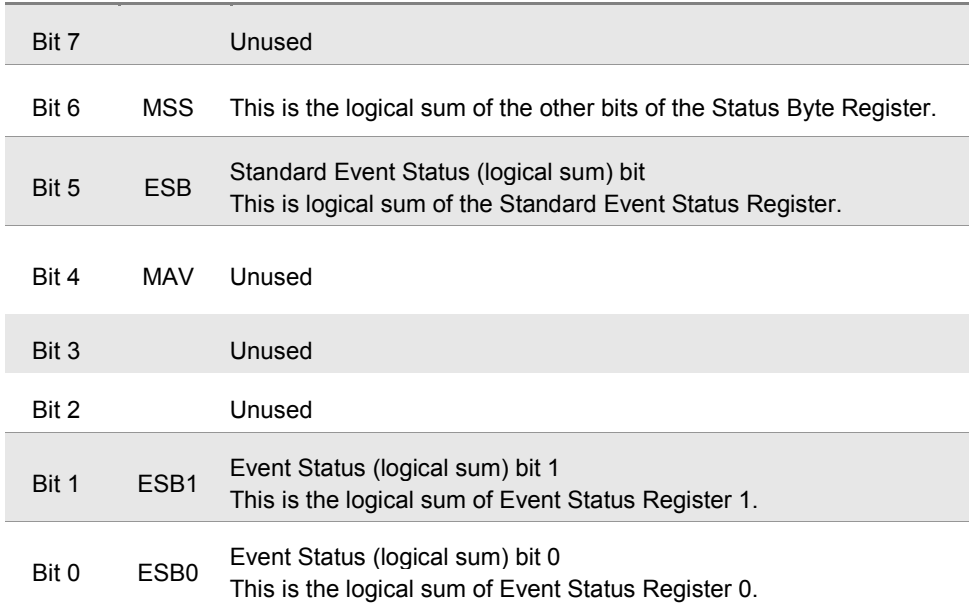

#### **B** Service Request Enable Register (SRER)

This register masks the Status Byte Register. Setting a bit of this register to 1 enables the corresponding bit of the Status Byte Register to be used.

## <span id="page-10-0"></span>**Event Registers**

#### ■ Standard Event Status Register (SESR)

The Standard Event Status Register is an 8-bit register. If any bit in the Standard Event Status Register is set to 1 (after masking by the Standard Event Status Enable Register), bit 5 (ESB) of the Status Byte Register is set to 1.

See: "Standard Event Status Register (SESR) and Standard Event Status Enable Register (SESER)" (p[.9\)](#page-11-0)

The Standard Event Status Register is cleared in the following situations:

- When a **\*CLS** command is executed
- When an event register query (**\*ESR?**) is executed
- When the instrument is powered on

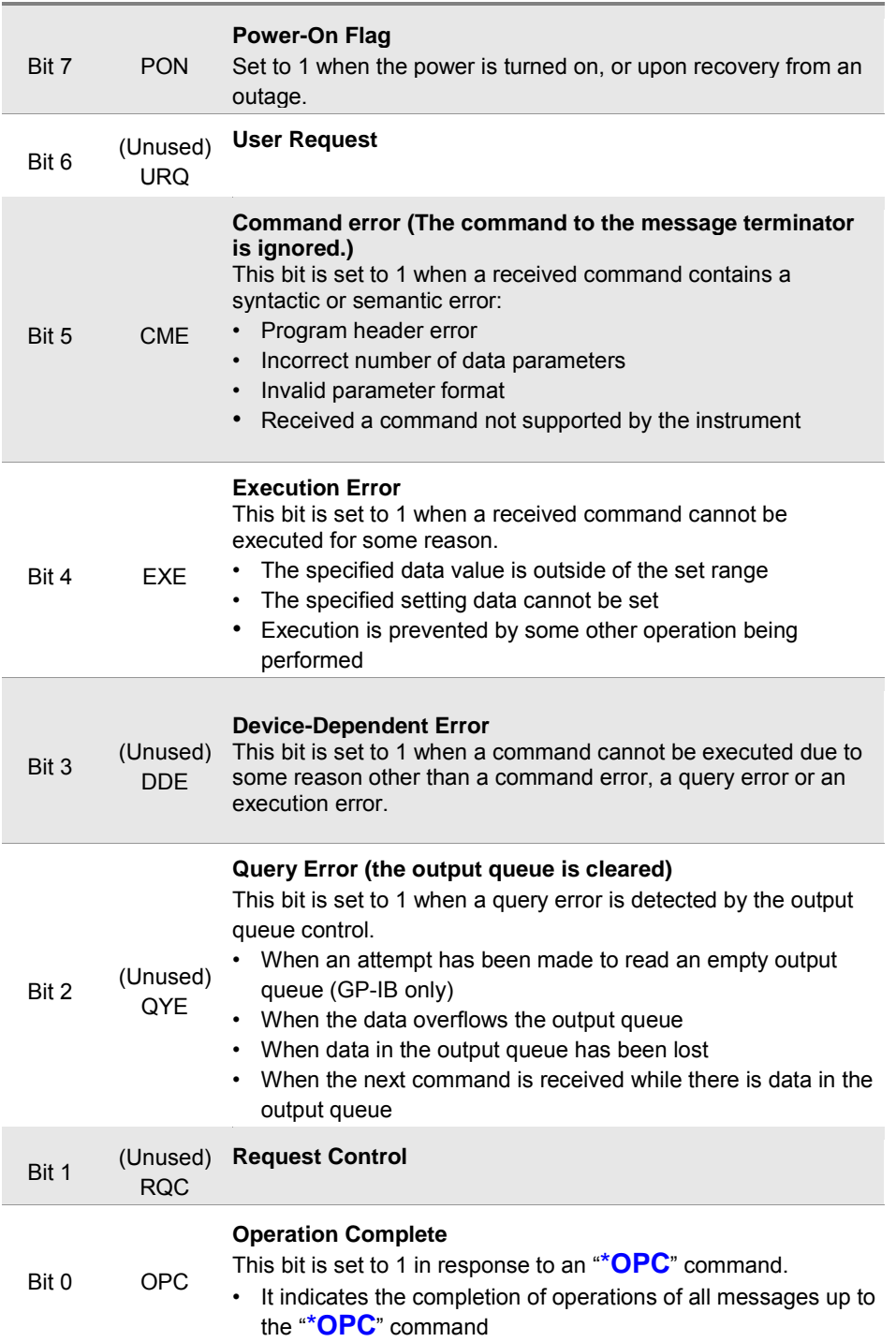

#### **Standard Event Status Enable Register (SESER)**

Setting any bit of the Standard Event Status Enable Register to 1 enables access to the corresponding bit of the Standard Event Status Register.

<span id="page-11-0"></span>Standard Event Status Register (SESR) and Standard Event Status Enable Register (SESER)

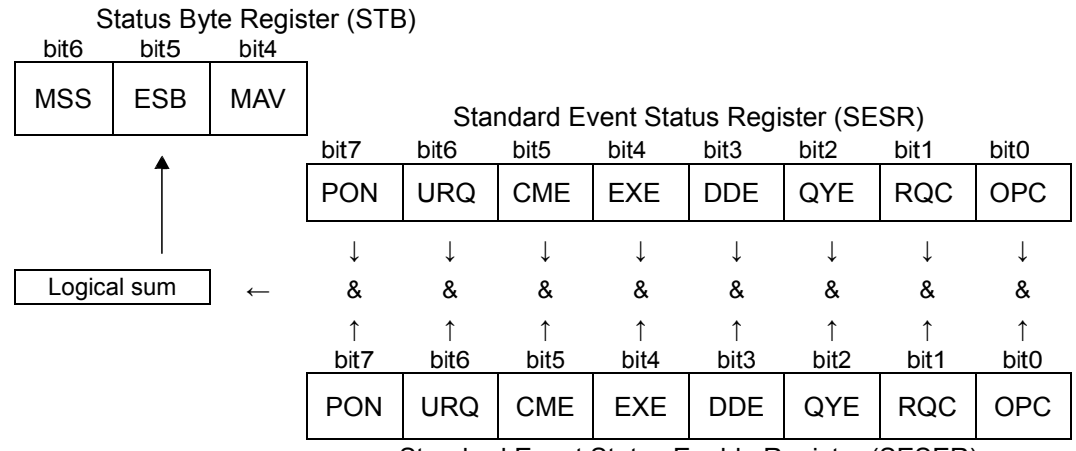

Standard Event Status Enable Register (SESER)

#### **Device-Specific Event Status Registers (ESR0 and ESR1)**

This instrument provides two Event Status Registers for controlling events. Each event register is an 8-bit register.

When any bit in one of these Event Status Registers enabled by its corresponding Event Status Enable Register is set to 1, the following happens:

- For Event Status Register 0, bit 0 (ESB0) of the Status Byte Register (STB) is set to 1.
- For Event Status Register 1, bit 1 (ESB1) of the Status Byte Register (STB) is set to 1.

Event Status Registers 0 and 1 are cleared in the following situations:

- When a \***CLS** command is executed
- When an Event Status Register query (**:ESR0?** or **:ESR1?**) is executed
- When the instrument is powered on

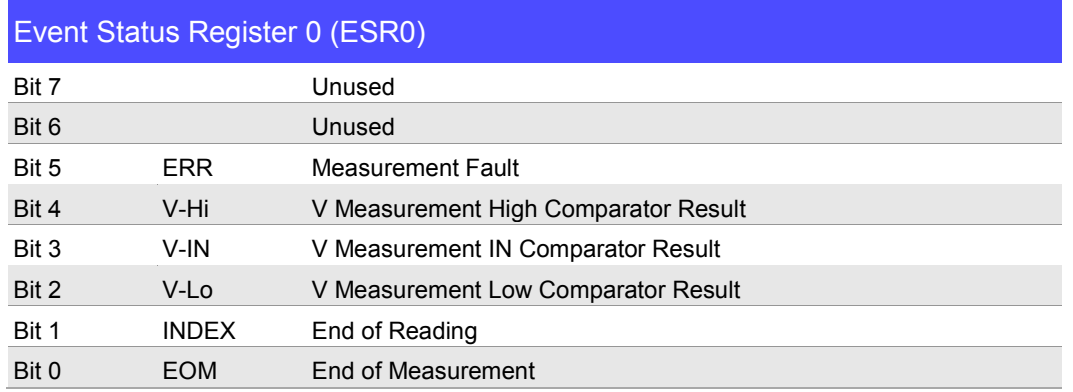

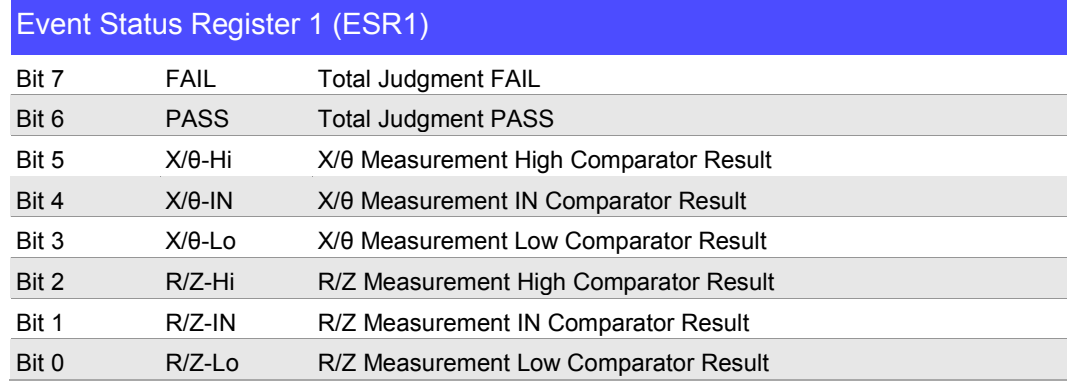

Event Status Registers 0 (ESR0) and 1 (ESR1), and Event Status Enable Registers 0 (ESER0) and 1 (ESER1)

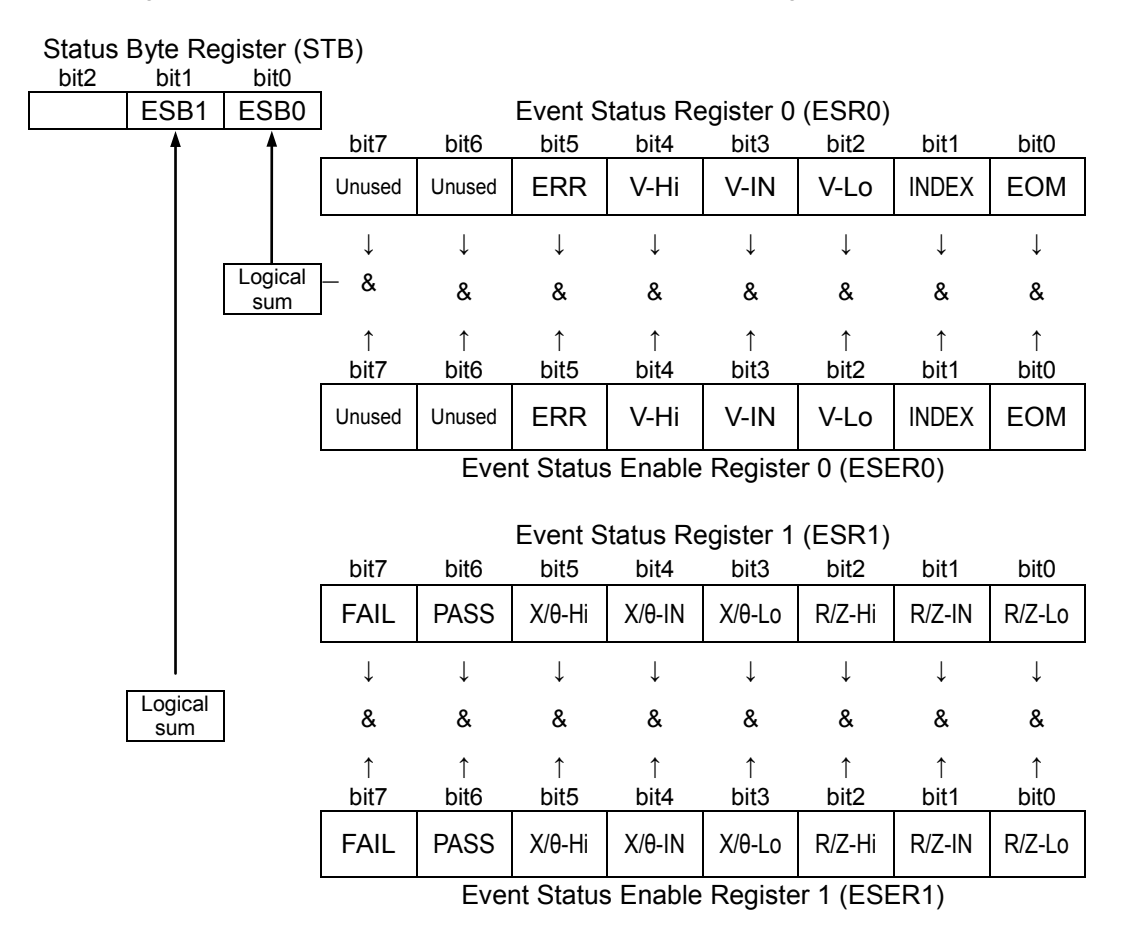

#### **Register Reading and Writing**

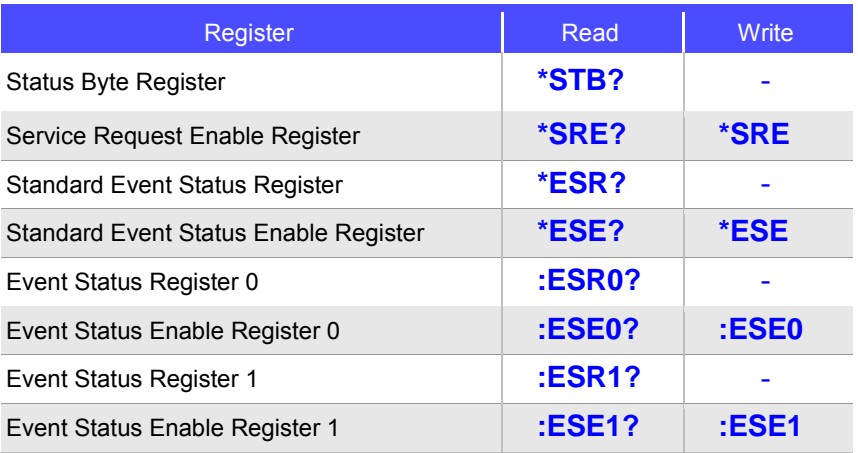

## <span id="page-13-0"></span>**Initialization Items**

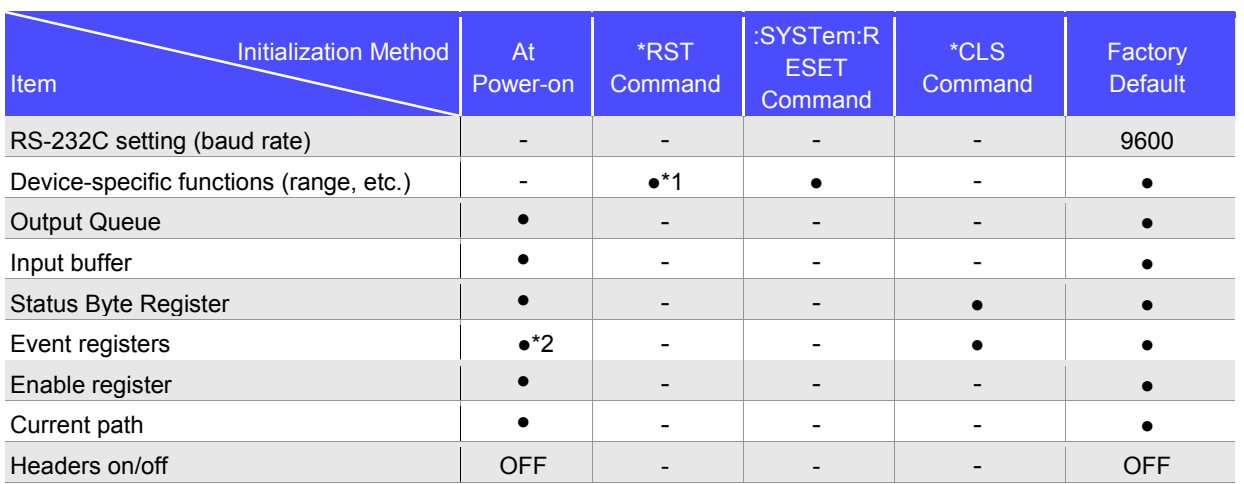

\*1. Except the zero adjustment value and the saved data.

\*2. Except the PON bit (bit 7).

#### <span id="page-13-1"></span>**Local Function**

The Remote state is entered during communication. [RMT] is displayed in the measurement display and operation keys are disabled.

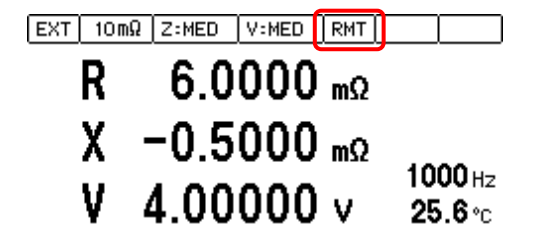

#### **E** Canceling the Remote state

• Pressing the [LOCAL] key on the front panel cancels the Remote state and enables key operations.

[LOCAL]

• Sending **:SYSTem:LOCal** command can also cancel the Remote state.

## <span id="page-14-0"></span>**Command Execution Time**

Command execution time indicates the time for analyzing and processing long form commands.

- Display delays may occur depending on the frequency of communication processes and process contents.
- All commands except **\*TRG** and **:INIT** are processed sequentially.
- In communications with the controller, time must be added for data transmission. Transfer time depends on the controller.

The Transfer time, with start bit 1, data length 8, no parity, and stop bit 1, has a total of 10-bit. When the transfer speed (baud rate) setting is N bps, the general result will be as follows:

Transfer time T [1 character/sec] = Baud rate N [bps]/10 [bits] If a measurement value is 11 characters, a 1 data transfer time will be 11/T. (Example) For 9600 bps, 11/(9600/10) = Approx. 11 ms

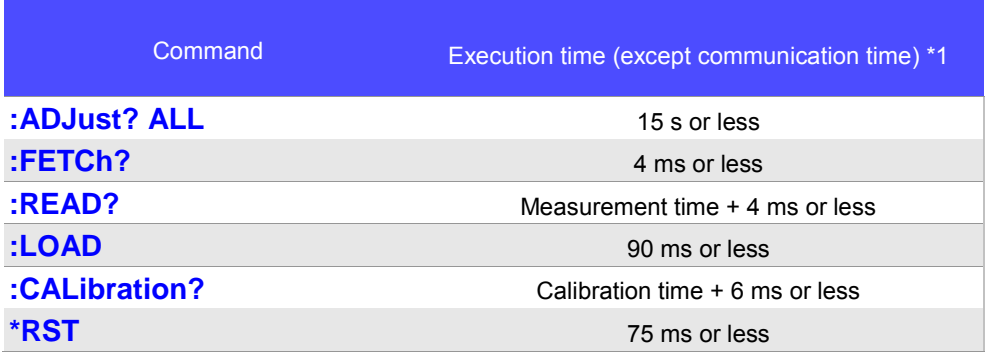

\*1 The values indicate an execution time when the instrument is not under a measurement. The execution time may increase during a measuremt.

## <span id="page-14-1"></span>**Errors During Communications**

An error occurs when messages are executed in the following cases:

• Command Error When message syntax (spelling) is invalid When the data format in a command or query is invalid

• Execution Error

When invalid character or numeric data is present

# <span id="page-15-0"></span>**2 Message List**

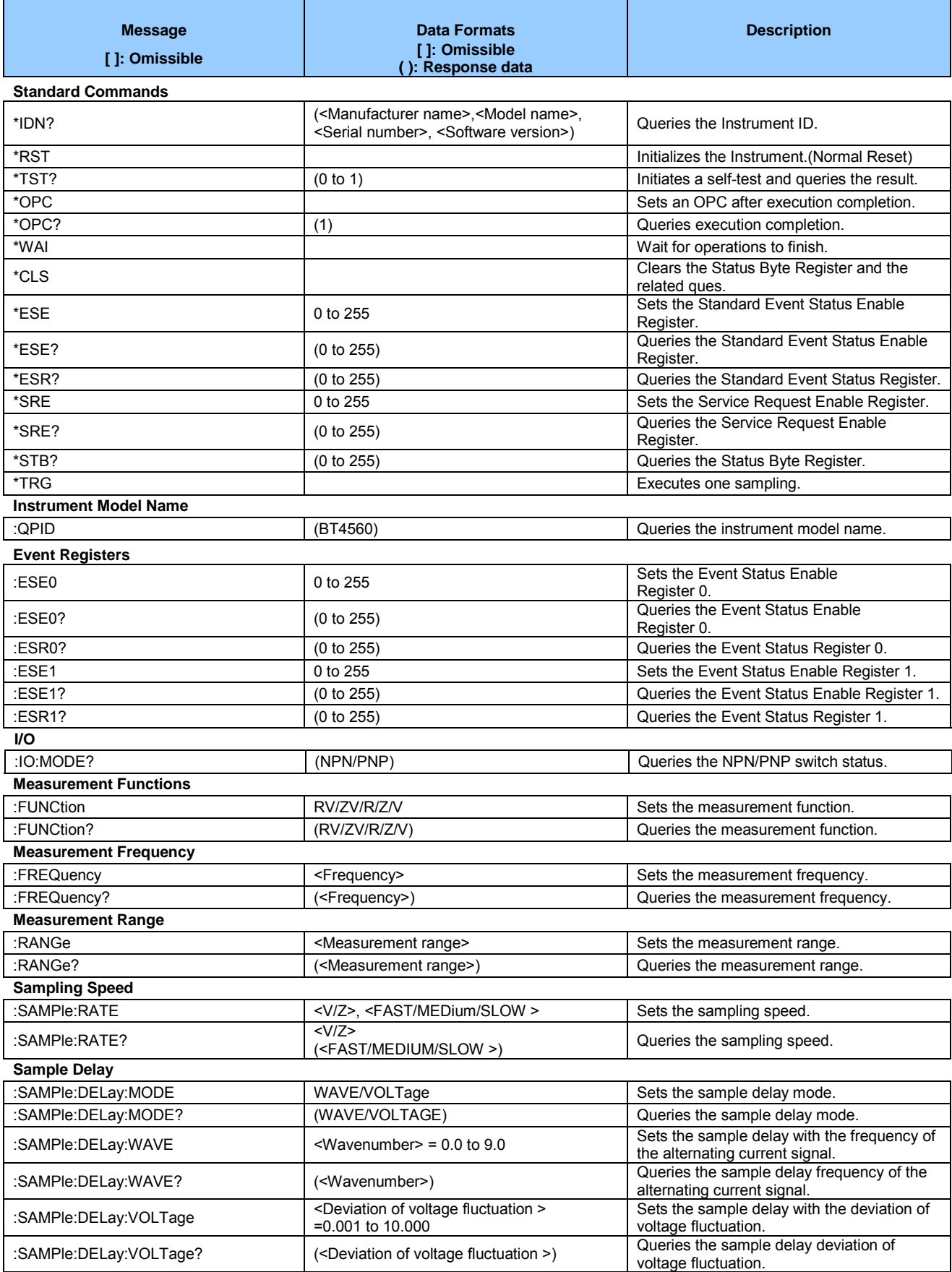

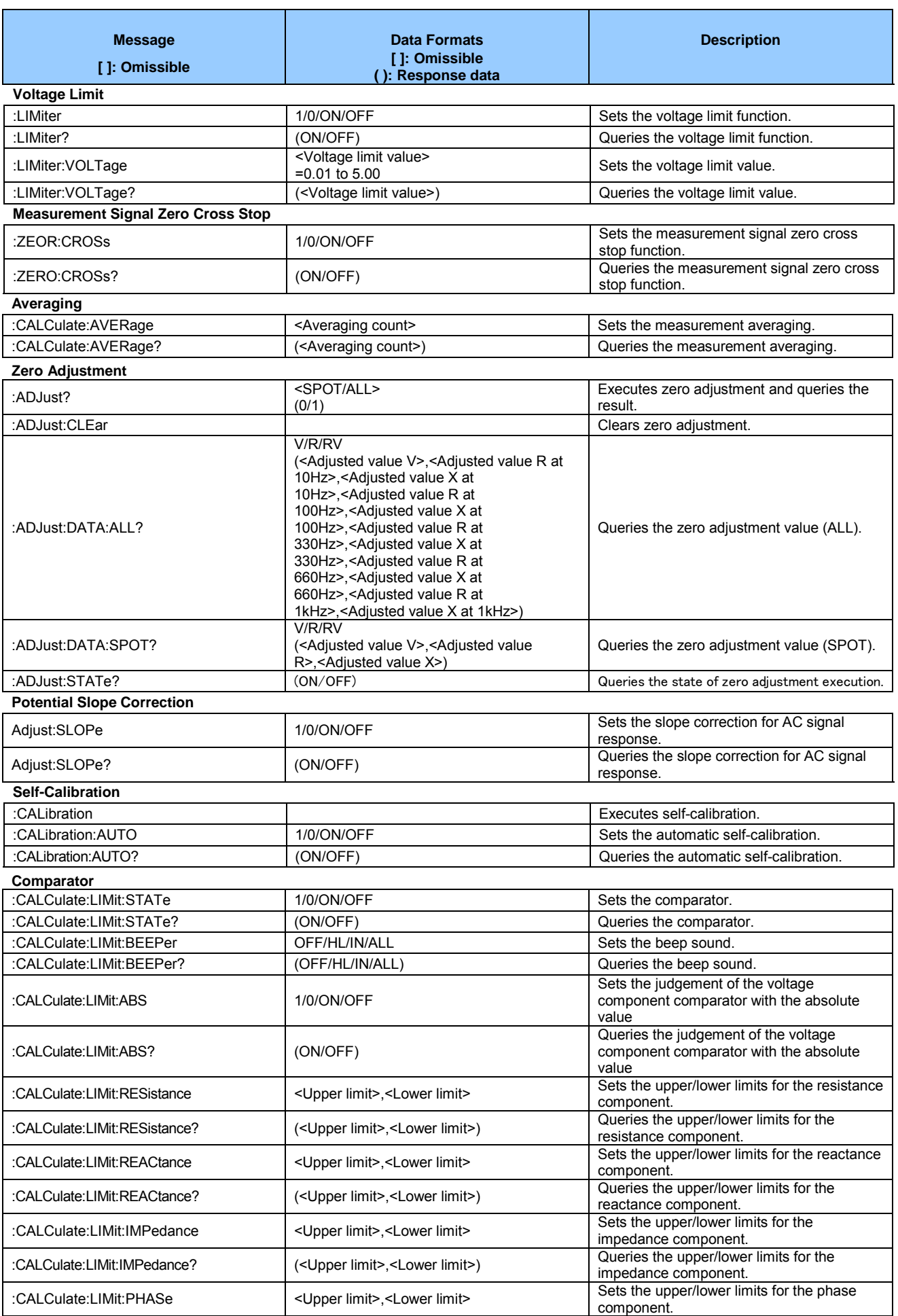

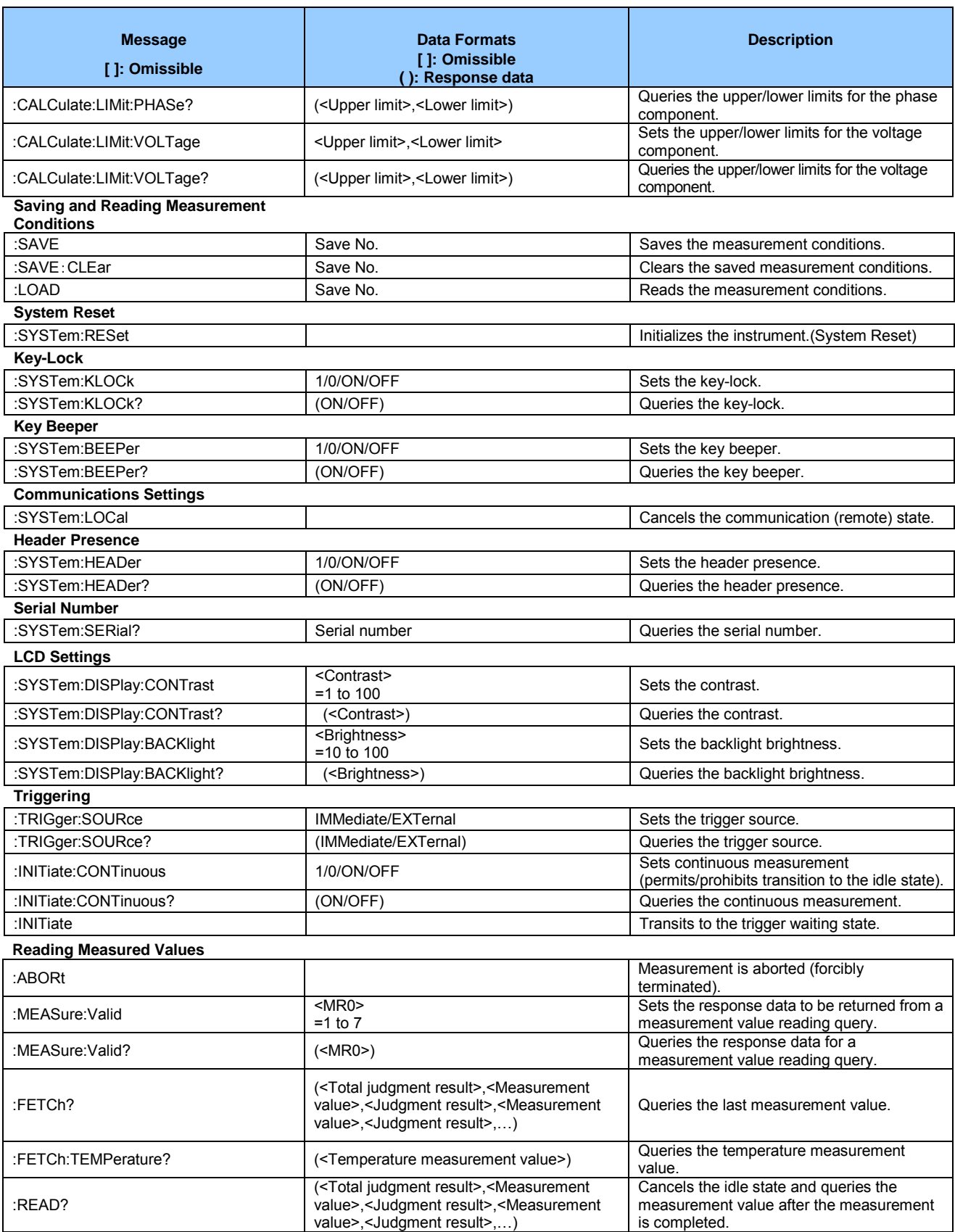

# <span id="page-18-0"></span>**3 Message Reference**

#### <span id="page-18-1"></span>**Message Reference Interpretation**

 < >: Indicates the contents (character or numeric parameters) of the data portion of a message. Character parameters are returned as all capital letters.

#### **Numeric Parameters:**

- NRf Number format may be any of NR1, NR2 and NR3<br>NR1 Integer data (e.g.: +12, -23, 34)
- Integer data (e.g.: +12, -23, 34)
- NR2 Fixed-point data (e.g.: +1.23, -23.45, 3.456)
- NR3 Floating-point exponential representation data
	- (e.g.: +1.0E-2, -2.3E+4)

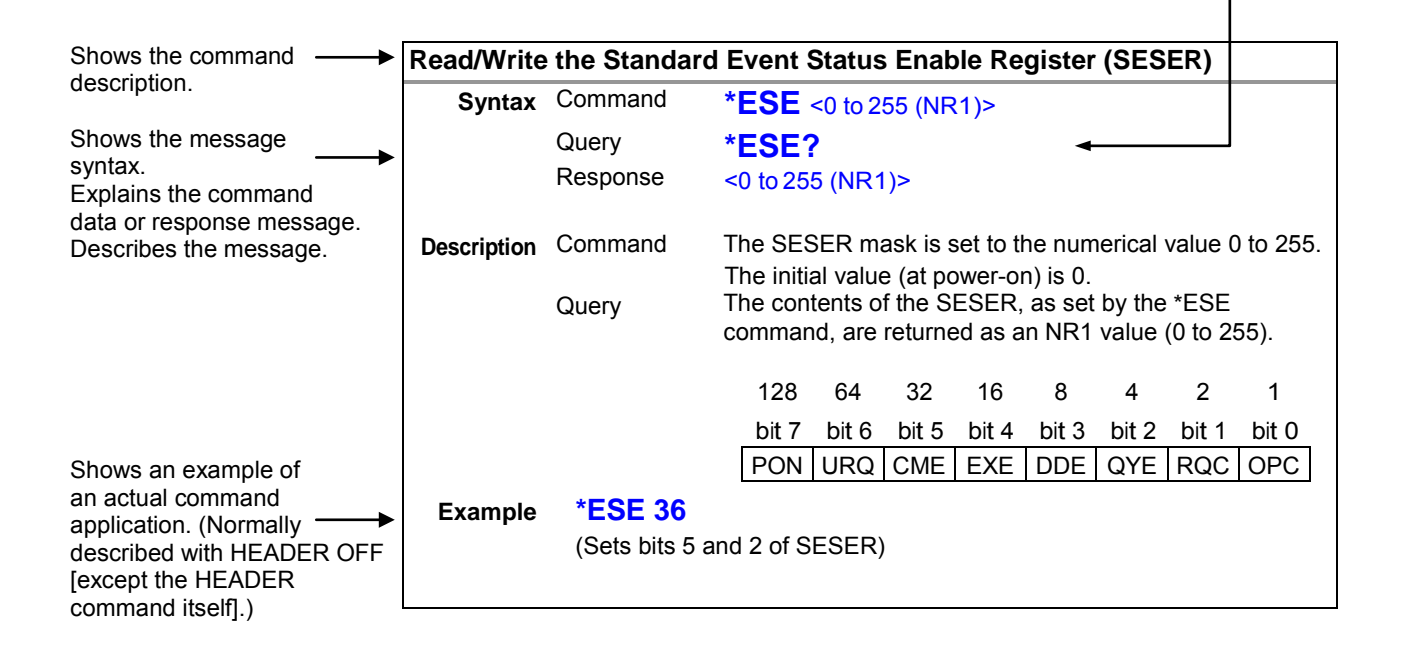

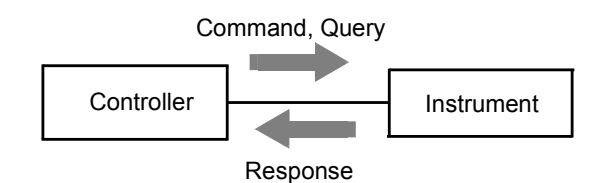

## <span id="page-19-0"></span>**Standard Commands**

#### <span id="page-19-1"></span>**(1) System Data Command**

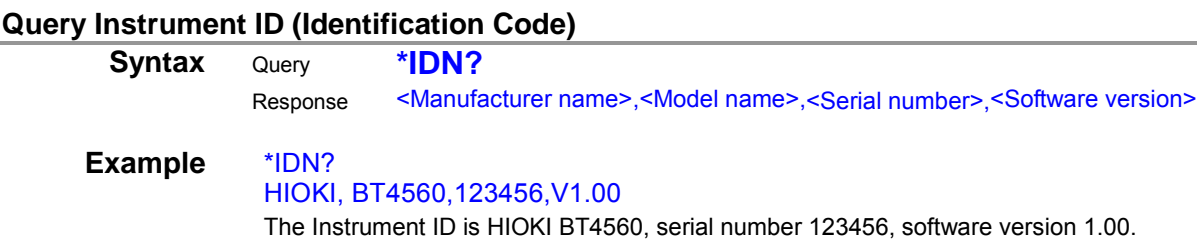

## <span id="page-19-3"></span>**(2) Internal Operation Command**

## <span id="page-19-6"></span>**Initialize Instrument (Normal Reset)**

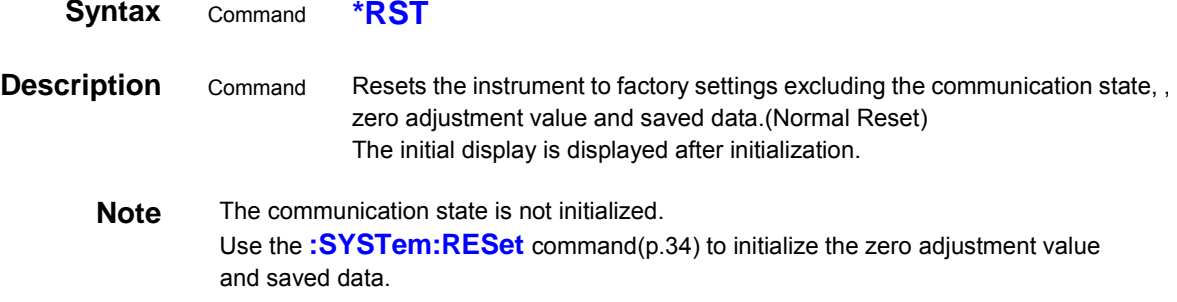

<span id="page-19-5"></span><span id="page-19-4"></span><span id="page-19-2"></span><u> 1980 - Johann Barbara, martxa alemaniar a</u>

#### **Execute Self-Test and Query Result**

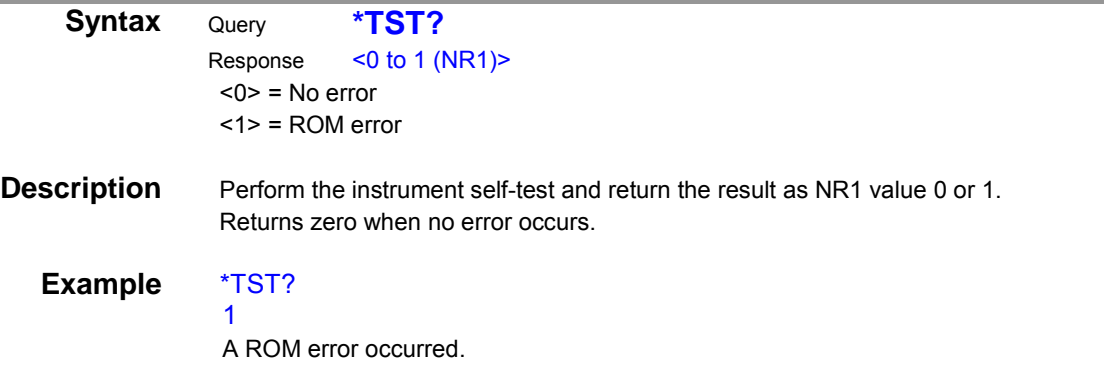

#### <span id="page-20-0"></span>**(3) Synchronization Commands**

<span id="page-20-1"></span>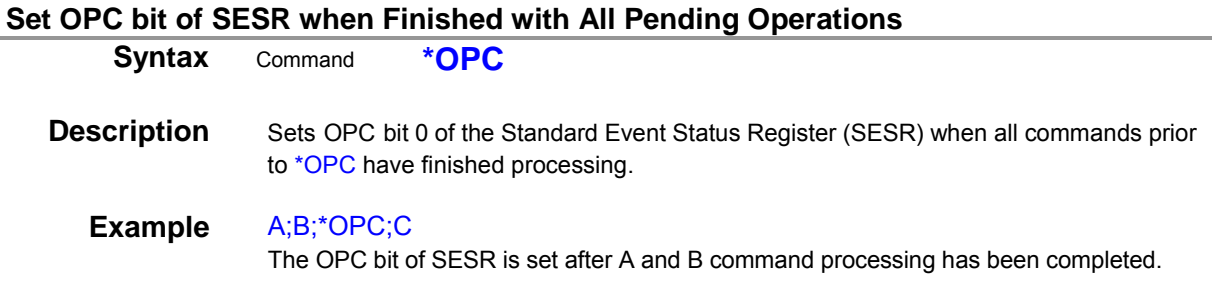

#### **Respond with ASCII "1" when Finished with All Pending Operations**

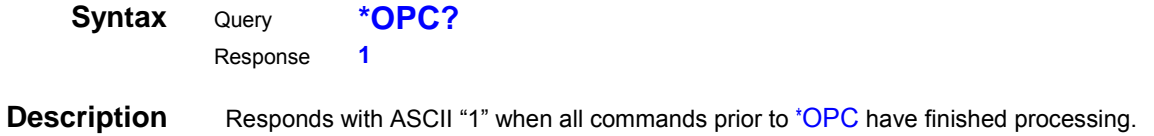

#### **Wait for Pending Commands to Finish**

<span id="page-20-2"></span>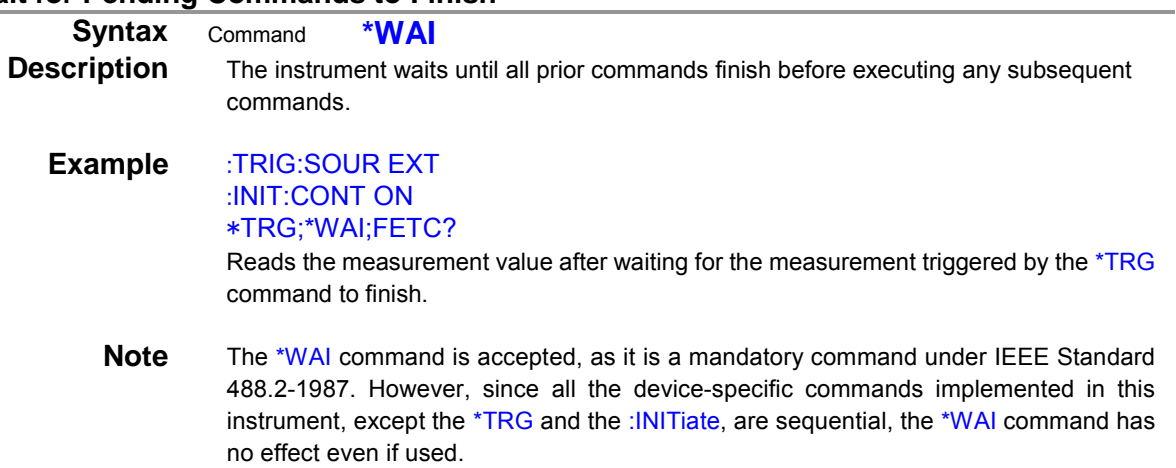

#### <span id="page-20-3"></span>**(4) Status and Event Control Commands**

<span id="page-20-4"></span>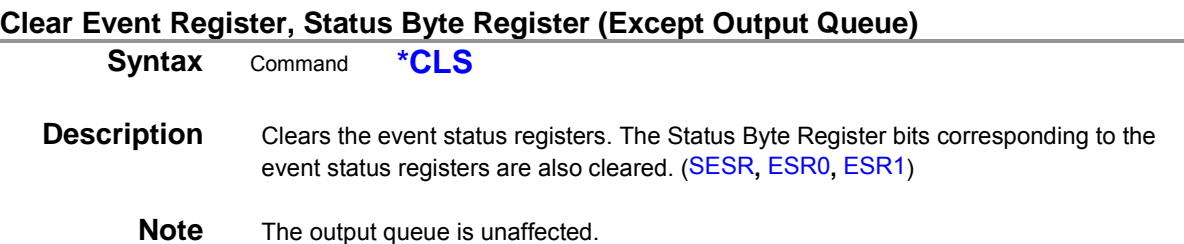

## **Set and Query Standard Event Status Enable Register (SESER)**

<span id="page-21-0"></span>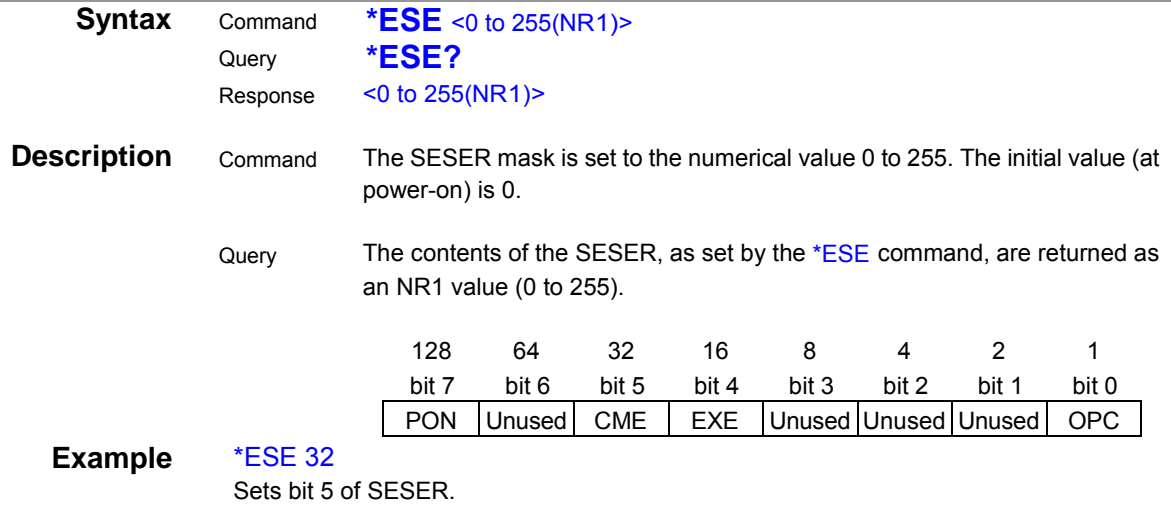

## **Query and Clear Standard Event Status Register (SESR)**

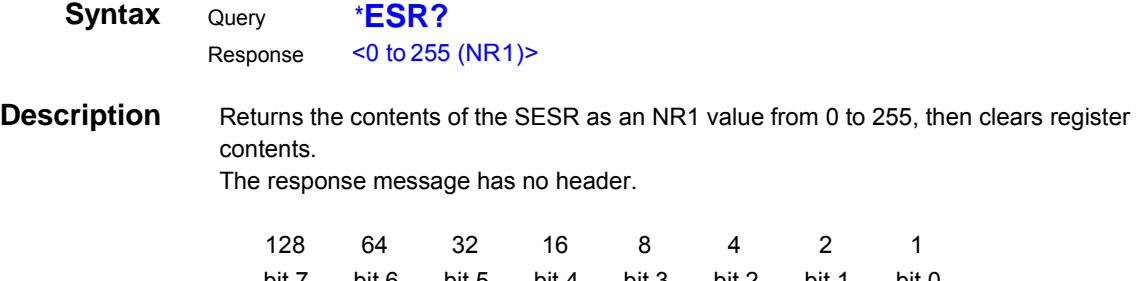

<span id="page-21-1"></span>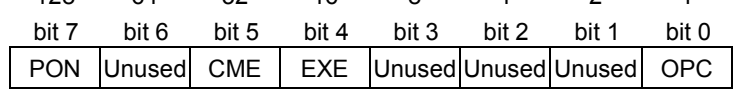

## Example \*ESR?

32

Bit 5 of the SESR has been set to 1.

#### **Set and Query Service Request Enable Register (SRER)**

<span id="page-22-0"></span>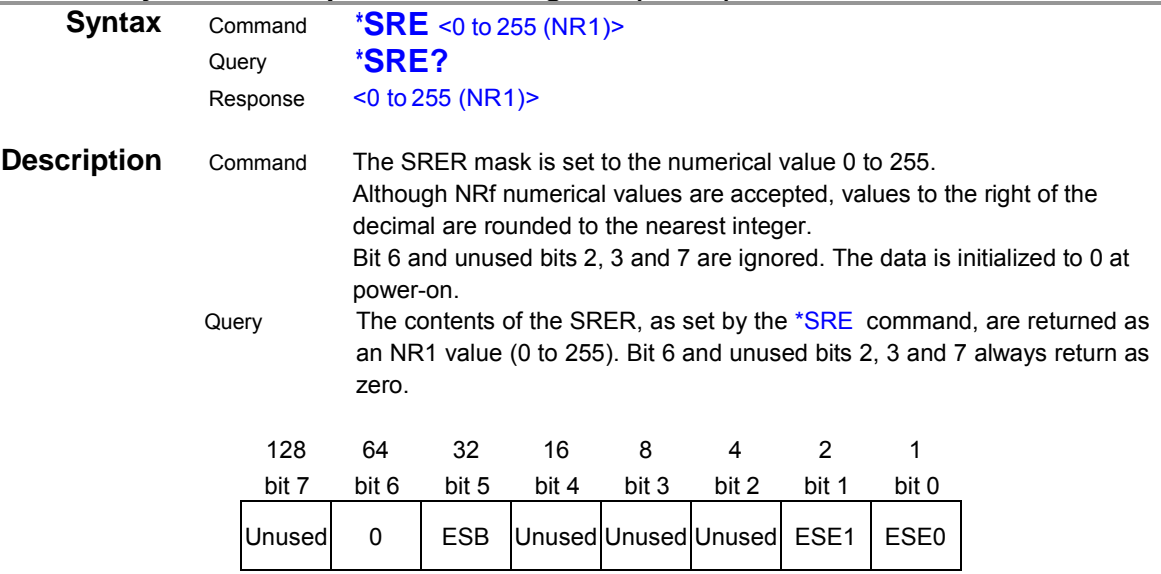

## Example \*SRE 33

Set SRER bits 0 and 5 to 1.

<span id="page-22-1"></span>\*SRE? 33 SRER bits 0 and 5 have been set to 1.

#### **Query Status Byte and MSS Bit**

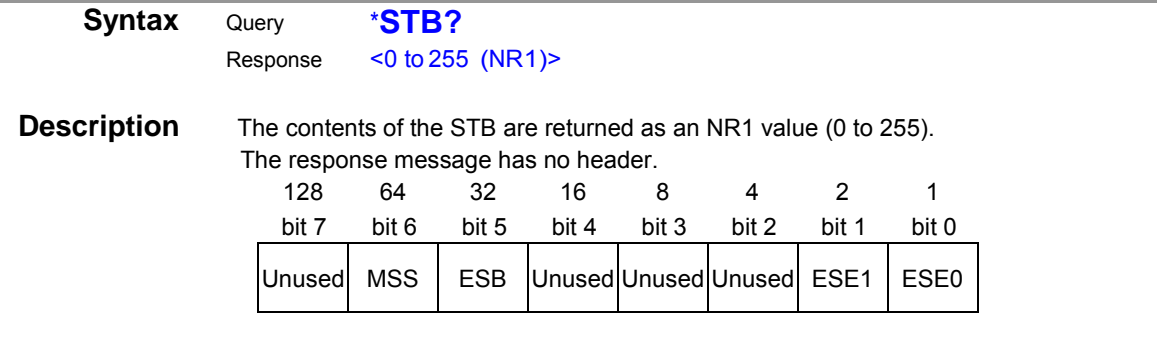

## Example \*STB?

1

STB bit 0 has been set to 1.

## **Request a Sample**

<span id="page-23-0"></span>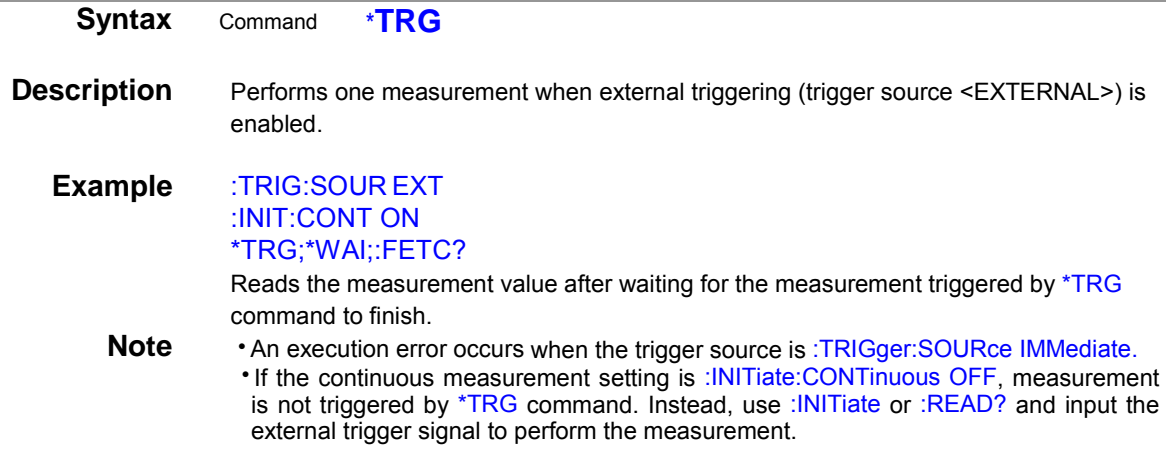

## <span id="page-23-1"></span>**Device-Specific Commands**

#### <span id="page-23-2"></span>**(1) Instrument Model Name**

#### **Query Instrument Model Name (Identification Code)**

<span id="page-23-3"></span>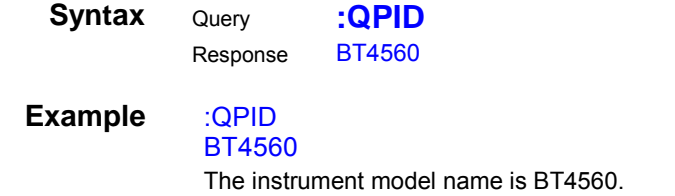

#### <span id="page-23-4"></span>**(2) Event Status Register**

#### **Set and Query Device-Specific Event Status Enable Register ESER0**

<span id="page-23-5"></span>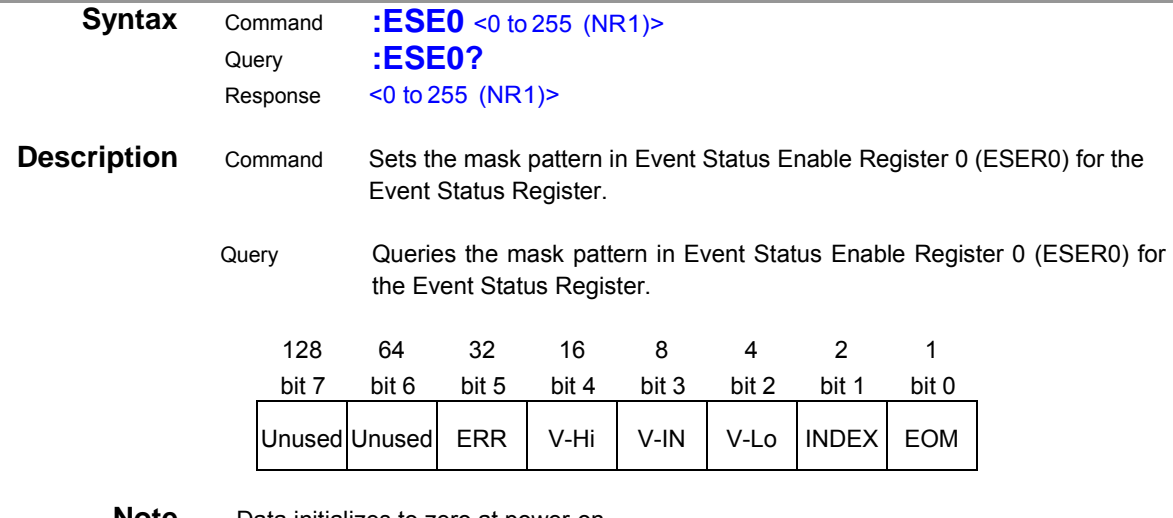

**Note** Data initializes to zero at power-on.

#### **Query Device-Specific Event Status Register ESR0**

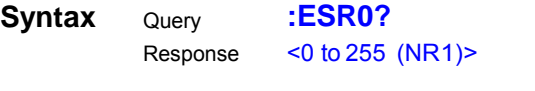

<span id="page-24-1"></span><span id="page-24-0"></span>**Note** For the description of each ESR0 register, see the :ESE0 command table. Executing ESR0? clears the contents of ESR0.

#### **Set and Query Device-Specific Event Status Enable Register ESE1**

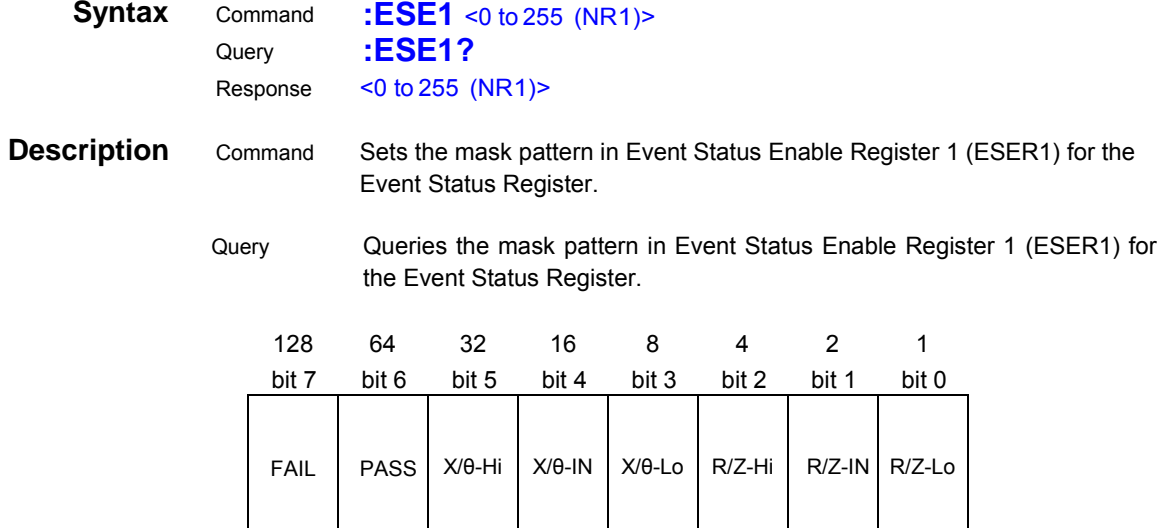

<span id="page-24-2"></span>**Note** Data initializes to zero at power-on.

#### **Query Device-Specific Event Status Register ESR1**

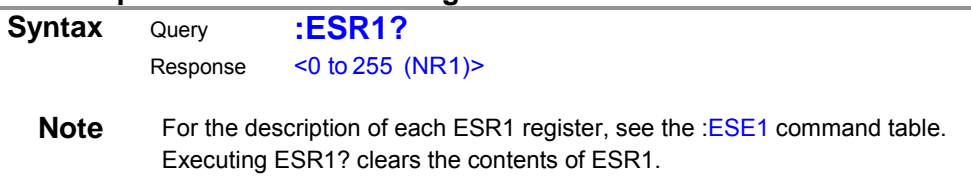

#### <span id="page-24-3"></span>**(3) I/O**

#### **Query NPN/PNP Switch Status**

<span id="page-24-4"></span>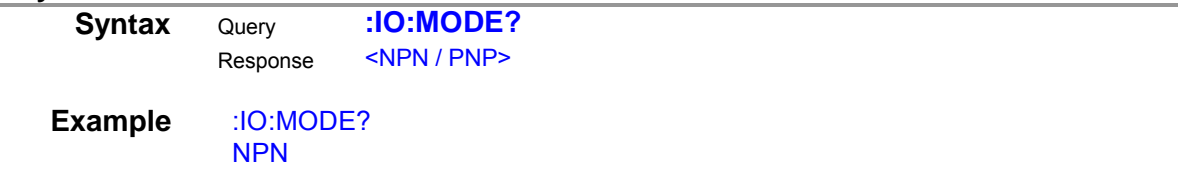

## <span id="page-25-0"></span>**(4) Measurement Functions**

#### **Set and Query Measurement Functions**

<span id="page-25-1"></span>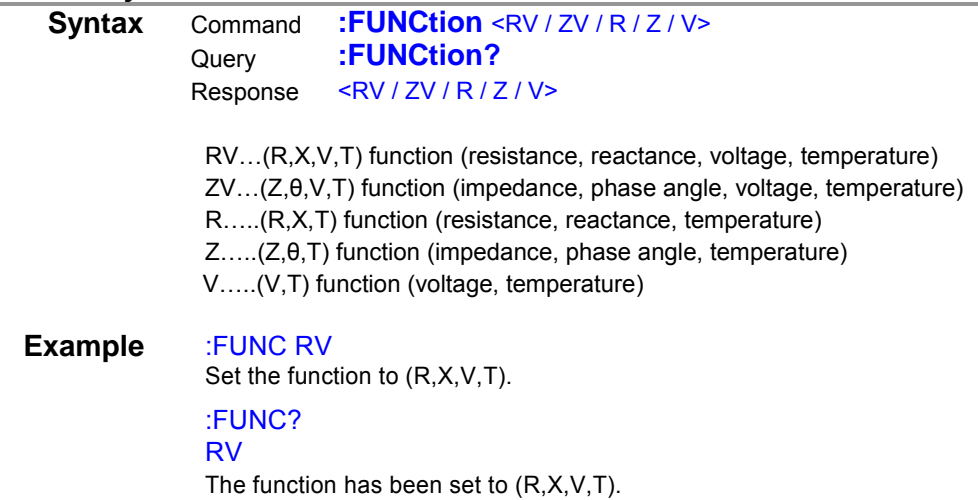

## <span id="page-25-2"></span>**(5) Measurement Frequency**

## **Set and Query Measurement Frequency**

<span id="page-25-3"></span>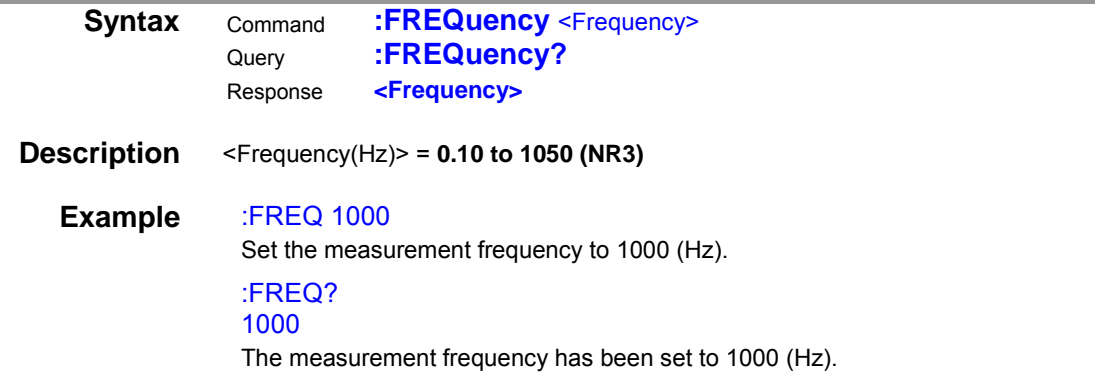

## <span id="page-26-0"></span>**(6) Measurement range**

<span id="page-26-1"></span>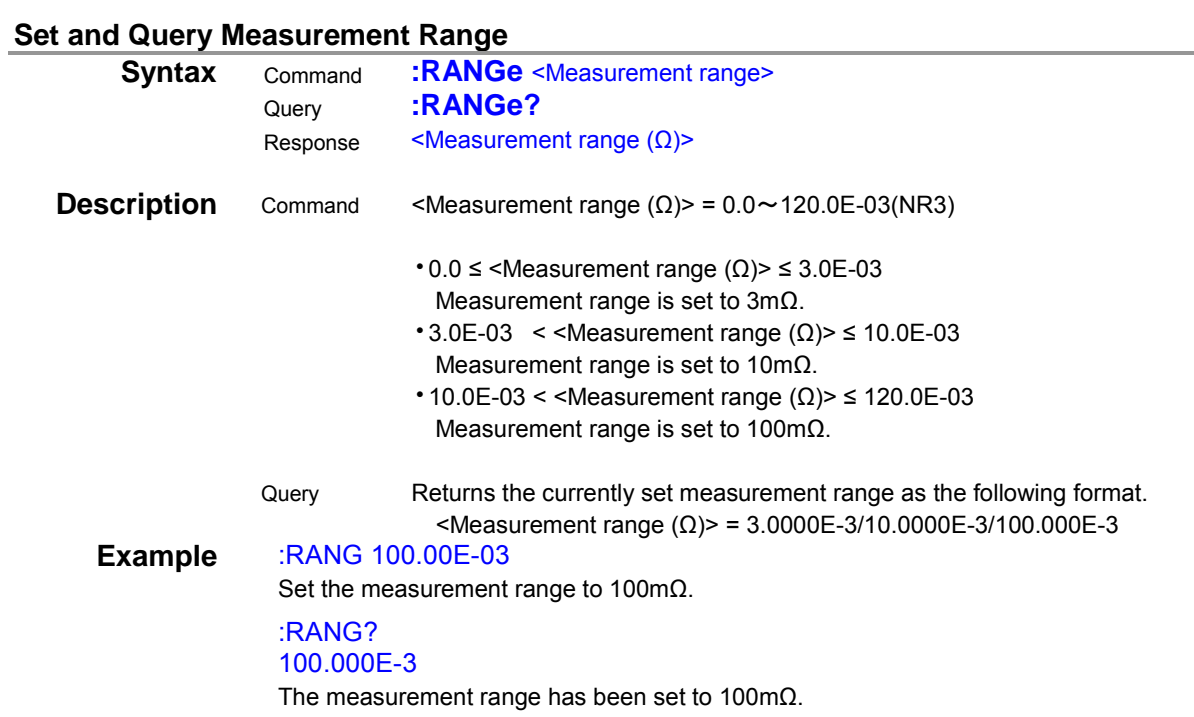

## <span id="page-26-2"></span>**(7) Sampling Speed**

#### **Set and Query Sampling Speed**

<span id="page-26-3"></span>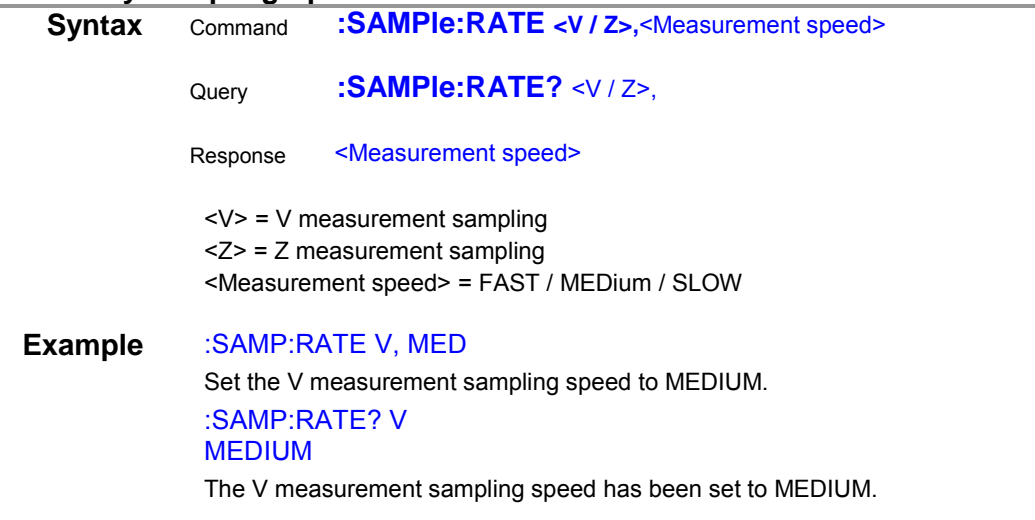

## <span id="page-27-0"></span>**(8) Sample Delay**

<span id="page-27-1"></span>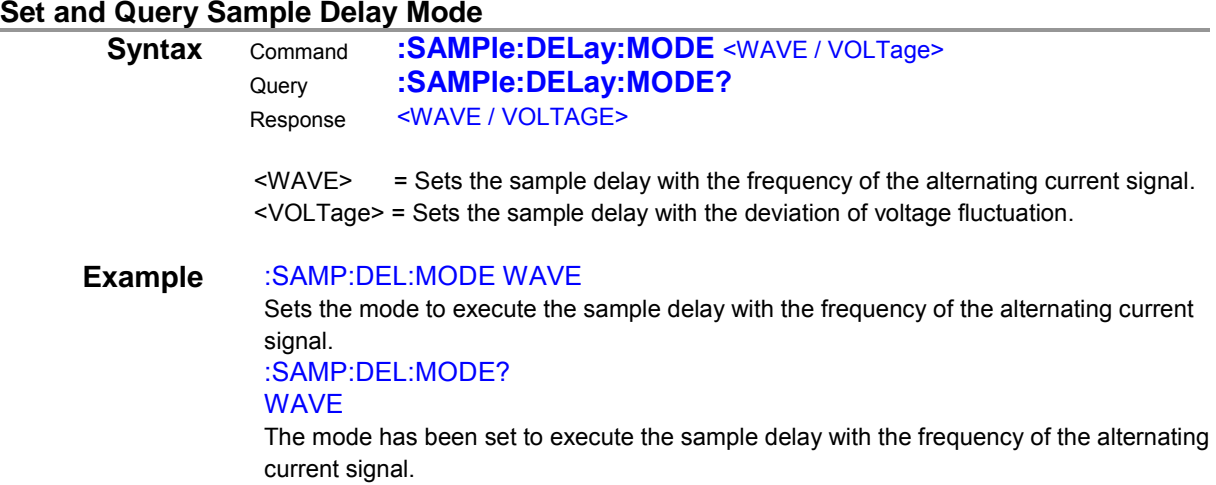

#### **Set and Query Sample Delay with the frequency of the alternating current signal**

<span id="page-27-2"></span>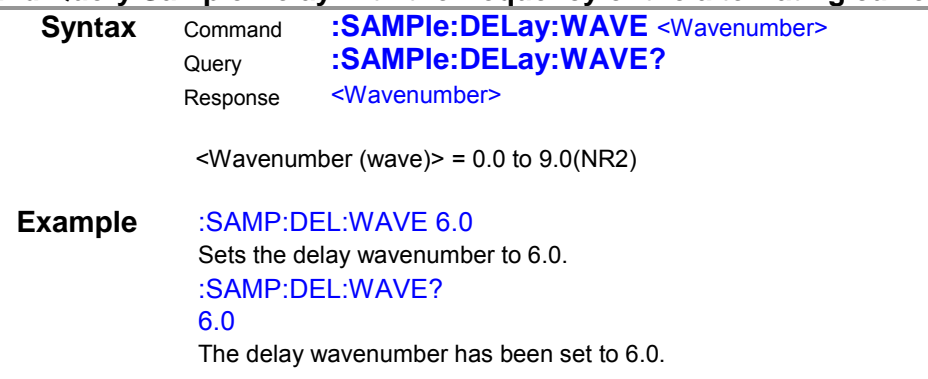

## **Set and Query Sample Delay with the deviation of voltage fluctuation**

<span id="page-27-3"></span>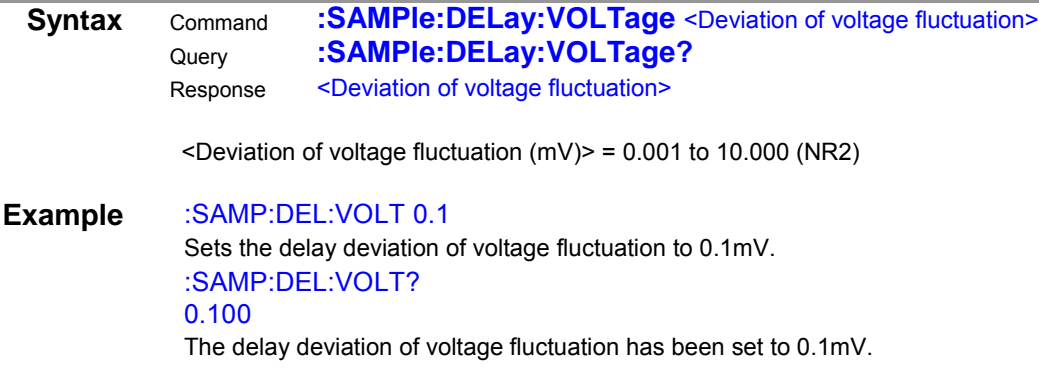

#### <span id="page-28-0"></span>**(9) Potential Slope Correction**

<span id="page-28-1"></span>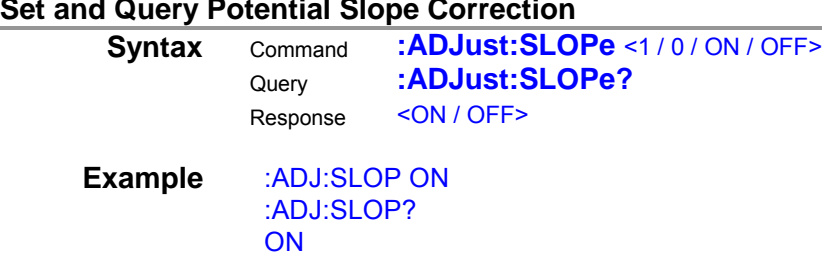

#### <span id="page-28-2"></span>**(10)Voltage Limit**

#### **Set and Query Voltage Limit Function**

<span id="page-28-3"></span>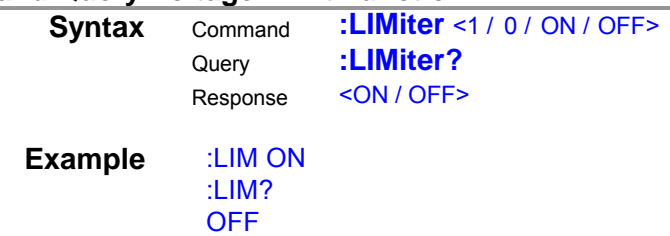

#### **Set and Query Voltage Limit Function**

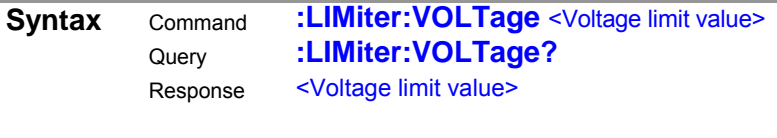

<span id="page-28-6"></span><span id="page-28-4"></span><Voltage limit value (V)> = 0.01 to 5.00 (NR2)

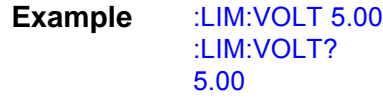

#### <span id="page-28-5"></span>**(11)Measurement Signal Zero Cross Stop**

#### **Set and Query Measurement Signal Zero Cross Stop Function**

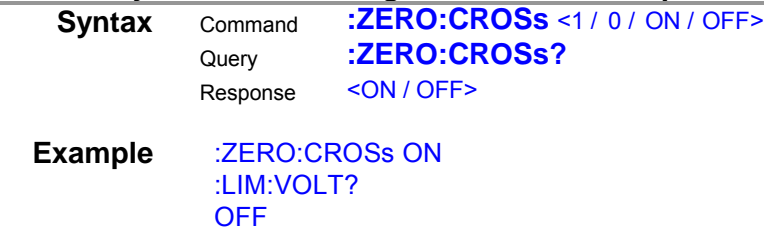

<span id="page-29-1"></span><span id="page-29-0"></span>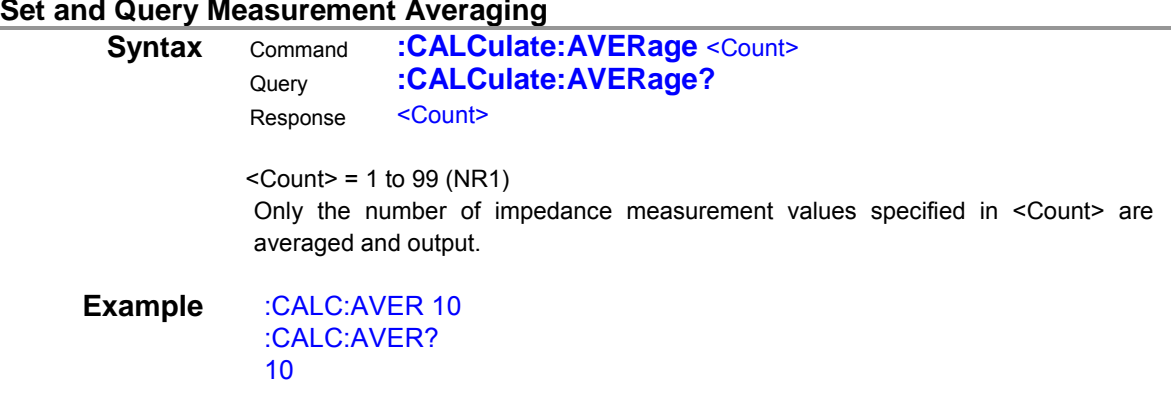

## <span id="page-29-2"></span>**(13)Zero Adjustment**

## **Execute Zero Adjustment and Query Result**

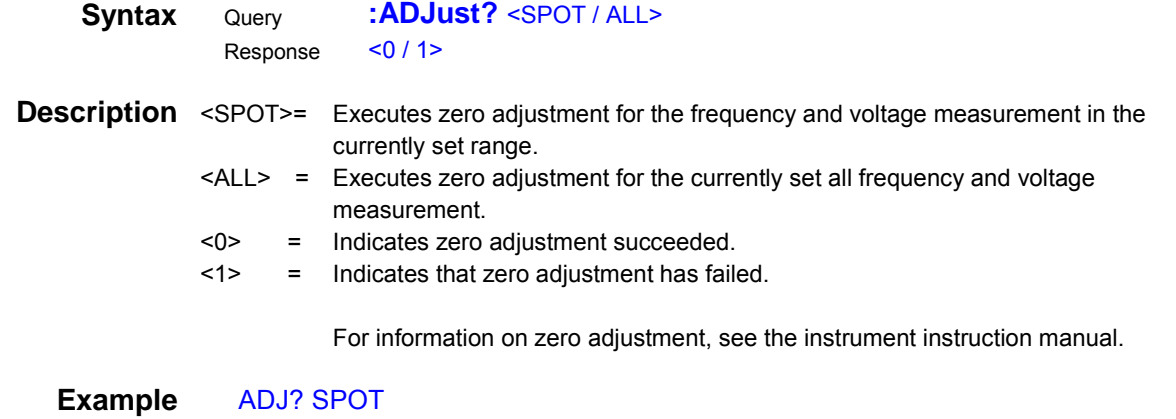

<span id="page-29-3"></span>0

<span id="page-29-4"></span>Zero adjustment is executed in the SPOT setting and completed normally.

#### **Clear Zero Adjustment**

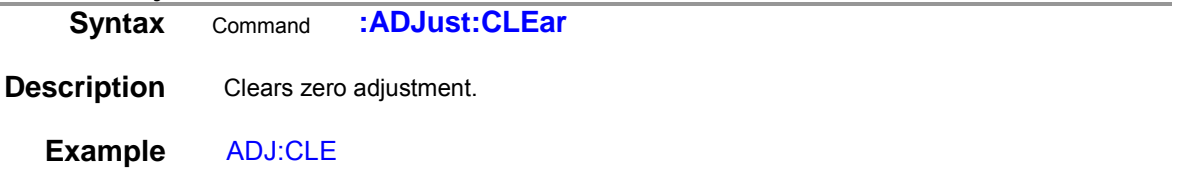

## **Query Zero Adjustment Value (ALL)**

<span id="page-30-0"></span>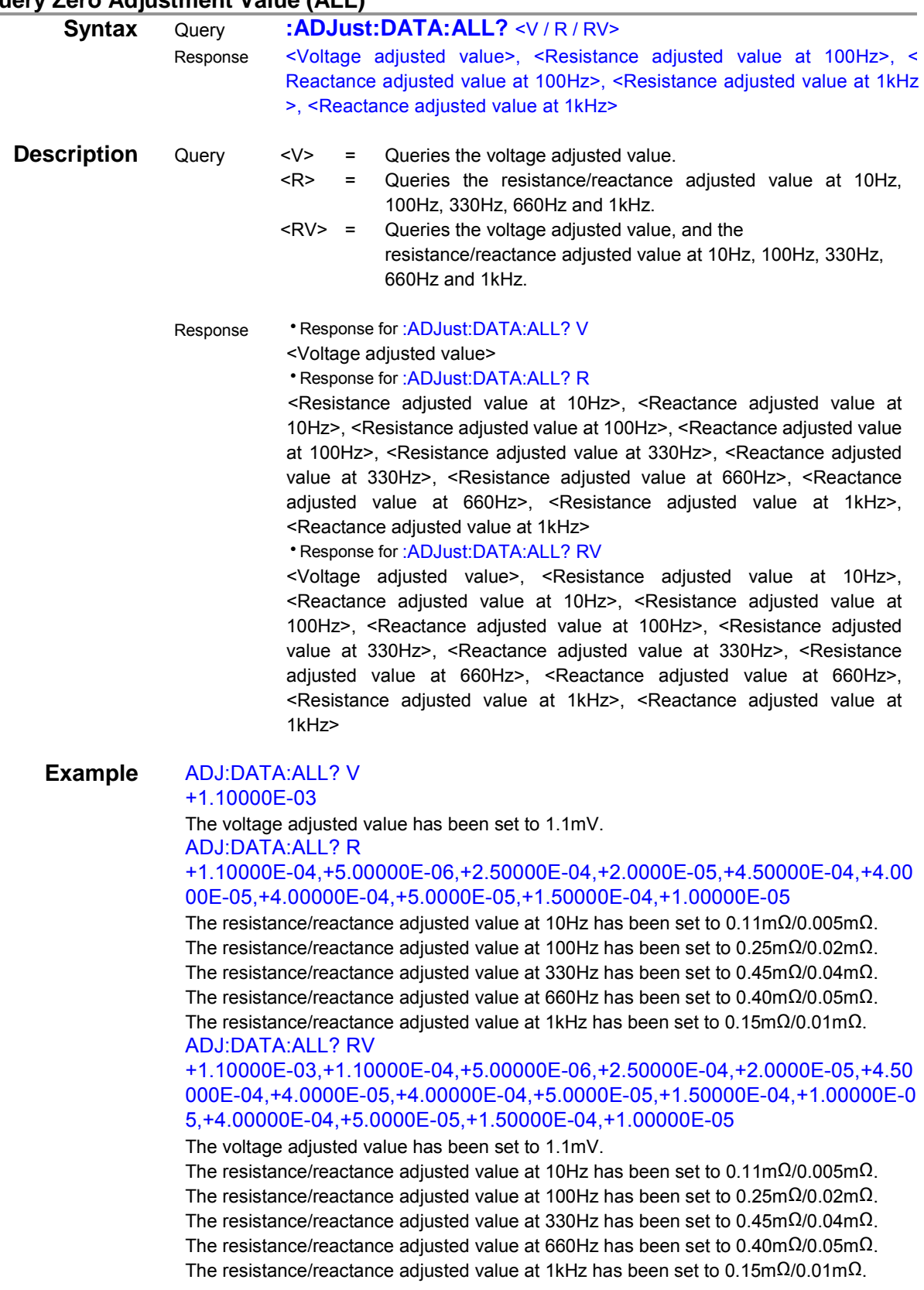

## **Query Zero Adjustment Value (SPOT)**

<span id="page-31-0"></span>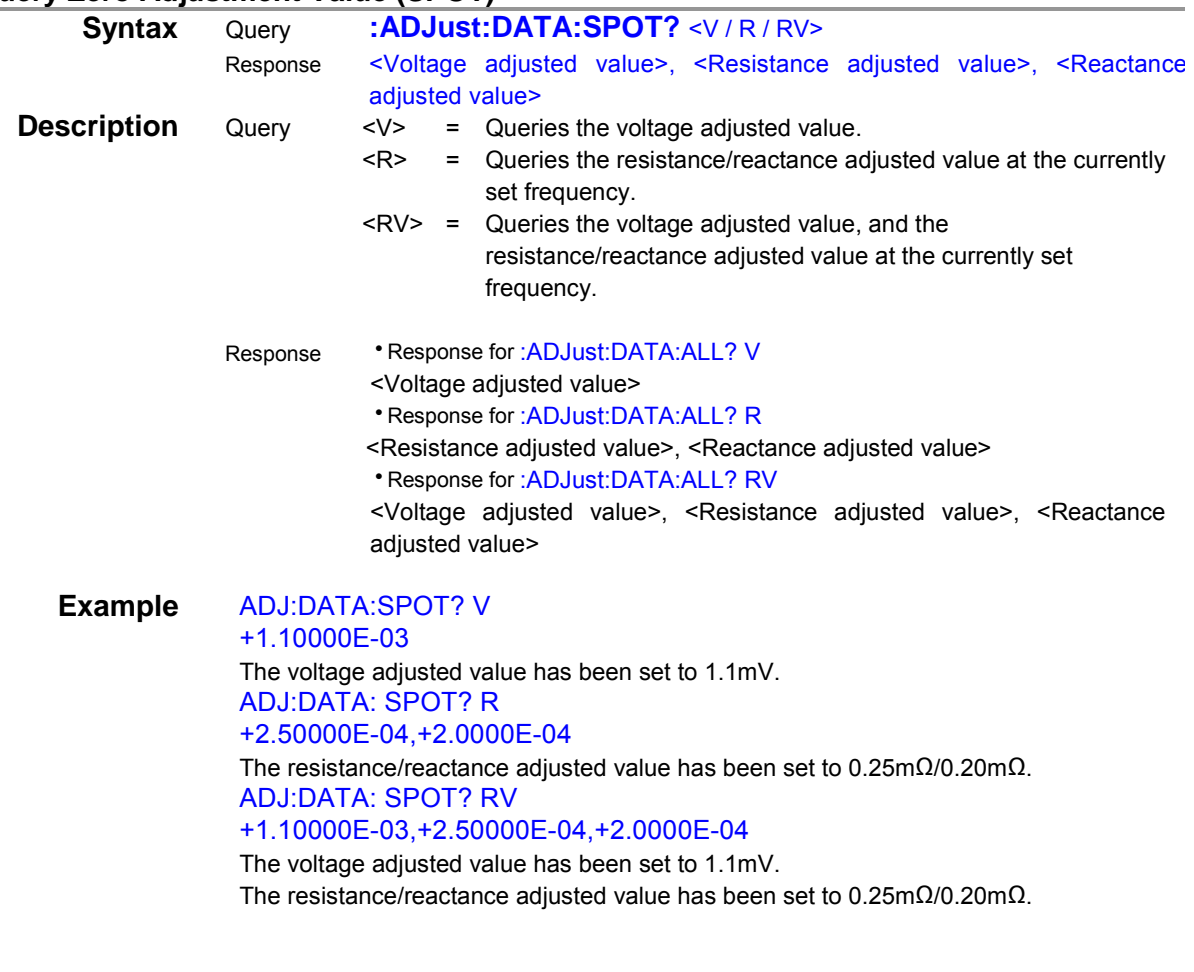

## **Query Zero Adjustment State**

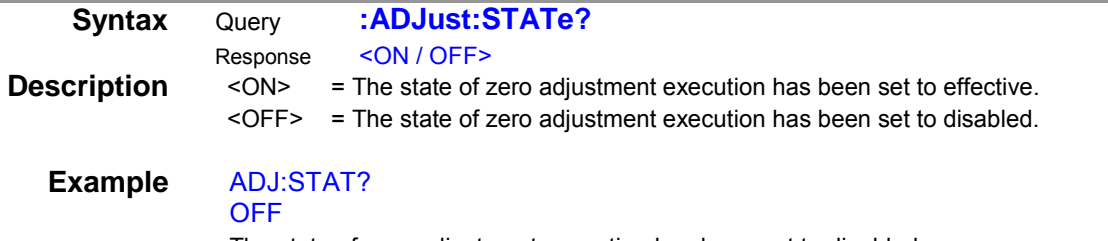

<span id="page-31-1"></span>The state of zero adjustment execution has been set to disabled.

## <span id="page-32-0"></span>**(14)Self-Calibration**

#### **Execute Self-Calibration**

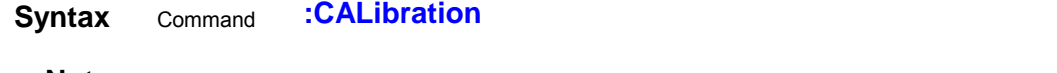

<span id="page-32-2"></span><span id="page-32-1"></span>**Note** If this command is received while measuring, self-calibration executes after the measurement is finished.

## **Execute and Set Self-Calibration**

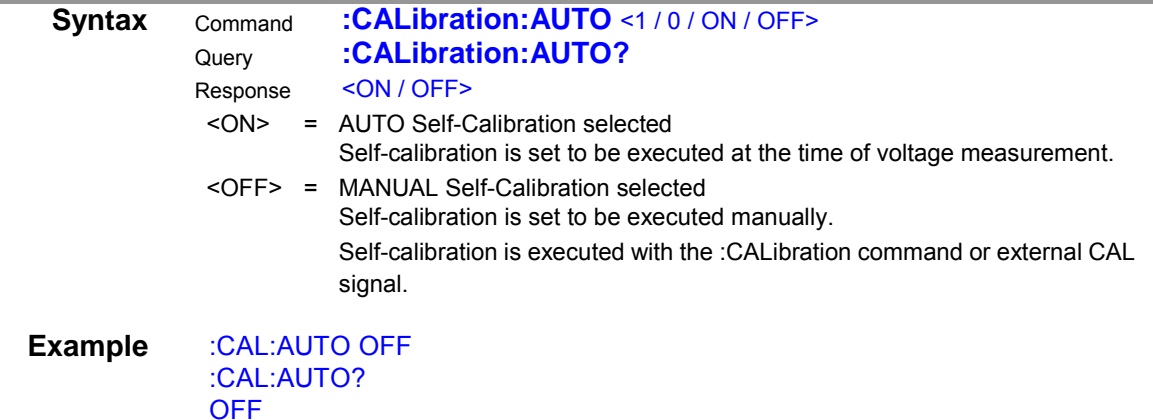

## <span id="page-32-3"></span>**(15)Comparator**

#### **Execute and Query Comparator**

<span id="page-32-4"></span>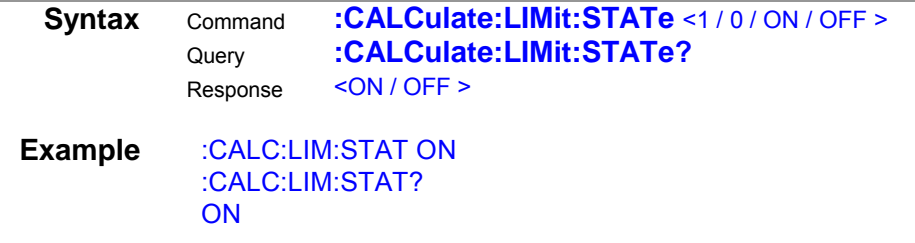

#### **Set and Query Beeper**

<span id="page-32-5"></span>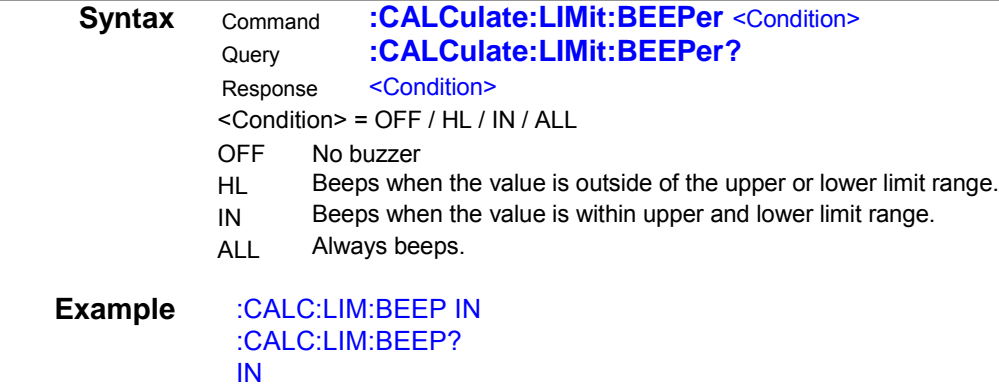

## **Set and Query Judgement of Voltage Component Comparator with Absolute Value**

<span id="page-33-0"></span>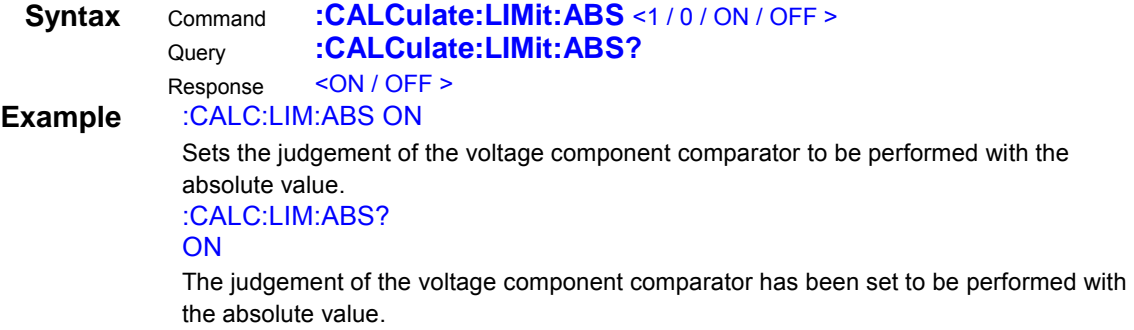

## **Set and Query Resistance Component Comparator Upper/Lower Limit**

same value as the lower.

<span id="page-33-1"></span>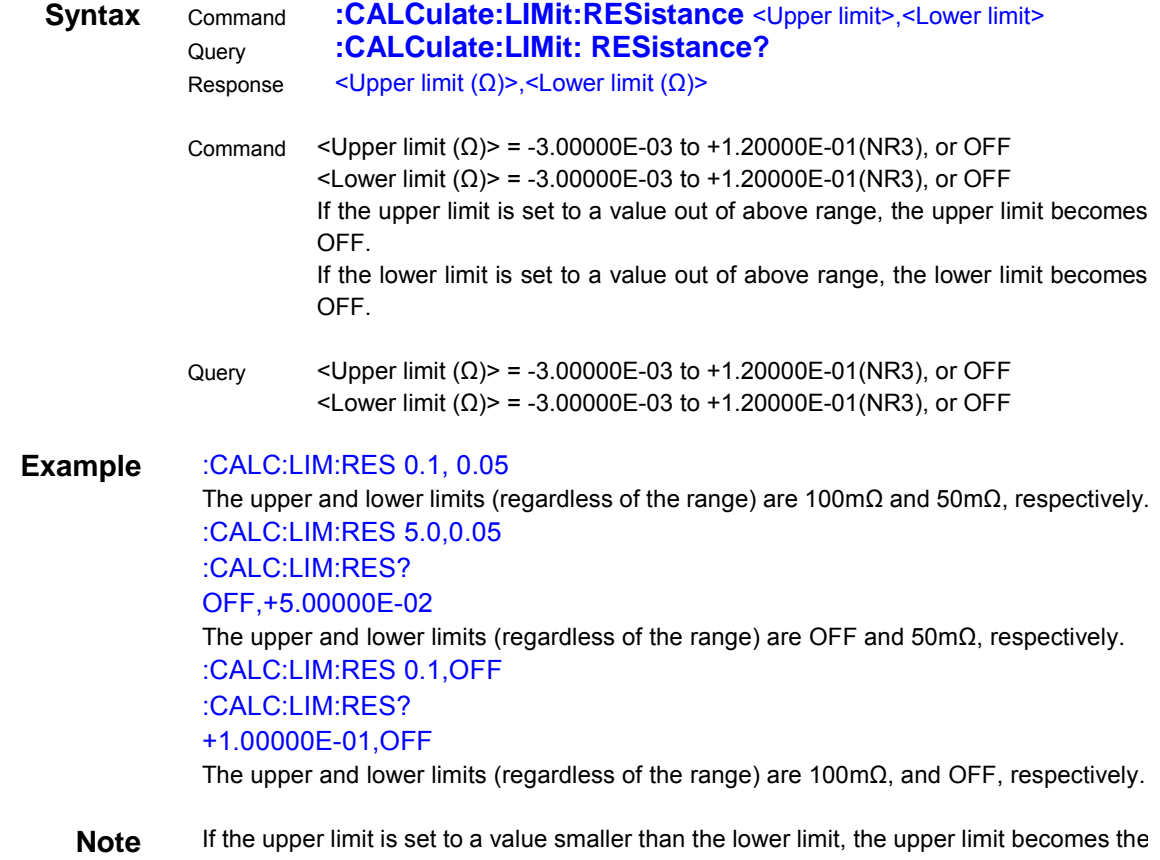

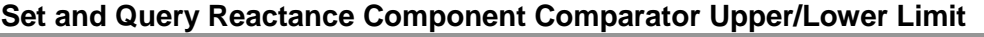

<span id="page-34-0"></span>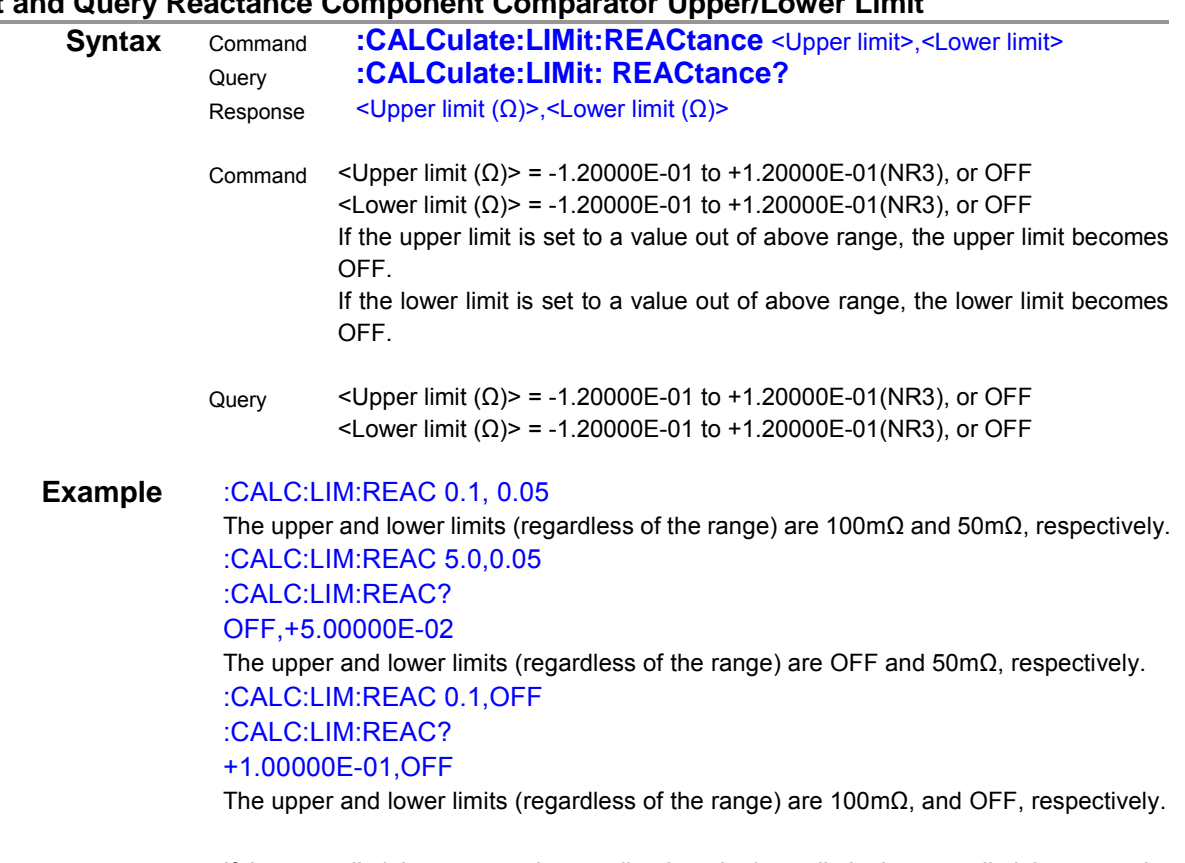

<span id="page-34-1"></span>**Note** If the upper limit is set to a value smaller than the lower limit, the upper limit becomes the same value as the lower.

## **Set and Query Impedance Component Comparator Upper/Lower limit**

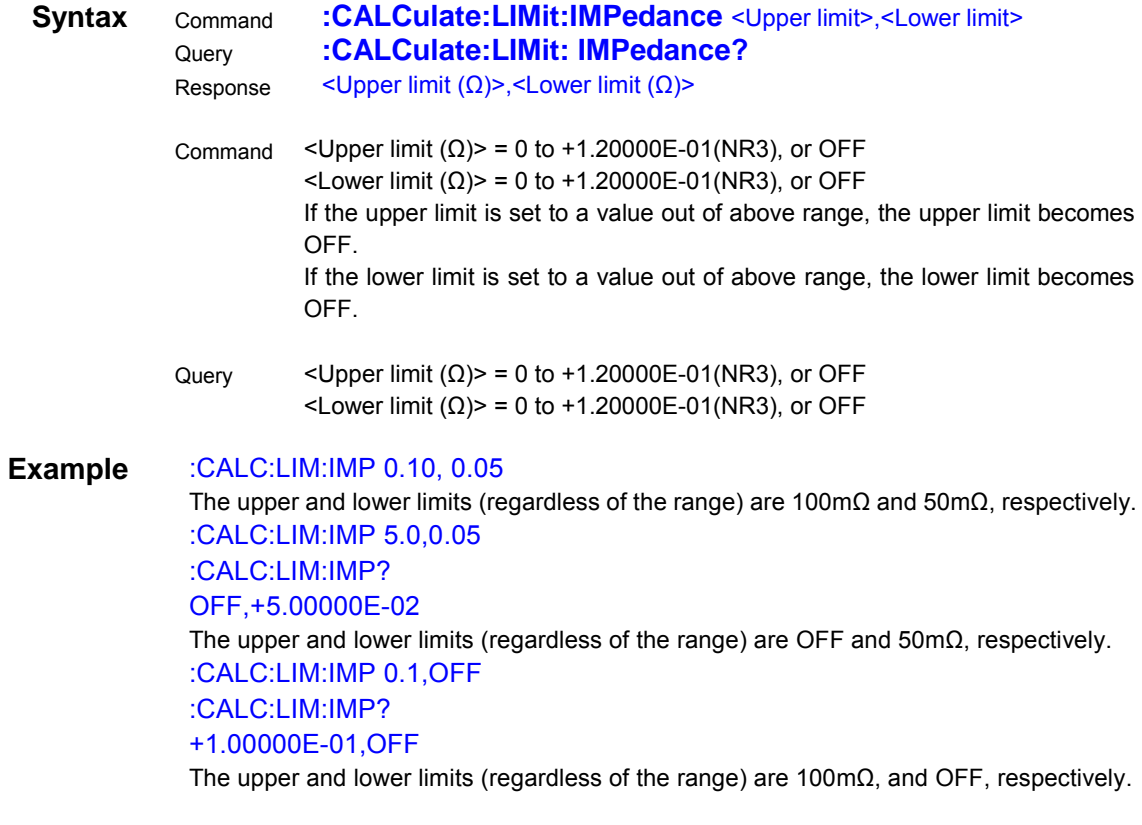

**Note** If the upper limit is set to a value smaller than the lower limit, the upper limit becomes the same value as the lower.

## **Set and Query Phase Component Comparator Upper/Lower limit**

<span id="page-35-0"></span>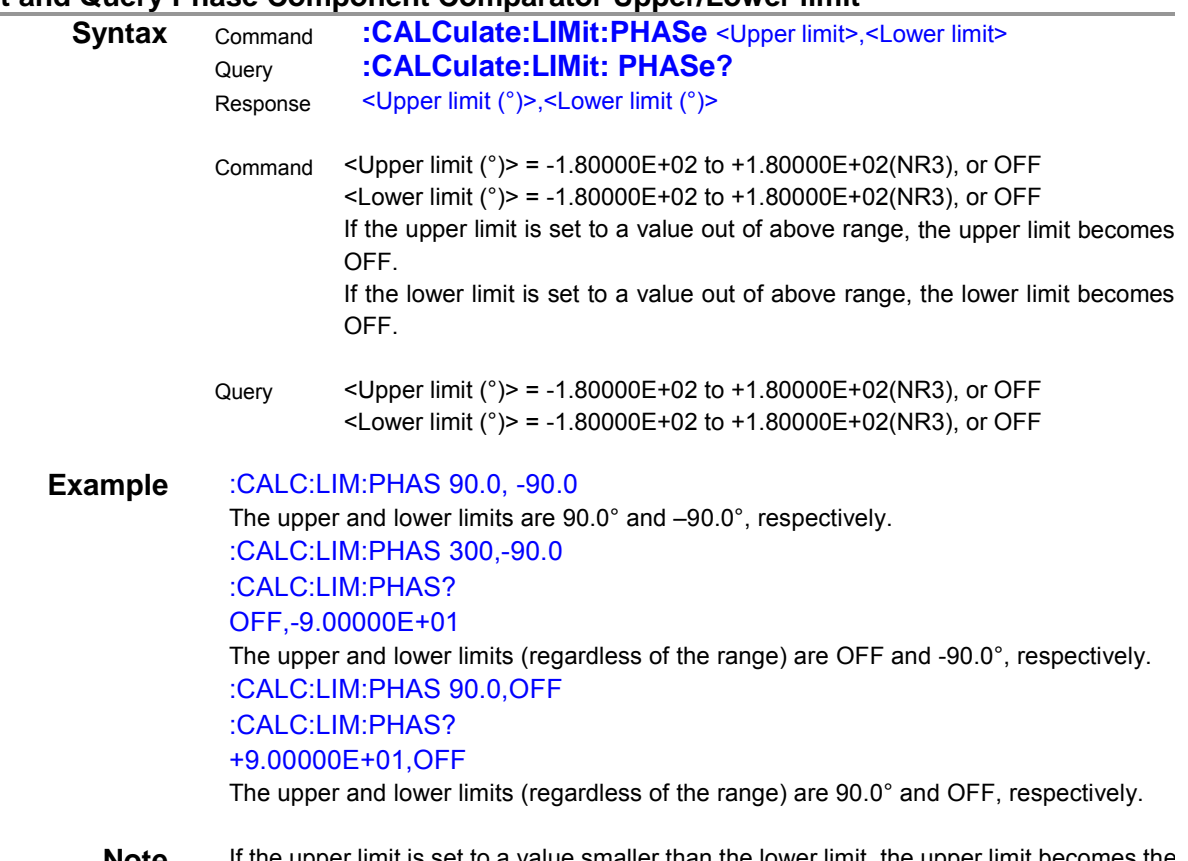

#### <span id="page-35-1"></span>**Note** If the upper limit is set to a value smaller than the lower limit, the upper limit becomes the same value as the lower.

#### **Set and Query Voltage Component Comparator Upper/Lower limit**

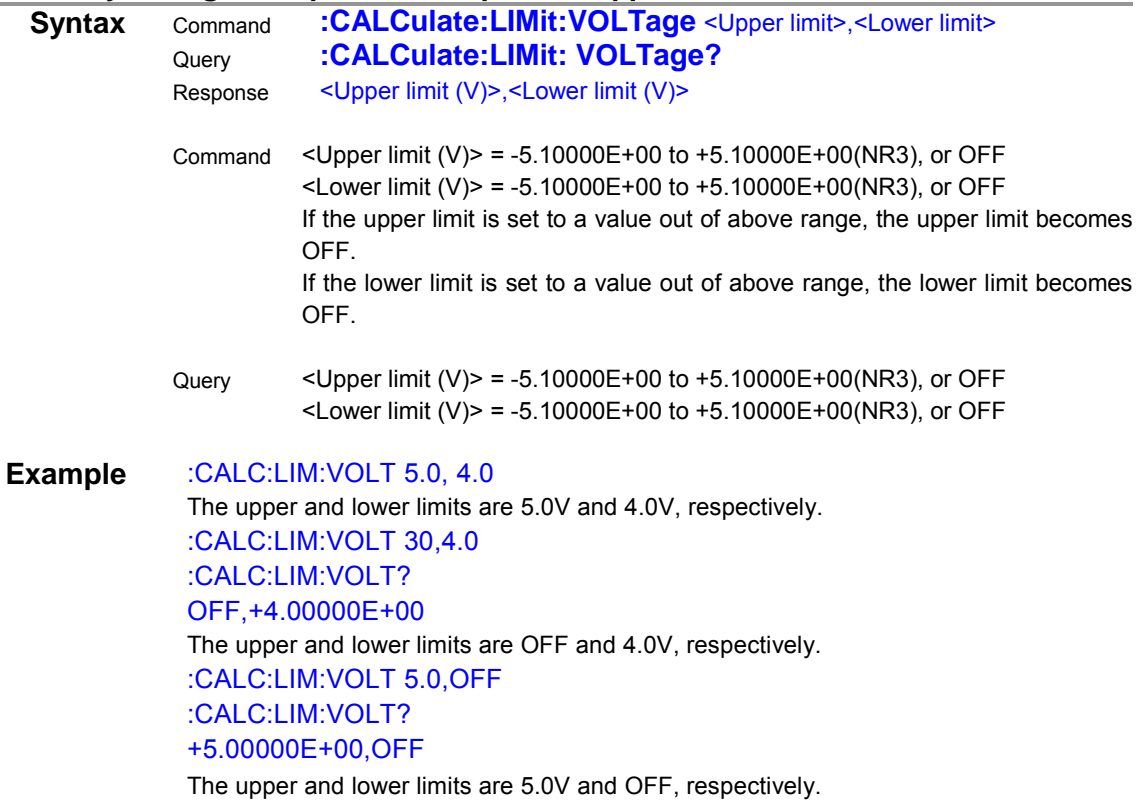

**Note** If the upper limit is set to a value smaller than the lower limit, the upper limit becomes the same value as the lower.

## <span id="page-36-0"></span>**(16)Saving and Reading Measurement Conditions**

<span id="page-36-1"></span>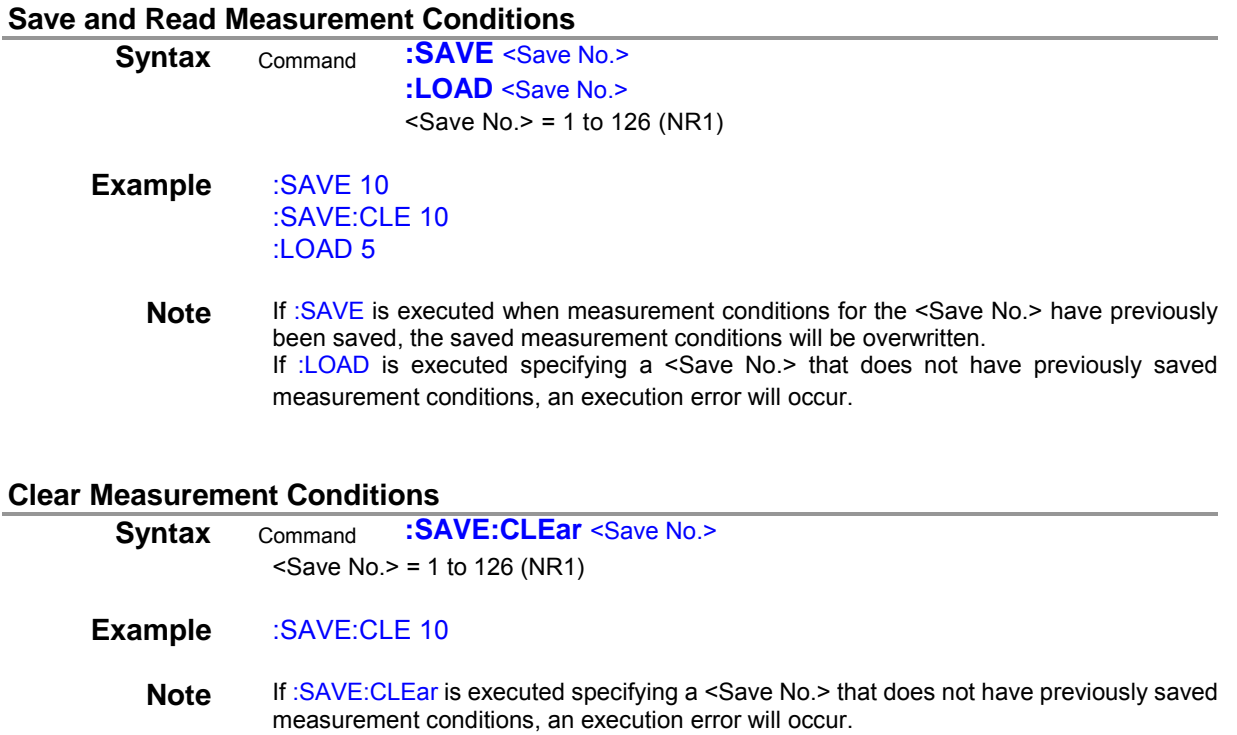

## <span id="page-36-3"></span><span id="page-36-2"></span>**(17)System Reset**

<span id="page-36-7"></span><span id="page-36-4"></span>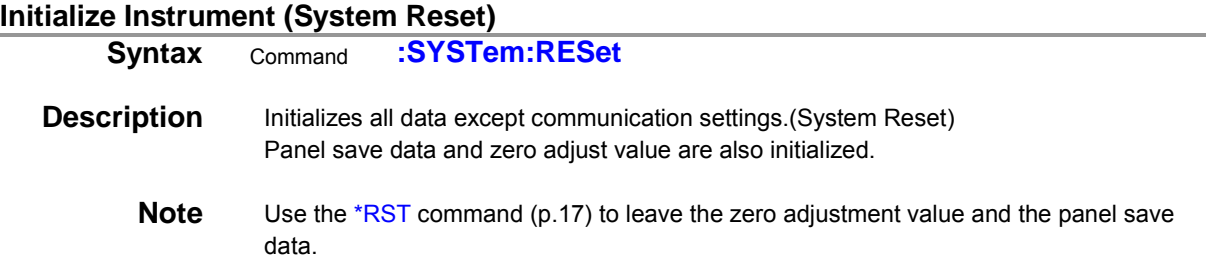

## <span id="page-36-5"></span>**(18)Key Beeper**

#### **Set and Query Key Beeper**

<span id="page-36-6"></span>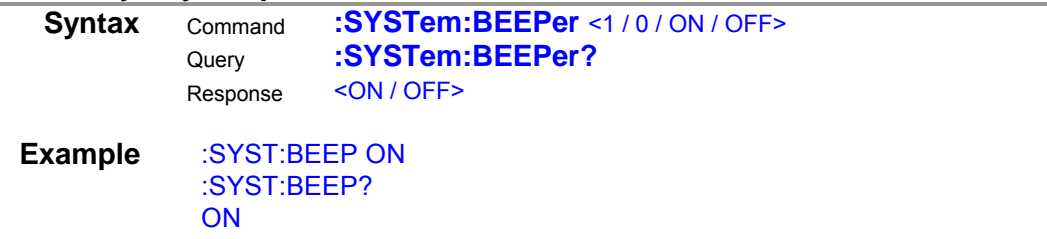

## <span id="page-37-0"></span>**(19)Key-Lock**

<span id="page-37-1"></span>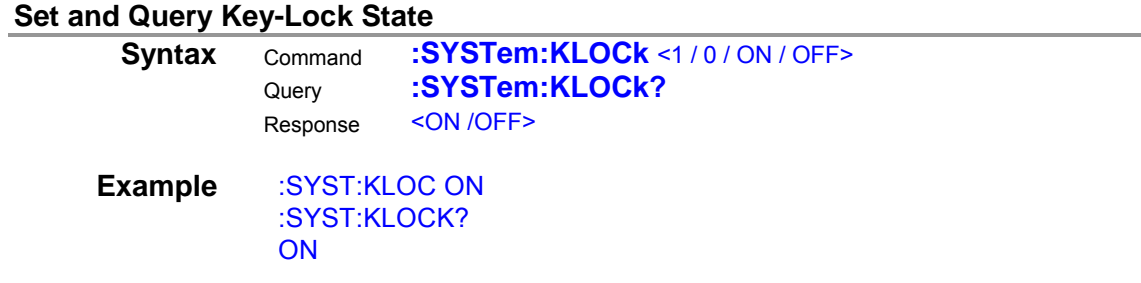

## <span id="page-37-2"></span>**(20)Communications Settings**

<span id="page-37-8"></span><span id="page-37-3"></span>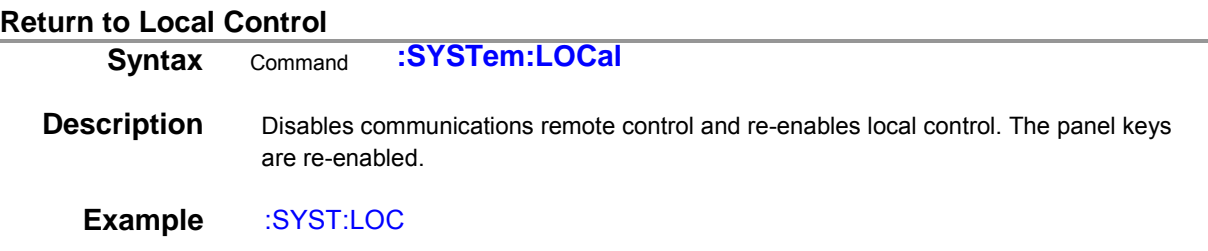

## <span id="page-37-4"></span>**(21)Header**

<span id="page-37-5"></span>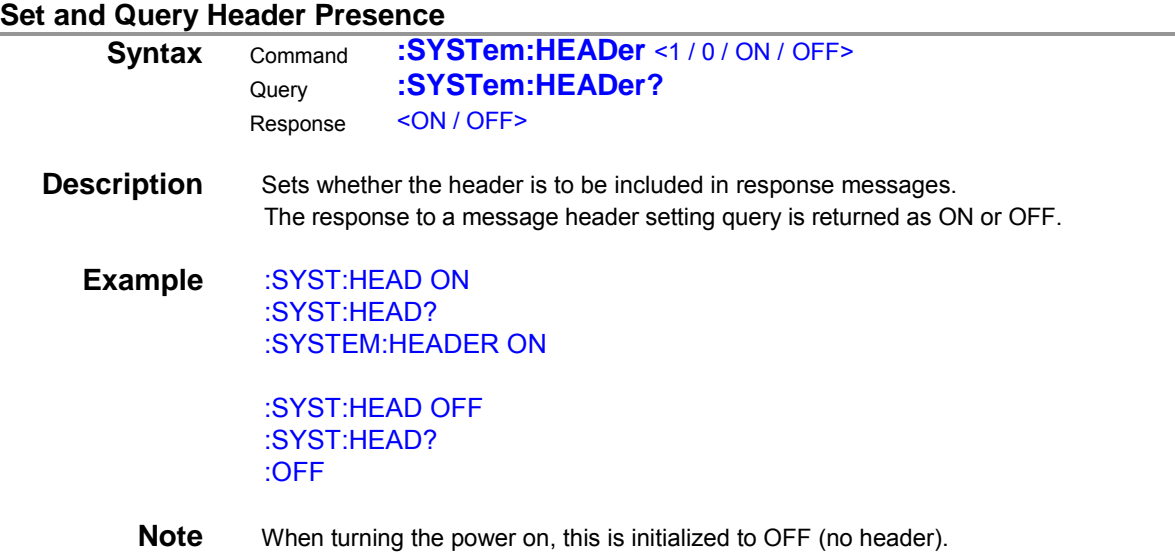

## <span id="page-37-6"></span>**(22)Serial Number**

## **Query Serial Number**

<span id="page-37-7"></span>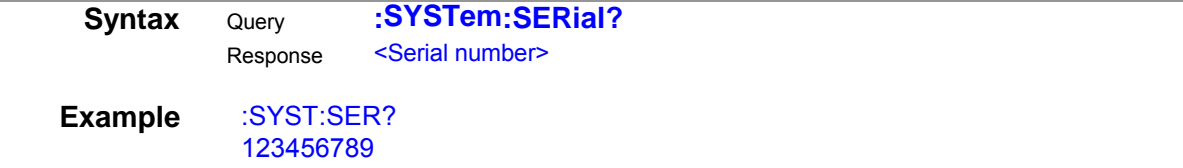

## <span id="page-38-0"></span>**(23)LCD Settings**

## **Set and Query Contrast**

<span id="page-38-1"></span>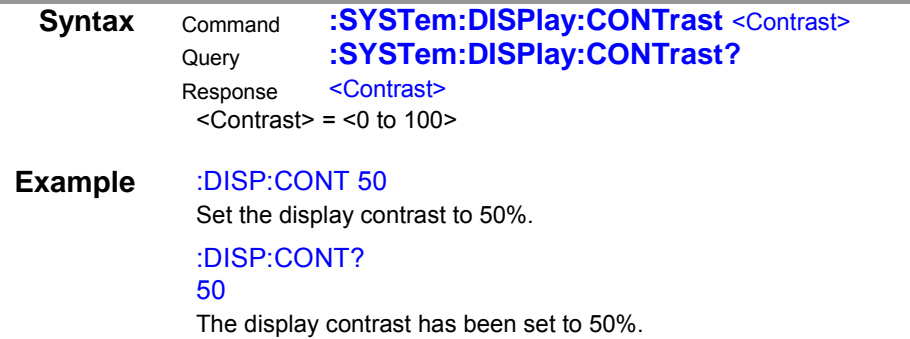

## **Set and Query Backlight**

<span id="page-38-2"></span>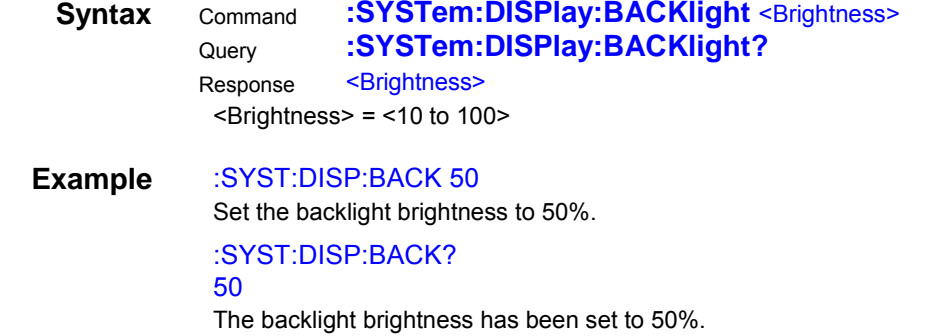

<u> 1970 - Johann Barnett, martin e</u>

## <span id="page-39-0"></span>**(24)Triggering**

Relationship between Trigger Source and Continuous Measurement Operation Operation depends on the continuous measurement setting (:INITIATE:CONTINUOUS) ([p.38\)](#page-40-2) and the trigger source setting (:TRIGGER:SOURCE) (p[.38\)](#page-40-3) as follows. See: "5 Data Exporting Methods" (p[.44\)](#page-46-0)

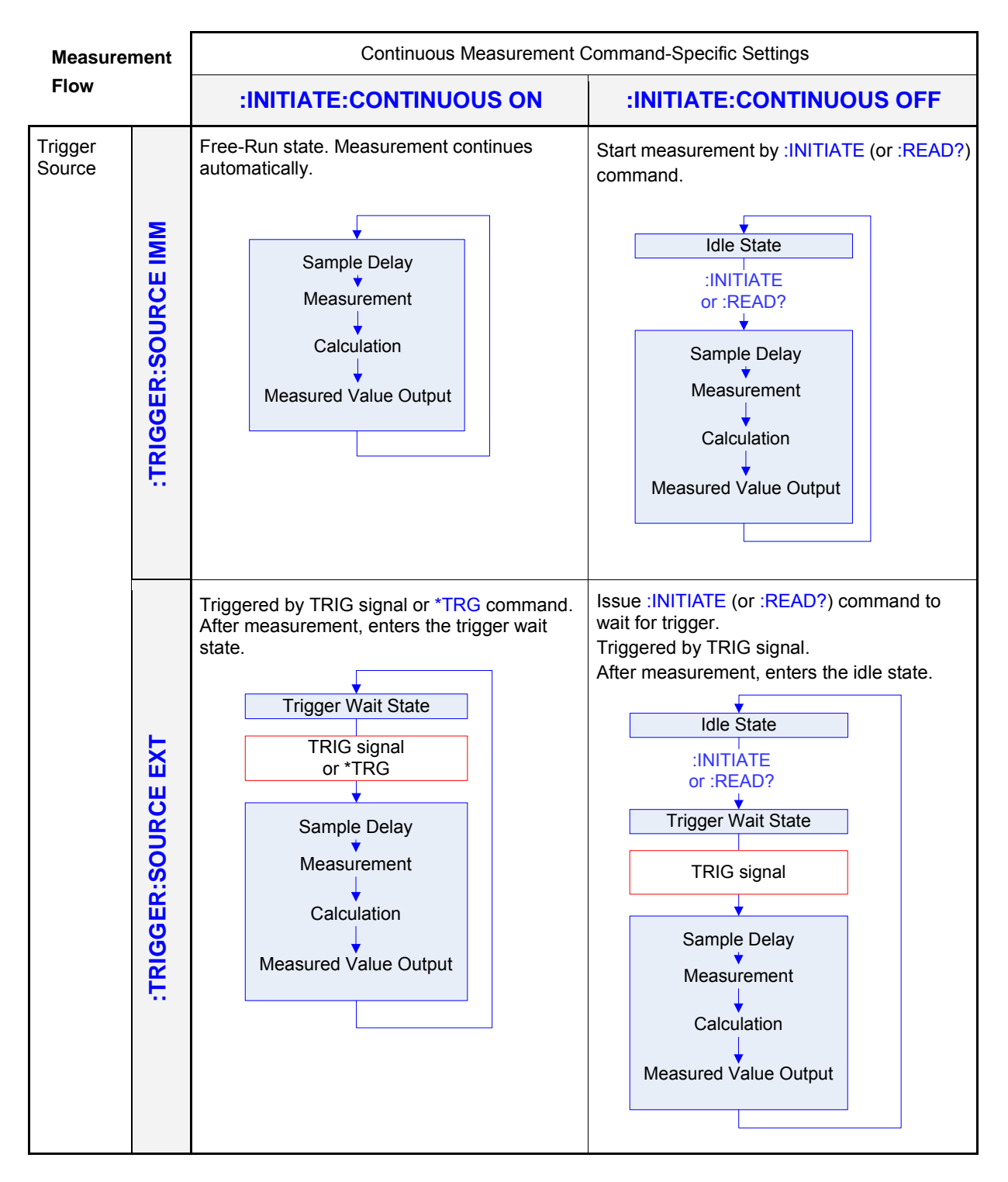

The :INITIATE:CONTINUOUS OFF can only be set by Remote command. If this has been set to OFF, when operation is returned to the Local state or power is turned off, the :INITIATE:CONTINUOUS ON state occurs when power is turned back on.

- See: "Return to Local Control" (p[.35,](#page-37-8) [p.11\)](#page-13-1)
	- or Exporting measured values: "Data Exporting Methods" (p[.44\)](#page-46-0)

#### <span id="page-40-2"></span>**Set and Query Continuous Measurement**

<span id="page-40-0"></span>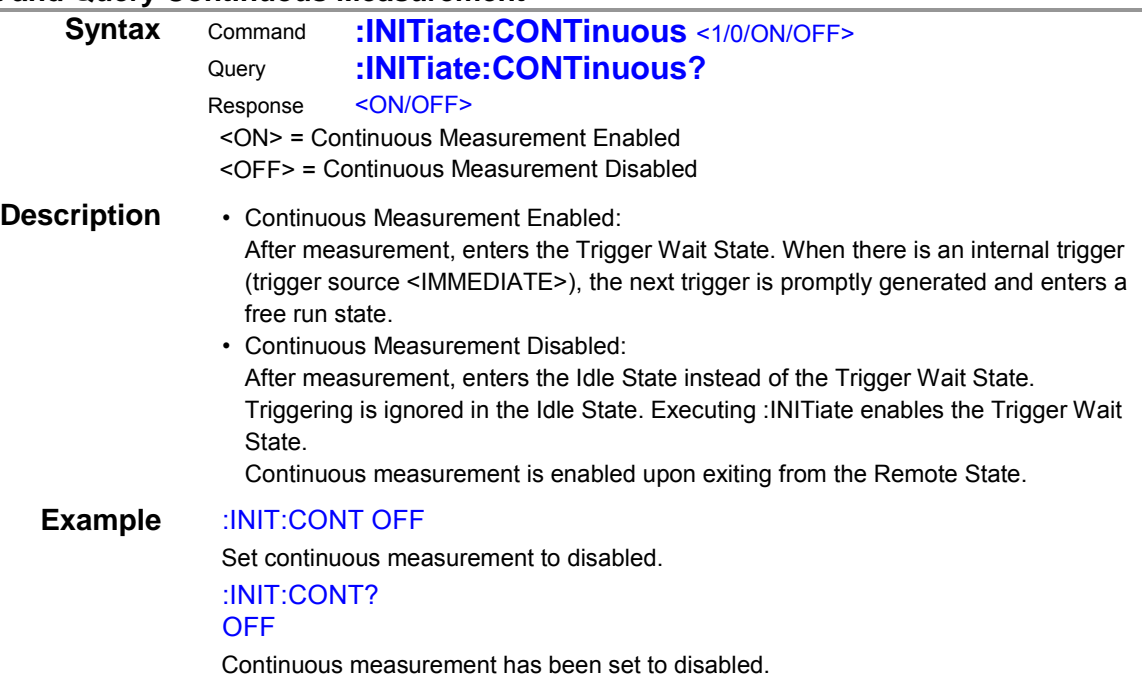

## <span id="page-40-3"></span>**Set and Query Trigger Source**

<span id="page-40-1"></span>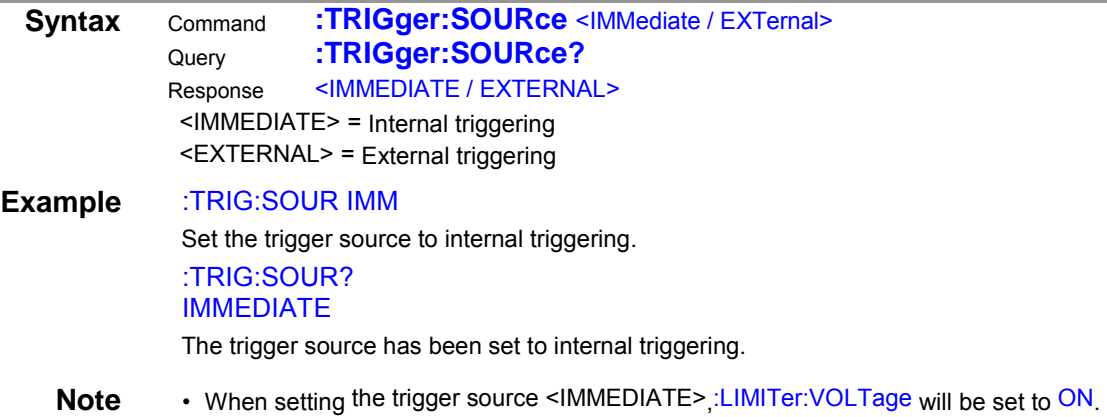

## **Transit to Trigger Waiting State**

<span id="page-41-0"></span>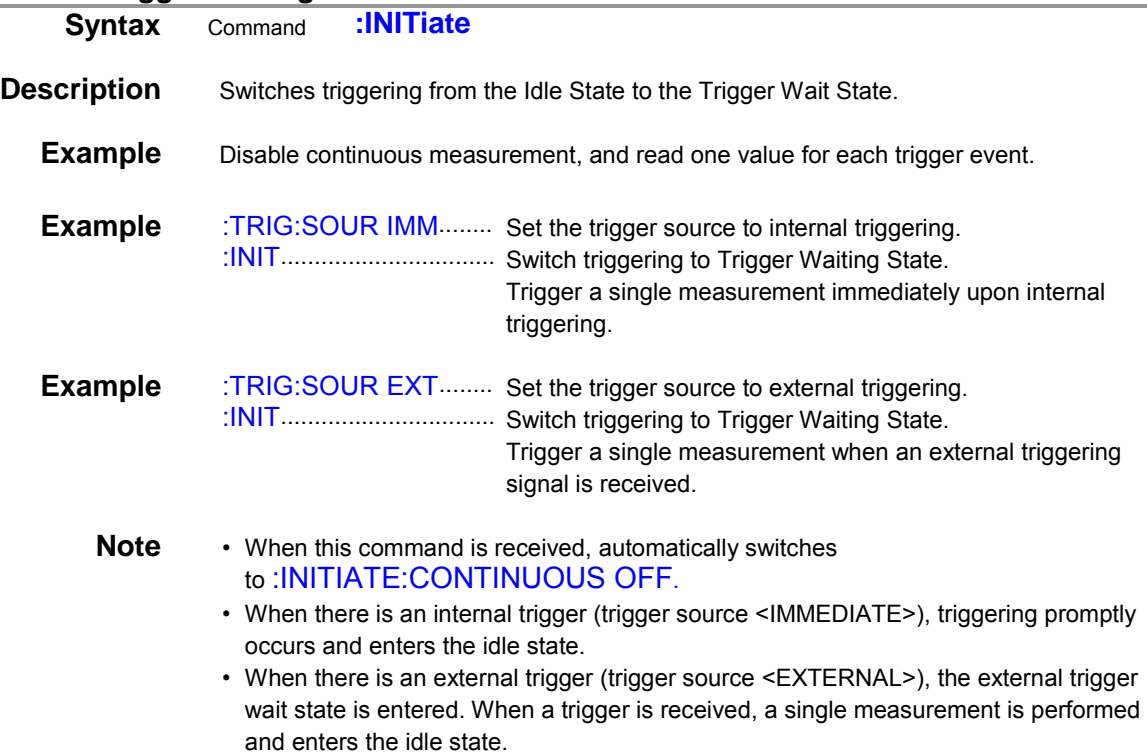

## <span id="page-42-0"></span>**(25) Reading Measured Values**

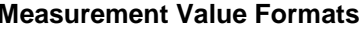

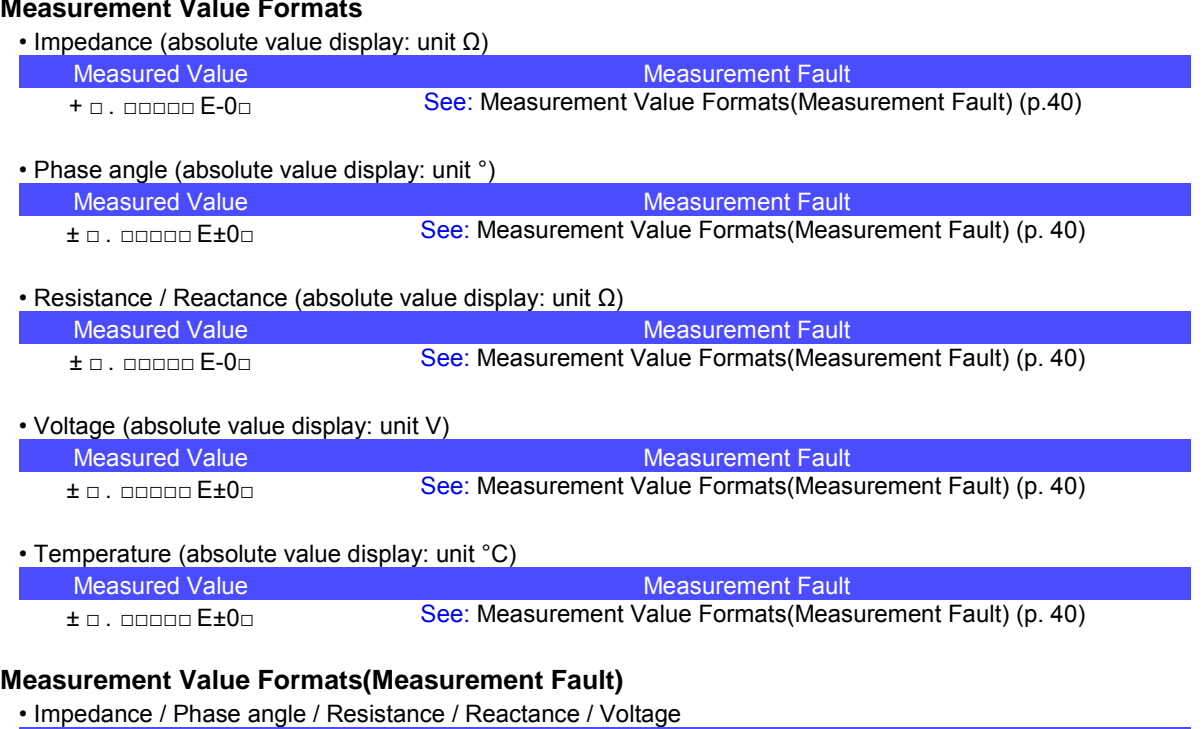

<span id="page-42-2"></span><span id="page-42-1"></span>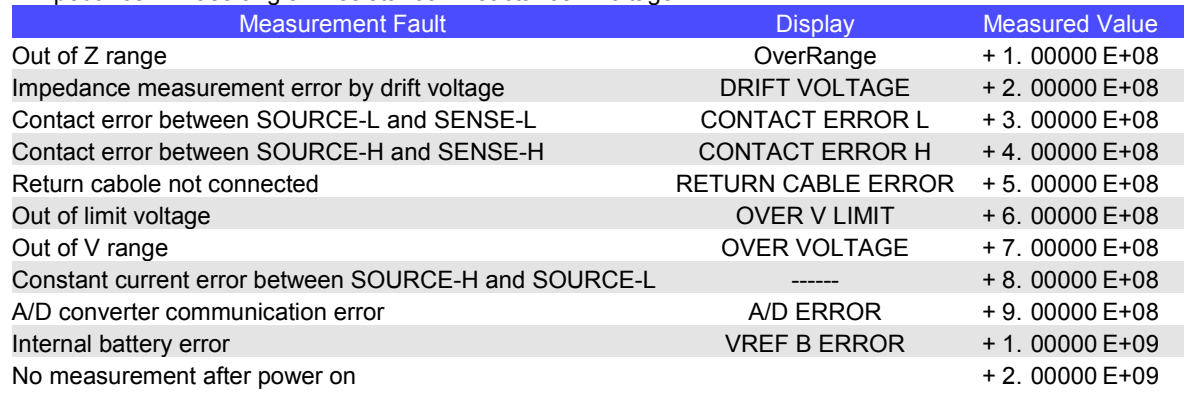

・温度

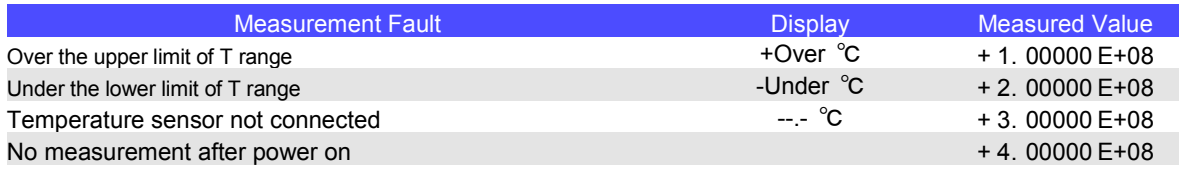

Time to receive measured values is different for the :FETCh?/:FETCh:TEMPerature? and :READ? commands. See: Data Exporting Methods (p[.44\)](#page-46-0), Triggering ([p.37\)](#page-39-0)

<span id="page-43-0"></span>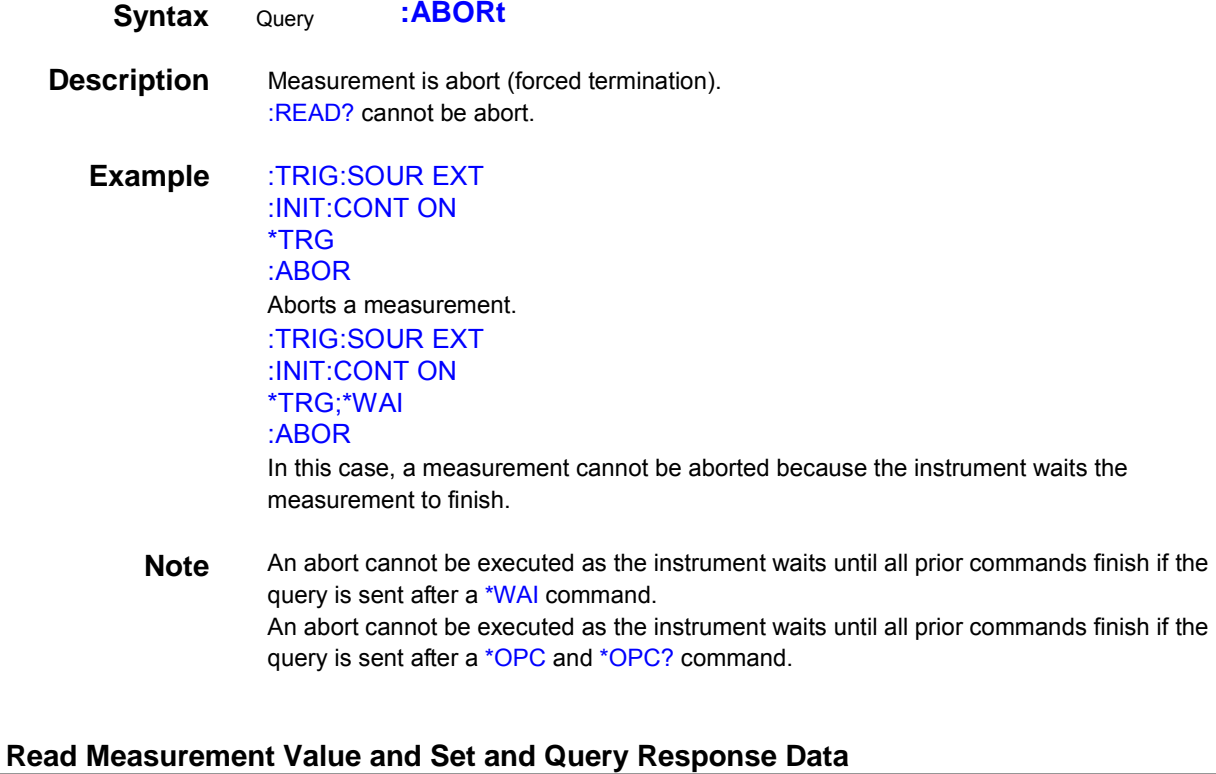

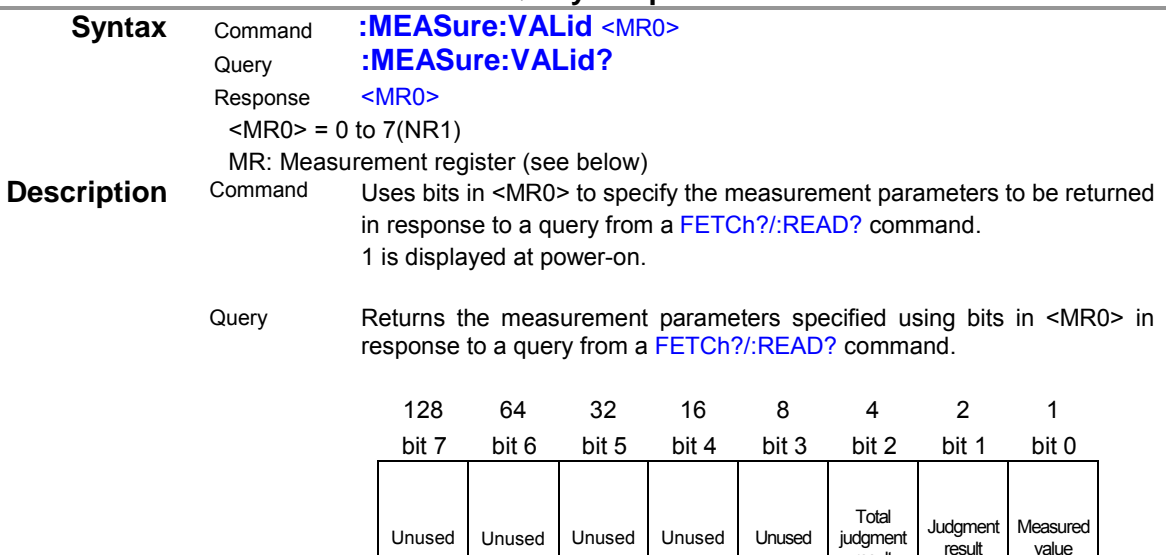

Measurement register 0 (MR0)

<span id="page-43-1"></span>result

**Example** :MEAS:VAL 7

Sets to return the Measured value, Judgment result and Total judgment result. :MEAS:VAL?

7

The Measured value, Judgment result and Total judgment result have been set to be returned.

#### **Read Most Recent Measurement Value**

<span id="page-44-0"></span>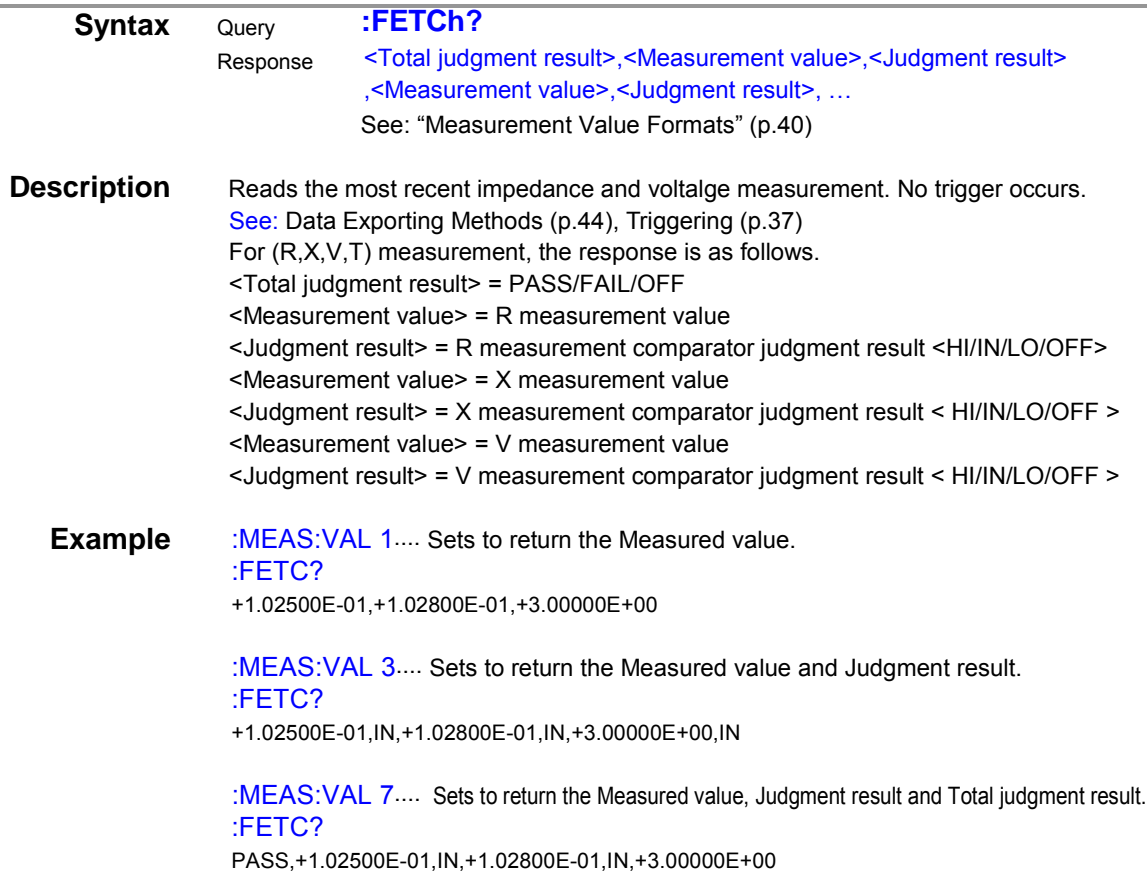

## **Read Temperature Measurement Value**

<span id="page-44-1"></span>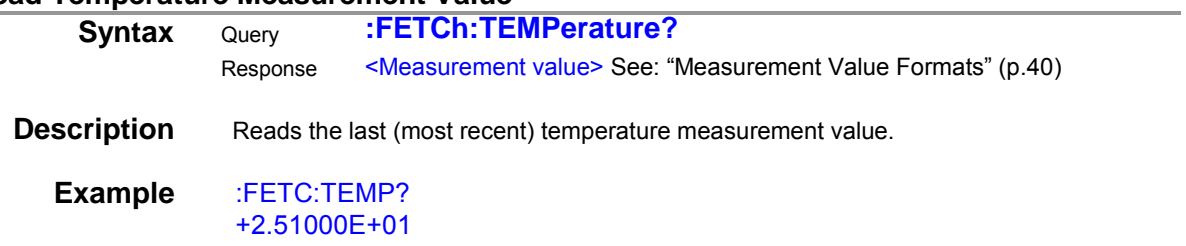

#### **Measure (Await Triggers and Read Measurements)**

<span id="page-45-0"></span>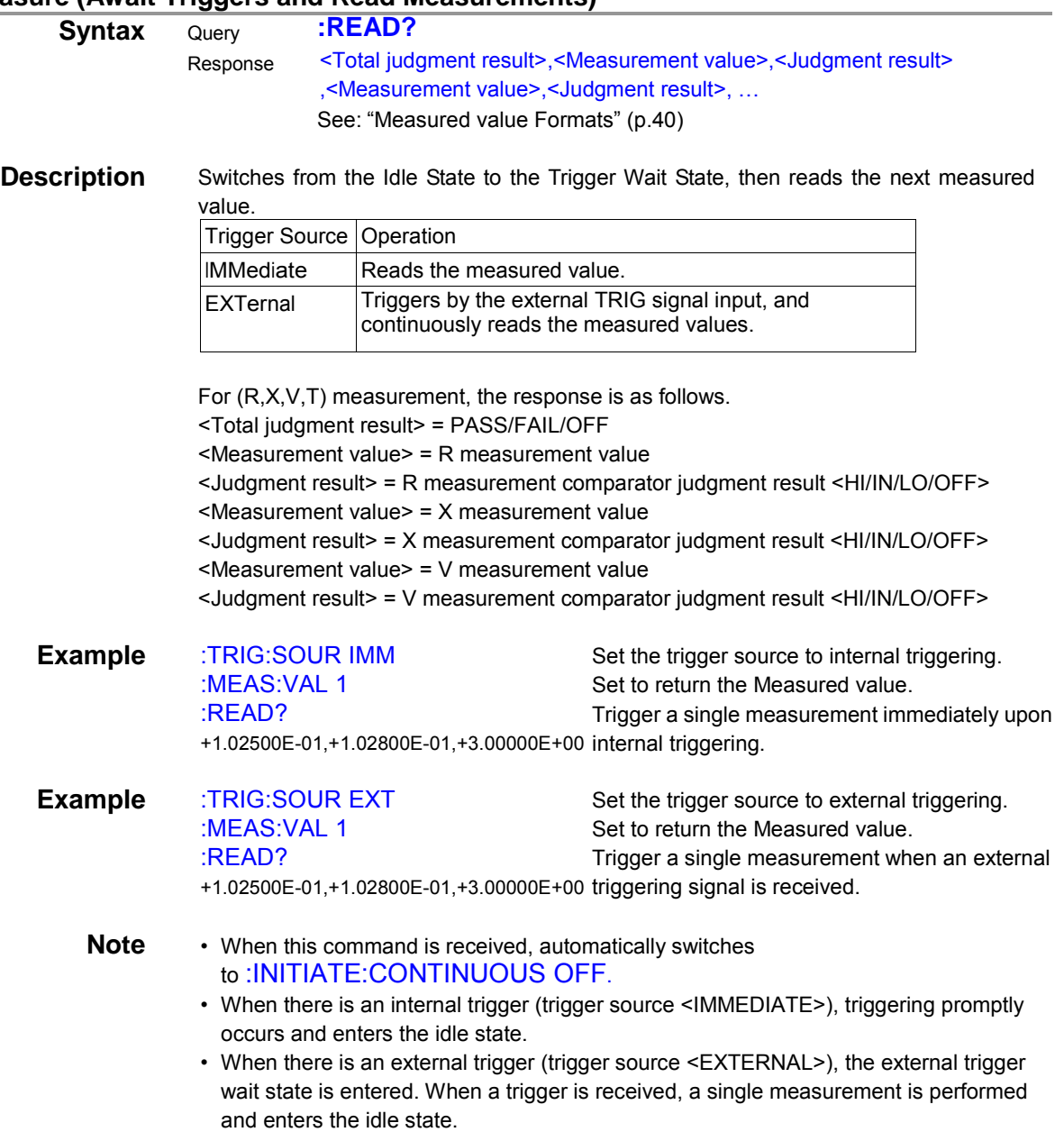

- The Remote State cannot be canceled until measurement is finished.
- The next command does not execute until measurement is finished.

# <span id="page-46-0"></span>**5 Data Exporting Methods**

## Basic Data Exporting Methods

Flexible data exporting is available depending on the application.

#### **Export Free-Run Data**

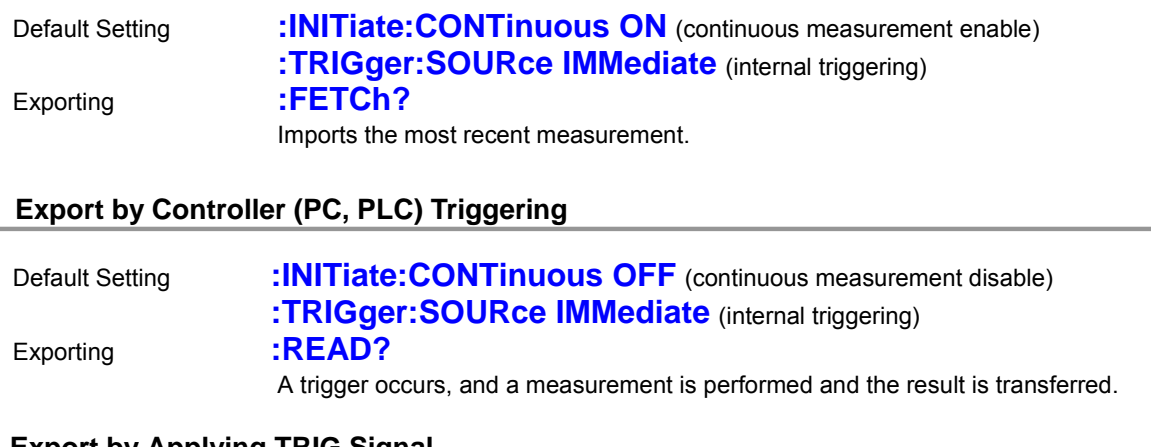

#### **Export by Applying TRIG Signal**

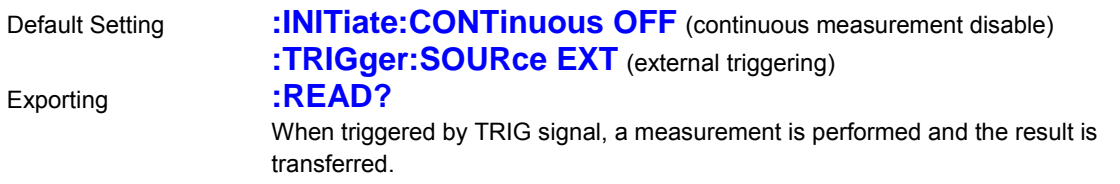

#### Using the **:FETCh?** Command during Continuous Measurement with Internal Triggering

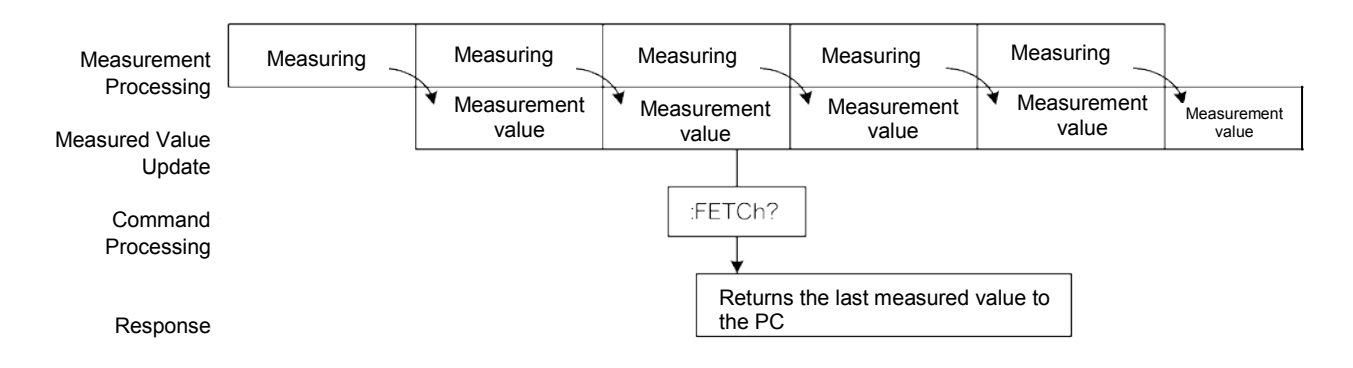

This is the simplest method for exporting measured values. It is ideal when measurement (tact) time is not limited, and when external synchronization is not needed. After connecting to the measurement target, wait for twice the measurement time before exporting the measured value.

#### Using the **:READ?** Command while Continuous Measurement is Disabled

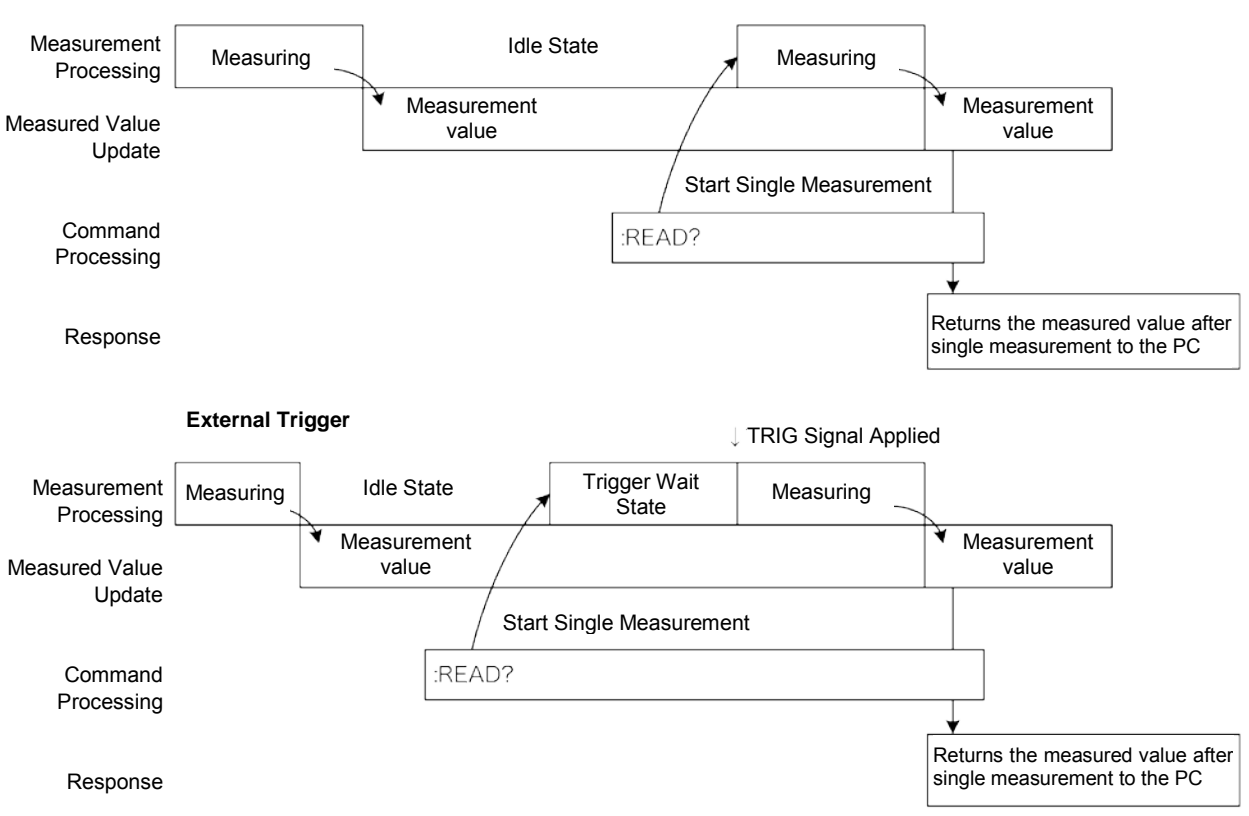

#### **Internal Trigger Case**

Use this method to measure (and export) synchronously with the controller (PC, PLC) or external trigger signal. Measurement time can be minimized.

# <span id="page-48-0"></span>**6 Sample Programs**

These programs can be created using Visual Basic 5.0, 6.0 or Visual Basic2013. Visual Basic is a registered trademark of Microsoft Corporation.

## <span id="page-48-1"></span>**Using Visual Basic 5.0 or 6.0**

These sample programs are created with Microsoft Visual Basic 5.0 and 6.0.

The following are used for communication: For RS-232C/USB communication: MSComm from Visual Basic Professional

During communications, the terminator setting is supposed to be as follows: RS-232C/USB: CR+LF

<span id="page-48-2"></span>**RS-232C/USBCommunications** (Using Microsoft Visual Basic Professional MSComm)

#### <span id="page-48-3"></span>**Simple Measurement**

Imports measured values 10 times, and saves measurements in a text file.

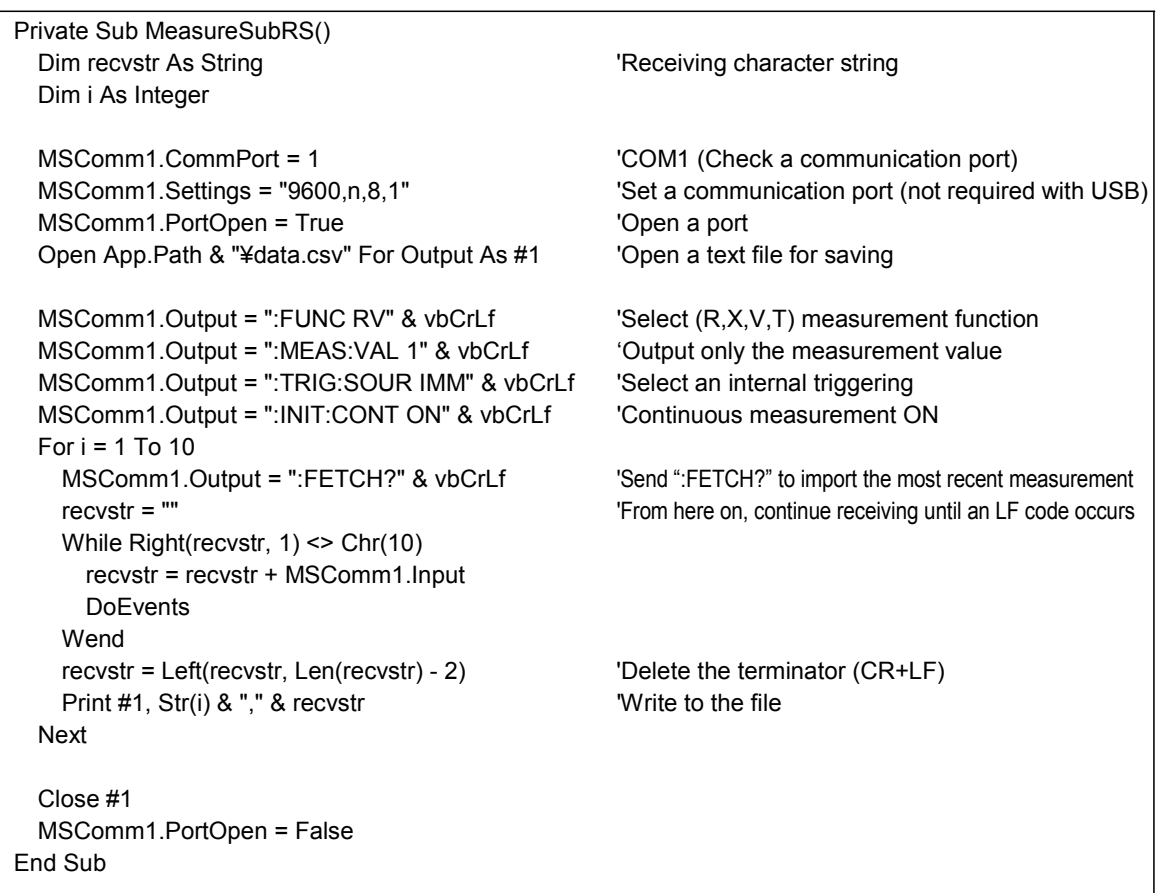

#### <span id="page-49-0"></span>■ Measure by PC Key

Measures and imports by key input on the PC, and saves measurements in a text file.

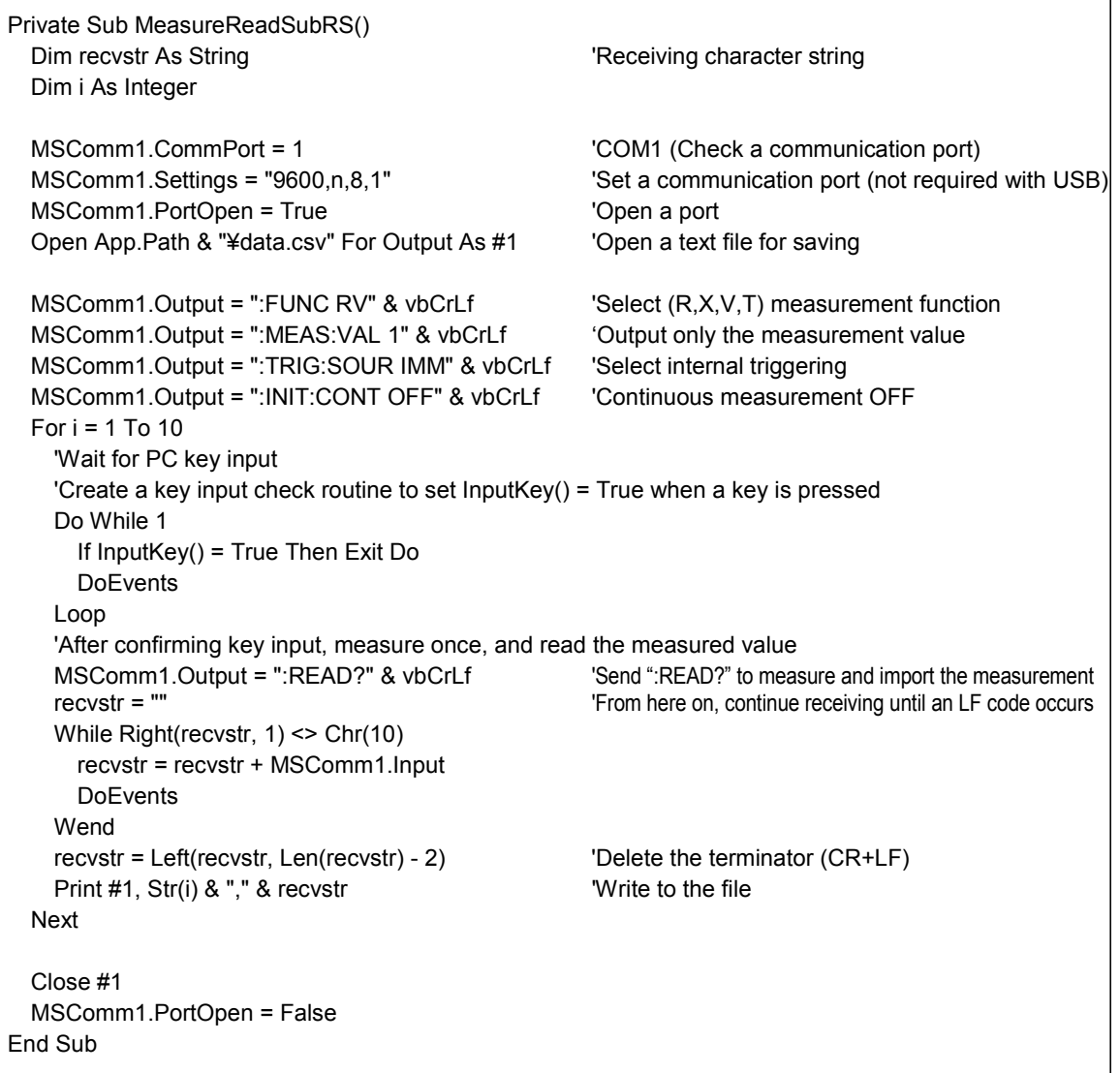

<span id="page-50-0"></span>**EXternal Trigger Measurement** 

Measures and imports based on external triggering (TRIG signal input), and saves measurements in a text file.

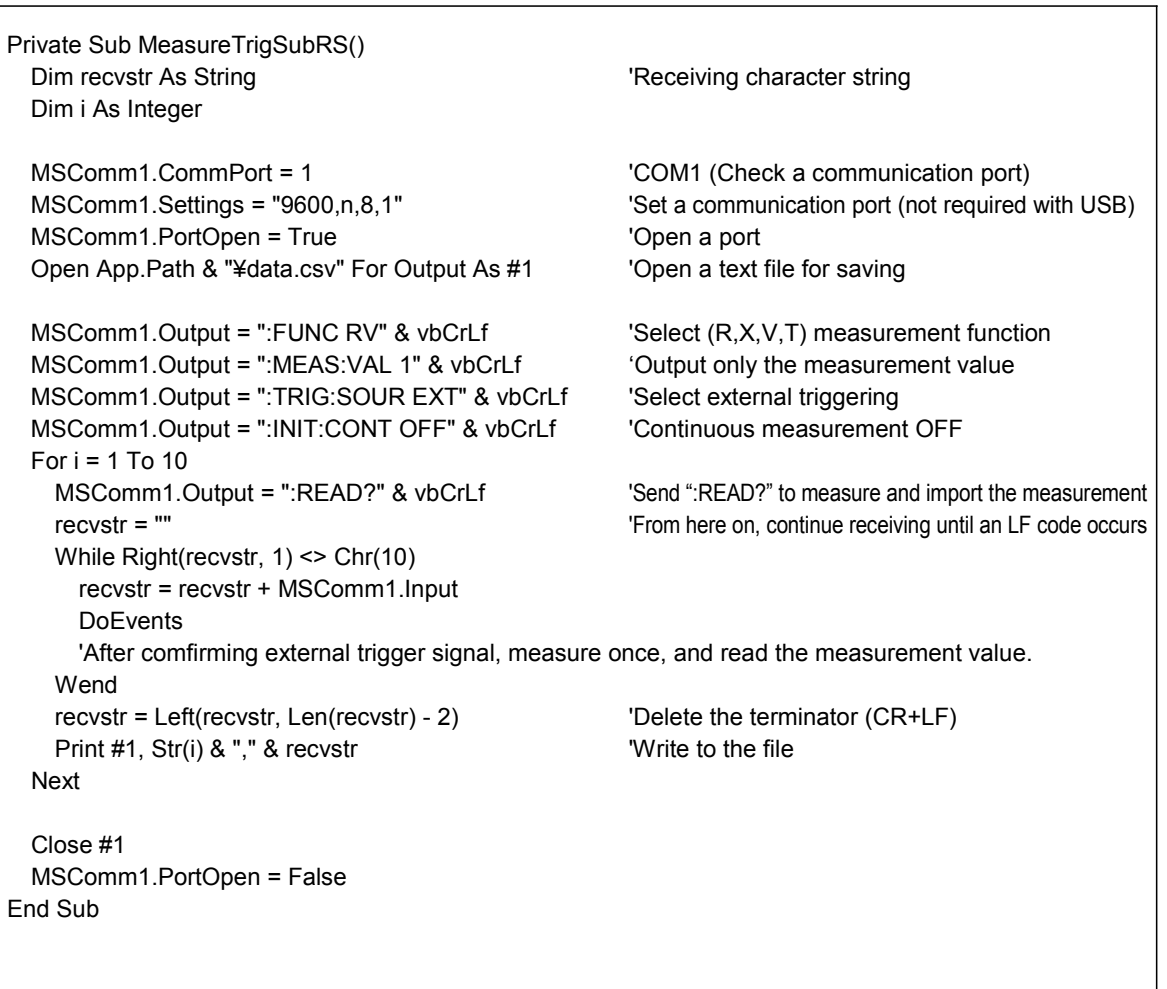

#### <span id="page-51-0"></span>■ Set Measurement Conditions

Sets up the measurement setting state.

'Measurement Setting Configuration 'Configures instrument settings for measurement 'Function: [R, X, V, T] 'Measurement frequency: 1000Hz 'Range: 100mΩ 'Z sampling: FAST, V sampling: FAST 'Trigger: Internal triggering 'Comparator enabled, beep upon Hi or Lo 'Resistance: Upper limit 100mΩ, lower limit 50mΩ 'Reactance: Upper limit 100mΩ, lower limit 50mΩ 'Impedance: Upper limit 100mΩ, lower limit 50mΩ 'Voltage; Upper limit 5V, lower limit 2.5V

Private Sub SettingsSubRS() MSComm1.PortOpen = True 'Open a port

MSComm1.Output = ":FUNC RV" & vbCrLf 'Select (R,X,V,T) function MSComm1.Output = ":FREQ 1000" <br>
Select 1000Hz measurement frequency MSComm1.Output = ":RANG 1E-1" & vbCrLf 'Select 100mΩ range MSComm1.Output = ":SAMP:RATE Z FAST" & vbCrLf 'Select FAST sampling MSComm1.Output = ":SAMP:RATE V FAST" & vbCrLf MSComm1.Output = ":TRIG:SOUR :IMM" & vbCrLf 'Select internal triggering MSComm1.Output = ":INIT:CONT ON" & vbCrLf 'Continuous measurement ON MSComm1.Output = ":CALC:LIM:STAT ON" & vbCrLf 'From here on, comparator setting MSComm1.Output = ":CALC:LIM:BEEP HL" & vbCrLf MSComm1.Output = ":CALC:LIM:RES 1E-1,0.5E-1" & vbCrLf MSComm1.Output = ":CALC:LIM:REAC 1E-1,0.5E-1" & vbCrLf MSComm1.Output = ":CALC:LIM:IMP 1E-1,0.5E-1" & vbCrLf MSComm1.Output = ":CALC:LIM:VOLT 5E+0,2.5E+0" & vbCrLf

MSComm1.PortOpen = False End Sub

MSComm1.CommPort = 1 'COM1 (Check a communication port) MSComm1.Settings = "9600,n,8,1" 
<br>
"Set a communication port (not required with USB)

## <span id="page-52-0"></span>**Using Visual Basic2013**

This section describes an example of how to use the Windows development language, Visual Basic2013 Express Edition, to operate the BT4560 unit from a PC via an RS232C/USB interface, incorporate measurement values, and save measurement values to a file.

Visual Basic2013 is referred to as VB2013 hereafter.

Note: The procedure may differ slightly from the one described here depending on the environment of the PC and VB2013. For a detailed explanation on how to use VB2013, refer to the instruction manual or the Help feature of VB2013.

#### **1. Create a new project.**

1. Startup VB2013.

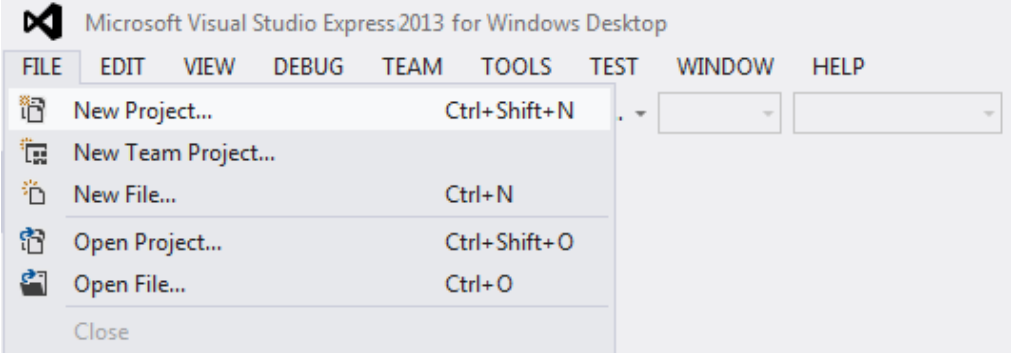

2. Select [File] - [New Project].

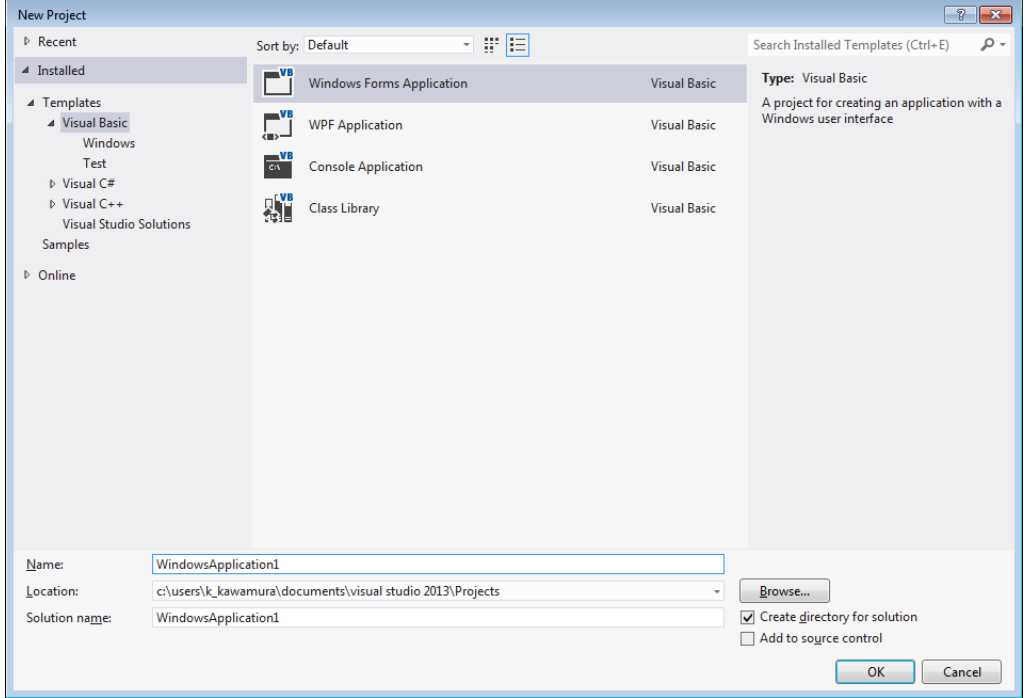

- 3. Select [Windows Forms Application] from the templates.
- 4. Click [OK].

#### **2. Place a button.**

- 1. Click [Button] from [Common Controls] of [Toolbox].
- 2. Drag and drop the button onto the form layout screen.

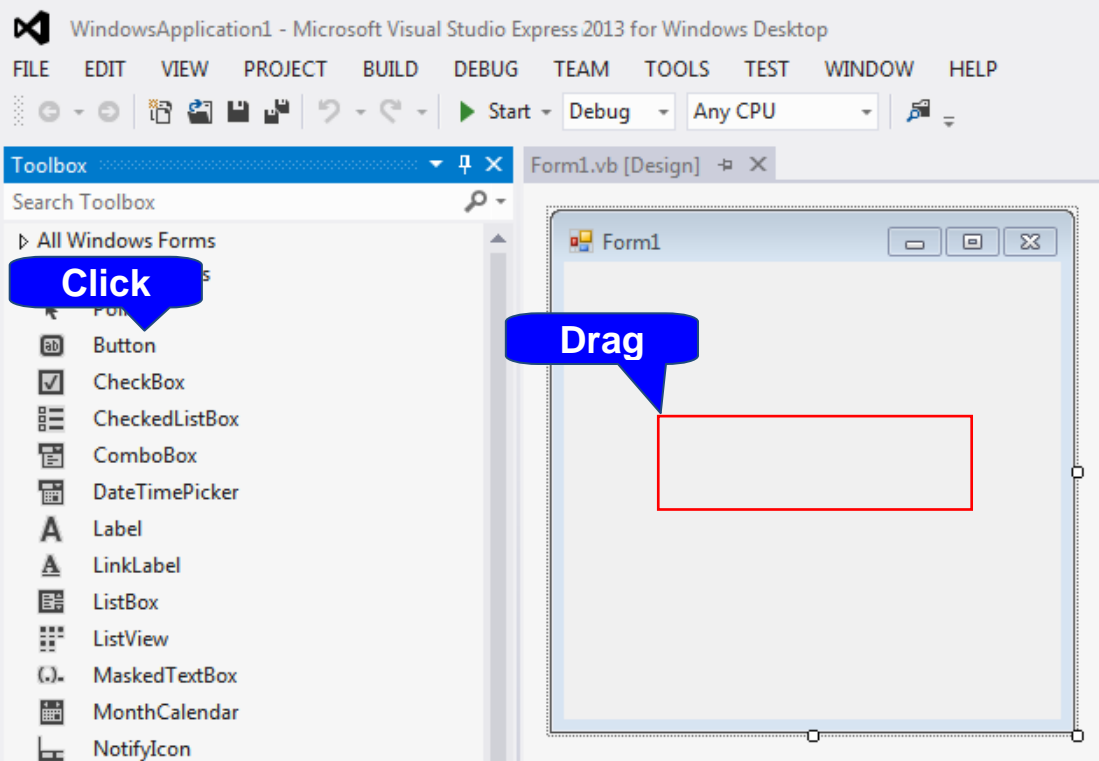

3. Change [Text] to "Start Measurement" from the Properties window.

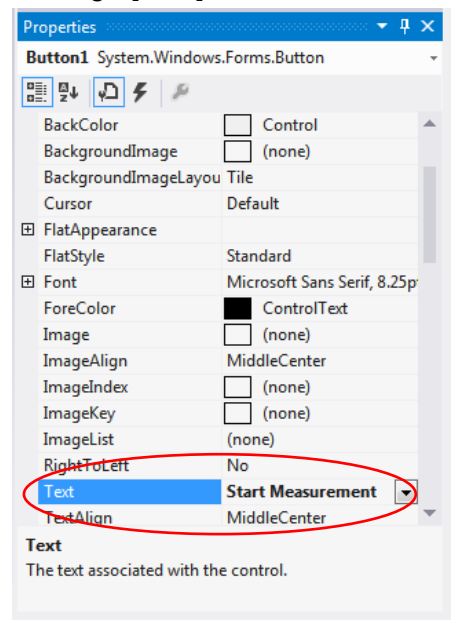

4. The [Start Measurement] is placed on the form.

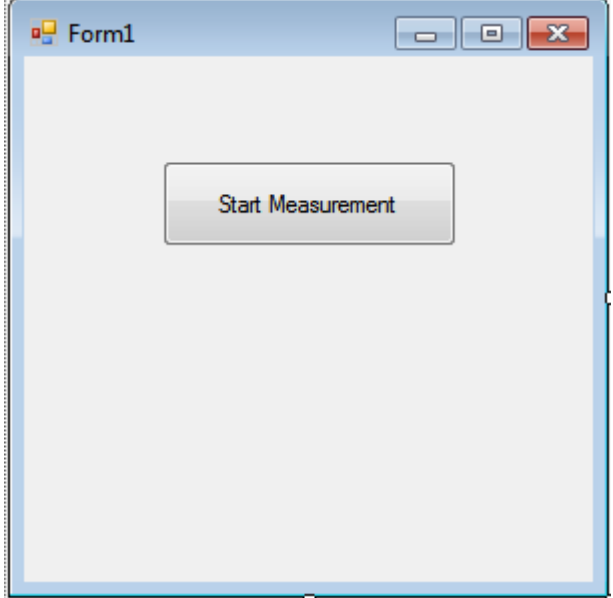

## **3. Place a serial communication component.**

- 1. Click [SerialPort] from [Components] of [Toolbox].
- 2. Drag and drop the [SerialPort] component onto the form layout screen.

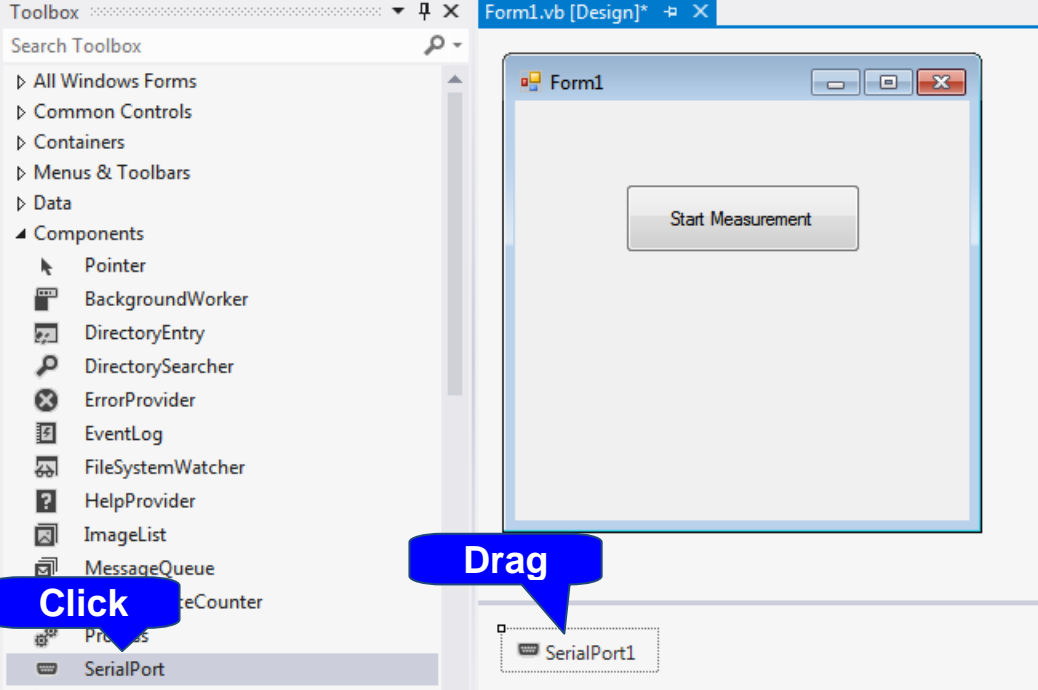

3. Change [PortName] to the port name to use for communication from the Properties window.

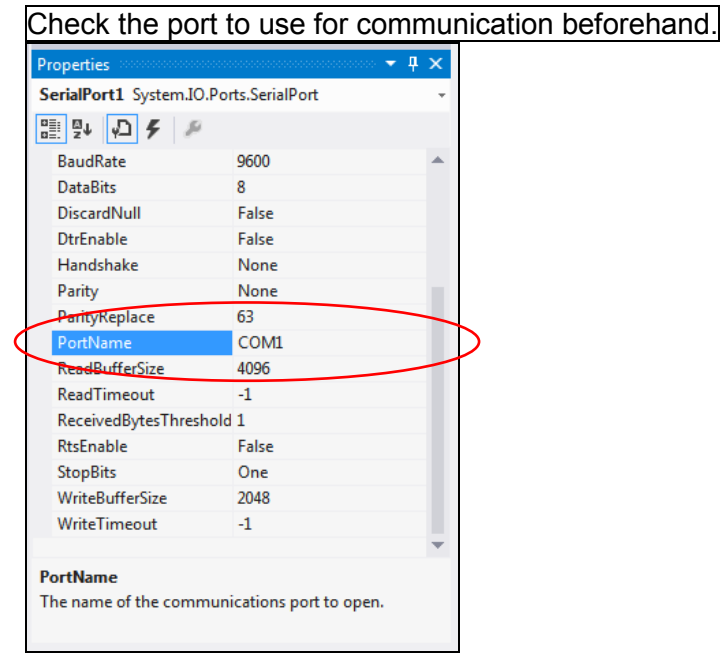

#### **4. Describe the code.**

1. Double-click the placed button to display the code editor.

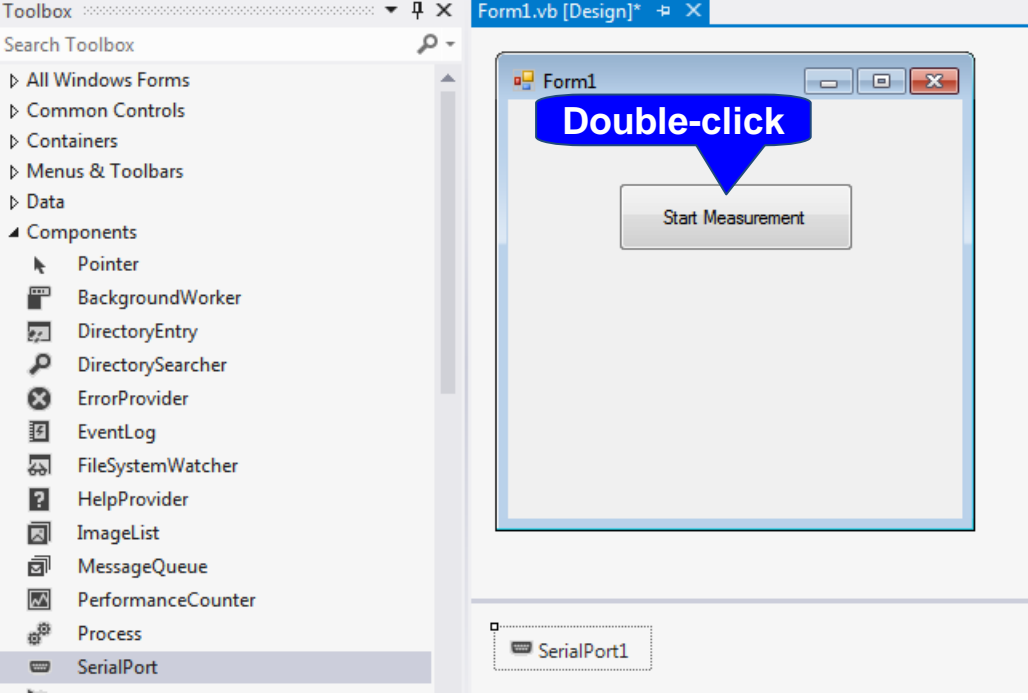

2. Enter the sample program into the code editor.

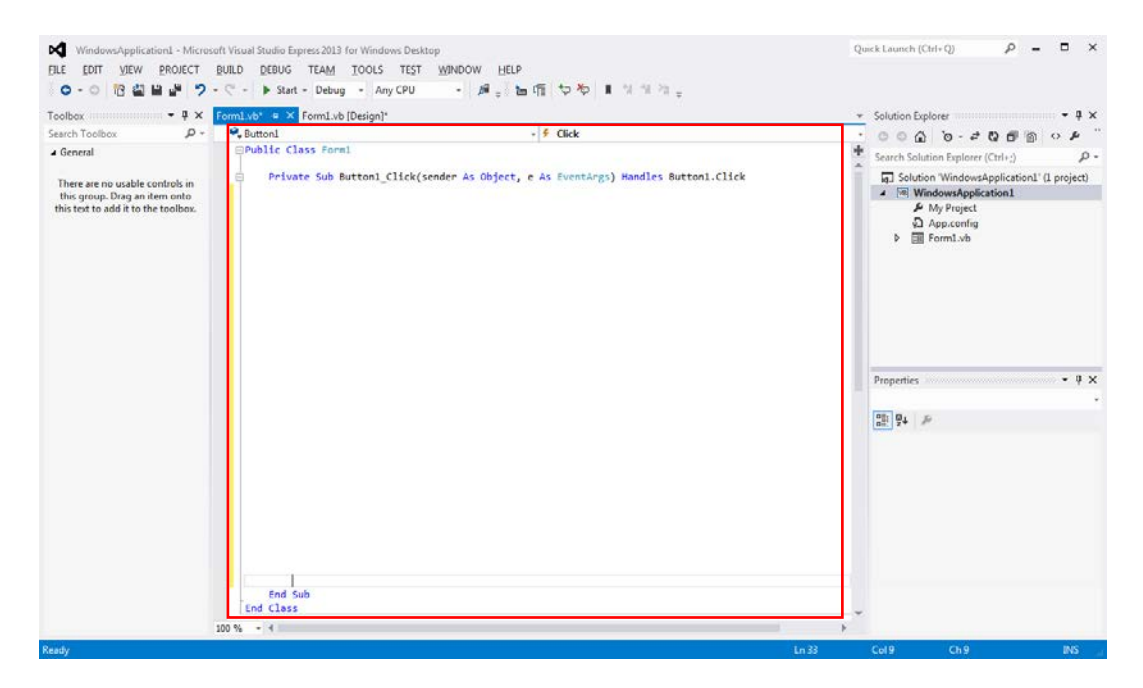

#### 3. Select [Save All] from the [File] menu.

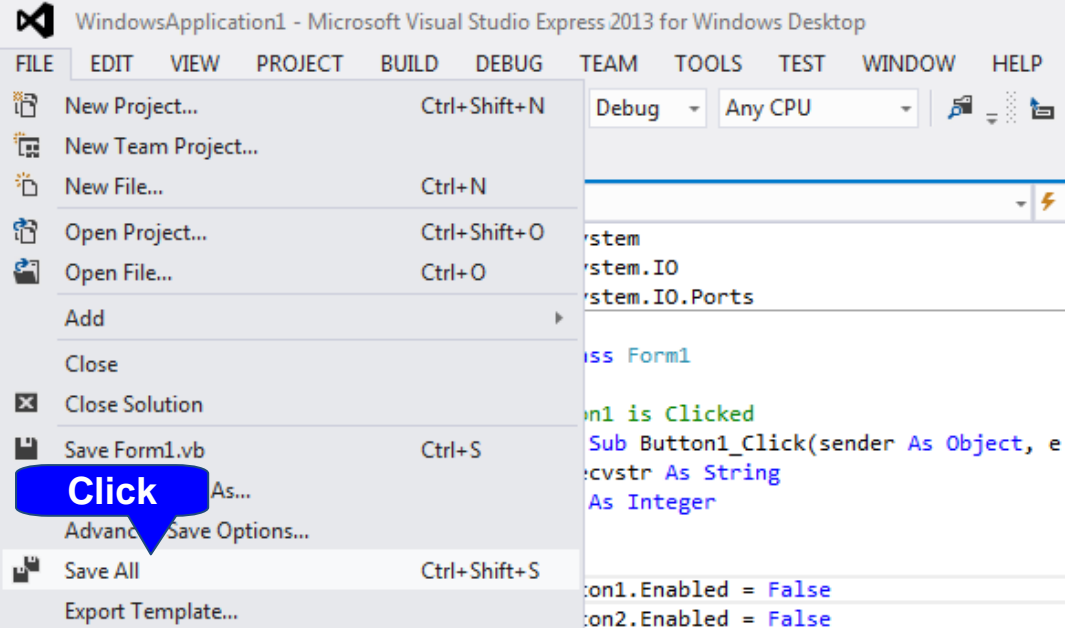

Shown below is a sample program which uses VB2013 to initiate RS-232C/USB communications, set the instrument measurement conditions, read measurement results, and then save them to file. The sample program will be written in the following manner.

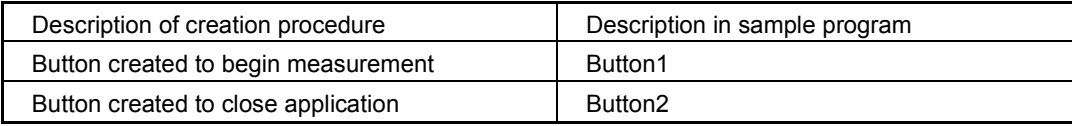

When the [Begin Measurement] button is pressed, the instrument performs 10 measurements and writes the measurement values to a "data.csv" file.

When the [Close] button is pressed, the program closes.

The following program is written entirely in [Form1] code.

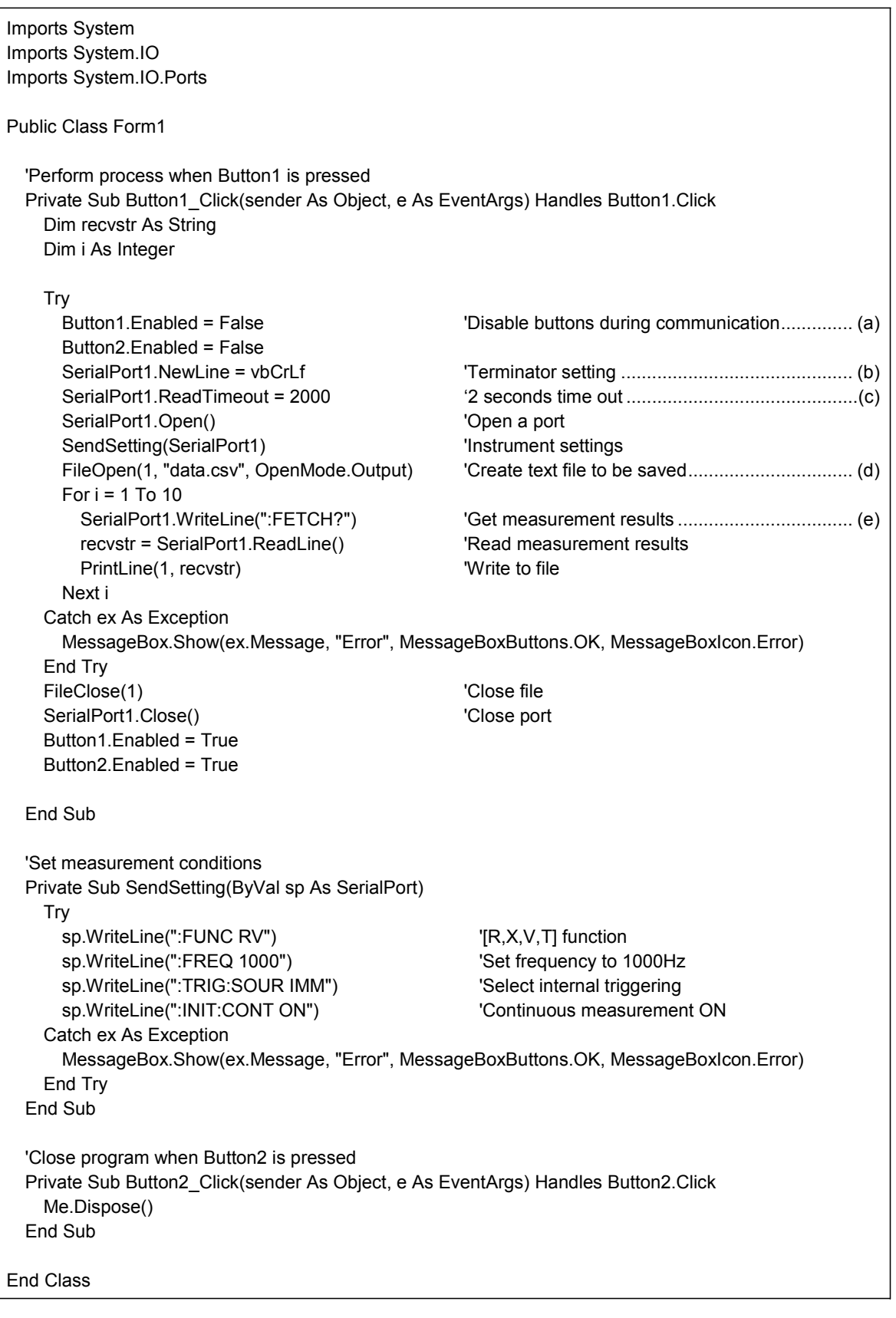

- (a) During communication the [Begin Measurement] and [Close] buttons cannot be pressed.
- (b) Sets CR + LF as the terminator indicating the end of the sending and receiving character string.
- (c) Sets the reading operation time to 2 seconds.
- (d) Opens the "data.csv" file. However, if a file with this name already exists, the previous "data.csv" will be deleted and a new file created.
- (e) Sends the command to the instrument to return the measurement result to the computer.

- Please visit our website at http://www.hioki.com for the following:
	- Regional contact information
	- The latest revisions of instruction manuals and manuals in other languages.
	- Declarations of Conformity for instruments that comply with CE mark requirements.
- All reasonable care has been taken in the production of this manual, but if you find any points which are unclear or in error, please contact your supplier or the International Sales and Marketing Department at Hioki headquarters.
- In the interests of product development, the contents of this manual are subject to revision without prior notice.
- The content of this manual is protected by copyright. No reproduction, duplication or modification of the content is permitted without the authorization of Hioki E.E. Corporation.

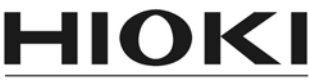

HIOKI E.E. CORPORATION

#### **Headquarters**

81 Koizumi, Ueda, Nagano 386-1192, Japan TEL +81-268-28-0562 FAX +81-268-28-0568 E-mail: os-com@hioki.co.jp (International Sales and Marketing Department)

## http://www.hioki.com/

#### **HIOKI USA CORPORATION**

E-mail: hioki@hiokiusa.com http://www.hiokiusa.com

HIOKI (Shanghai) Sales & Trading Co., Ltd. E-mail: info@hioki.com.cn http://www.hioki.cn

**HIOKI INDIA PRIVATE LIMITED** 

E-mail: hioki@hioki.in http://www.hioki.in

#### **HIOKI SINGAPORE PTE. LTD.**

E-mail: info@hioki.com.sg

1407

Edited and published by Hioki E.E. Corporation

Printed in Japan